40PUK6809 40PUS6809 40PUS6809 50PUK6809 50PUS6809 50PUS6809 58PUK6809 58PUS6809 58PUS6809

# Brukerhåndbok

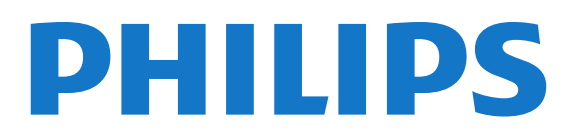

## Innhold

#### [1 Mitt nye fjernsyn](#page-3-0)*[4](#page-3-0)*

- [1.1 Ultra HD-TV](#page-3-1)*[4](#page-3-1)*
- [1.2 Smart TV](#page-3-2)*[4](#page-3-2)*
- [1.3 Applikasjonsgalleri](#page-3-3)*[4](#page-3-3)*
- [1.4 Leievideoer](#page-3-4)*[4](#page-3-4)* [1.5 Sosiale nettverk](#page-3-5)*[4](#page-3-5)*
- 
- [1.6 Skype](#page-4-0)*[5](#page-4-0)*
- [1.7 Smarttelefoner og nettbrett](#page-4-1)*[5](#page-4-1)*
- [1.8 Sette fjernsyn og opptak på pause](#page-4-2)*[5](#page-4-2)*
- [1.9 Spill](#page-4-3)*[5](#page-4-3)*
- [1.10 EasyLink](#page-4-4)*[5](#page-4-4)*

#### [2 Oppsett](#page-6-0)*[7](#page-6-0)*

- [2.1 Les om sikkerhet](#page-6-1)*[7](#page-6-1)*
- [2.2 Fjernsynsstativ og veggmontering](#page-6-2)*[7](#page-6-2)*
- [2.3 Tips om plassering](#page-6-3)*[7](#page-6-3)*
- [2.4 Strømkabel](#page-6-4)*[7](#page-6-4)*
- [2.5 Antennekabel](#page-6-5)*[7](#page-6-5)* [2.6 Parabol](#page-7-0)*[8](#page-7-0)*

#### [3 Nettverk](#page-8-0)*[9](#page-8-0)*

- [3.1 Trådløst nettverk](#page-8-1)*[9](#page-8-1)*
- [3.2 Kablet nettverk](#page-9-0)*[10](#page-9-0)*
- [3.3 Nettverksinnstill.](#page-9-1)*[10](#page-9-1)*

#### [4 Tilkoblinger](#page-11-0)*[12](#page-11-0)*

- [4.1 Tips om tilkoblinger](#page-11-1)*[12](#page-11-1)*
- [4.2 EasyLink HDMI-CEC](#page-12-0)*[13](#page-12-0)*
- [4.3 Vanlig grensesnitt CAM](#page-13-0)*[14](#page-13-0)*
- [4.4 TV-boks STB](#page-14-0)*[15](#page-14-0)*
- [4.5 Satellittmott.](#page-14-1)*[15](#page-14-1)* [4.6 Hjemmekinosystem – HTS](#page-15-0)*[16](#page-15-0)*
- [4.7 Blu-ray-spiller](#page-16-0)*[17](#page-16-0)*
- [4.8 DVD-spiller](#page-16-1)*[17](#page-16-1)*
- [4.9 Spillkonsoll](#page-17-0)*[18](#page-17-0)*
- [4.10 USB-harddisk](#page-17-1)*[18](#page-17-1)*
- [4.11 USB-tastatur eller -mus](#page-18-0)*[19](#page-18-0)*
- [4.12 USB-flash-stasjon](#page-19-0)*[20](#page-19-0)*
- [4.13 Fotokamera](#page-19-1)*[20](#page-19-1)*
- [4.14 Videokamera](#page-20-0)*[21](#page-20-0)* [4.15 Datamaskin](#page-20-1)*[21](#page-20-1)*
- [4.16 Hodetelefoner](#page-21-0)*[22](#page-21-0)*

#### [5 Slå på](#page-22-0)*[23](#page-22-0)*

[5.1 På eller Standby](#page-22-1)*[23](#page-22-1)* [5.2 Knapper på fjernsynet](#page-22-2)*[23](#page-22-2)*

#### [6 Fjernkontroll](#page-23-0)*[24](#page-23-0)*

- [6.1 Oversikt over knapper](#page-23-1)*[24](#page-23-1)*
- [6.2 IR-sensor for fjernkontroll som ikke er RF](#page-24-0)*[25](#page-24-0)*
- [6.3 Batterier](#page-24-1)*[25](#page-24-1)*
- [6.4 Rengjøring](#page-24-2)*[25](#page-24-2)*

#### [7 Fjernsynskanaler](#page-25-0)*[26](#page-25-0)*

- [7.1 Se på fjernsynskanaler](#page-25-1)*[26](#page-25-1)*
- [7.2 Kanalinstallasjon](#page-30-0)*[31](#page-30-0)*

#### [8 Satellittkanaler](#page-34-0)*[35](#page-34-0)*

- [8.1 Se på satellittkanaler](#page-34-1)*[35](#page-34-1)*
- [8.2 Satellittkanalliste](#page-34-2)*[35](#page-34-2)*
- [8.3 Favorittsatellittkanaler](#page-34-3)*[35](#page-34-3)*
- [8.4 Låse satellittkanaler](#page-35-0)*[36](#page-35-0)*
- [8.5 Satellittinstallasjon](#page-36-0)*[37](#page-36-0)*
- [8.6 Problemer med satellitter](#page-39-0)*[40](#page-39-0)*

#### [9 Hjem-menyen](#page-41-0)*[42](#page-41-0)*

#### [10 TV-guide](#page-42-0)*[43](#page-42-0)*

- [10.1 Dette trenger du](#page-42-1)*[43](#page-42-1)*
- [10.2 Bruke TV-guiden](#page-42-2)*[43](#page-42-2)*
- [10.3 Opptak](#page-42-3)*[43](#page-42-3)*

#### [11 Kilder](#page-43-0)*[44](#page-43-0)*

- [11.1 Kildeliste](#page-43-1)*[44](#page-43-1)*
- [11.2 Fra standby](#page-43-2)*[44](#page-43-2)*
- [11.3 EasyLink](#page-43-3)*[44](#page-43-3)*

#### [12 Timere og klokke](#page-44-0)*[45](#page-44-0)*

- [12.1 Sleep Timer](#page-44-1)*[45](#page-44-1)*
- [12.2 Klokke](#page-44-2)*[45](#page-44-2)*
- [12.3 Timer for å slå av](#page-44-3)*[45](#page-44-3)*

#### [13 3D](#page-45-0)*[46](#page-45-0)*

- [13.1 Dette trenger du](#page-45-1)*[46](#page-45-1)*
- [13.2 3D-brillene](#page-45-2)*[46](#page-45-2)*
- [13.3 Vedlikeholde 3D-brillene](#page-46-0)*[47](#page-46-0)*
- [13.4 Se i 3D](#page-46-1)*[47](#page-46-1)*
- [13.5 Optimal 3D-visning](#page-46-2)*[47](#page-46-2)*
- [13.6 Helseadvarsel](#page-46-3)*[47](#page-46-3)*

#### [14 Spill](#page-48-0)*[49](#page-48-0)*

- [14.1 Spill et spill](#page-48-1)*[49](#page-48-1)*
- [14.2 Spill for to personer](#page-48-2)*[49](#page-48-2)*

#### [15 Bildene, videoene og musikken din](#page-49-0)*[50](#page-49-0)*

- [15.1 Fra en USB-tilkobling eller nettverksdatamaskin](#page-49-1)*[50](#page-49-1)*
- [15.2 Wi-Fi Miracast](#page-50-0)*[51](#page-50-0)*

#### [16 Pause TV](#page-52-0)*[53](#page-52-0)*

#### [17 Opptak](#page-53-0)*[54](#page-53-0)*

- [17.1 Dette trenger du](#page-53-1)*[54](#page-53-1)*
- [17.2 Ta opp et program](#page-53-2)*[54](#page-53-2)*
- [17.3 Se på et opptak](#page-53-3)*[54](#page-53-3)*

#### [18 Skype](#page-55-0)*[56](#page-55-0)*

- [18.1 Om Skype](#page-55-1)*[56](#page-55-1)*
- [18.2 Dette trenger du](#page-55-2)*[56](#page-55-2)*
- [18.3 Begynne med Skype](#page-55-3)*[56](#page-55-3)*
- [18.4 Skype-meny](#page-56-0)*[57](#page-56-0)*
- [18.5 Min profil](#page-56-1)*[57](#page-56-1)*
- [18.6 Personer](#page-57-0)*[58](#page-57-0)*
- [18.7 Ringe på Skype](#page-58-0)*[59](#page-58-0)*
- [18.8 Skype-kreditt](#page-59-0)*[60](#page-59-0)*
- [18.9 Skype-innstillinger](#page-59-1)*[60](#page-59-1)*
- [18.10 Logge av](#page-61-0)*[62](#page-61-0)*
- [18.11 Avslutte Skype](#page-61-1)*[62](#page-61-1)*
- [18.12 Betingelser for bruk og retningslinjer for personvern](#page-61-2)*[62](#page-61-2)*

#### [19 Smart TV](#page-62-0)*[63](#page-62-0)*

2

[19.1 Om Smart TV](#page-62-1)*[63](#page-62-1)*

- [19.2 Dette trenger du](#page-62-2)*[63](#page-62-2)*
- [19.3 Oppsett av Smart TV](#page-62-3)*[63](#page-62-3)*
- [19.4 Smart TV-apper](#page-62-4)*[63](#page-62-4)*
- [19.5 Multi view](#page-64-0)*[65](#page-64-0)*
- [19.6 Tilbakestille Smart TV](#page-64-1)*[65](#page-64-1)*

#### [20 Multi room \(Flere rom\)](#page-65-0)*[66](#page-65-0)*

- [20.1 Om Multi room](#page-65-1)*[66](#page-65-1)*
- [20.2 Dette trenger du](#page-65-2)*[66](#page-65-2)* [20.3 Bruke Multi room](#page-65-3)*[66](#page-65-3)*

#### [21 Innstillinger](#page-66-0)*[67](#page-66-0)*

- [21.1 Oppsettsmeny](#page-66-1)*[67](#page-66-1)*
- [21.2 Bilde](#page-67-0)*[68](#page-67-0)*
- [21.3 Lyd](#page-70-0)*[71](#page-70-0)*
- [21.4 Universell tilgang](#page-72-0)*[73](#page-72-0)*

#### [22 Beskrivelser](#page-74-0)*[75](#page-74-0)*

- [22.1 Miljøet](#page-74-1)*[75](#page-74-1)*
- [22.2 Mottak for TVer uten satellittmottaker](#page-74-2)*[75](#page-74-2)*
- [22.3 Mottak for TVer med satellittmottaker](#page-75-0)*[76](#page-75-0)*
- [22.4 Skjerm](#page-75-1)*[76](#page-75-1)*
- [22.5 Drift](#page-75-2)*[76](#page-75-2)*
- [22.6 Mål og vekt \(6809-serien\)](#page-76-0)*[77](#page-76-0)*
- [22.7 Tilkoblingsmuligheter](#page-76-1)*[77](#page-76-1)*
- [22.8 Multimedia](#page-76-2)*[77](#page-76-2)*

#### [23 Programvare](#page-78-0)*[79](#page-78-0)*

- [23.1 Oppdatering av programvare](#page-78-1)*[79](#page-78-1)*
- [23.2 Programvareversjon](#page-78-2)*[79](#page-78-2)*
- [23.3 Programvare med åpen kildekode](#page-78-3)*[79](#page-78-3)*
- [23.4 Open source license](#page-78-4)*[79](#page-78-4)*

#### [24 Feilsøking og kundestøtte](#page-84-0)*[85](#page-84-0)*

- [24.1 Feilsøking](#page-84-1)*[85](#page-84-1)*
- [24.2 Registrer](#page-85-0)*[86](#page-85-0)*
- [24.3 Hjelp](#page-85-1)*[86](#page-85-1)*
- [24.4 Elektronisk hjelp](#page-85-2)*[86](#page-85-2)*
- [24.5 Forbrukerstøtte/reparasjoner](#page-86-0)*[87](#page-86-0)*

#### [25 Sikkerhet og vedlikehold](#page-87-0)*[88](#page-87-0)*

- [25.1 Sikkerhet](#page-87-1)*[88](#page-87-1)*
- [25.2 Vedlikehold av skjermen](#page-88-0)*[89](#page-88-0)*

#### [26 Bruksvilkår, opphavsrett og lisenser](#page-89-0)*[90](#page-89-0)*

- [26.1 Vilkår for bruk](#page-89-1)*[90](#page-89-1)*
- [26.2 Opphavsrett og lisenser](#page-89-2)*[90](#page-89-2)*

#### [Stikkordregister](#page-92-0)*[93](#page-92-0)*

# Mitt nye fjernsyn

## <span id="page-3-1"></span>1.1 Ultra HD-TV

<span id="page-3-0"></span>1

<span id="page-3-4"></span>Dette fjernsynet har en Ultra HD-skjerm. Oppløsningen er fire ganger høyere enn på vanlige HD-skjermer. Ultra HD betyr at 8 millioner piksler gir det mest forfinede og naturtro bildet du kan få på fjernsyn.

I tillegg konverterer nye Ultra Pixel HD Engine kontinuerlig alle innkommende TV-signaler til Ultra HD-oppløsning, slik at du kan nyte fantastisk bildekvalitet med en gang du slår på fjernsynet. Eller du kan se på opprinnelige Ultra HD-videoer gjennom HDMI 4-tilkoblingen. Ultra HD gir deg markerte og klare fjernsynsbilder selv på en stor skjerm.

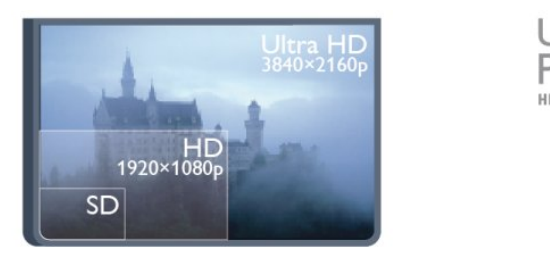

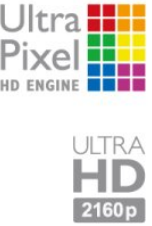

## <span id="page-3-2"></span>1.2 Smart TV

Koble Philips Smart LED TV til Internett, og oppdag en ny fjernsynsverden. Du kan koble deg opp med kabel via ruteren eller trådløst med Wi-Fi.

Hvis fjernsynet er koblet til hjemmenettverket, kan bilder fra en smarttelefon vises på fjernsynet, du kan spille av videoer lagret på datamaskinen eller betjene fjernsynet med nettbrettet.

<span id="page-3-5"></span>Hvis TV-en er koblet til Internett, kan du se på leievideo fra en nettvideobutikk, lese den nettbaserte TV-guiden eller ta opp favoritt-TV-programmet ditt på en USB-harddisk.

Smart TV-appene gir tilgang til all slags underholdning og praktiske tjenester.

I Hjelp kan du trykke på - Nøkkelord og slå opp Smart TV hvis du vil ha mer informasjon.

## <span id="page-3-3"></span>1.3 Applikasjonsgalleri

Åpne **applikasjonsgalleriet** i Smart TV for å bla gjennom appene, samlingen av skreddersydde webområder for TV.

Finn appen for YouTube-videoer, en lokal avis, et nettbasert fotoalbum, Facebook, Twitter o.l.

Det finnes apper for leie av video fra videobutikk på Internett og apper for å se på programmer du gikk glipp av.

Hvis du ikke finner det du er ute etter i applikasjonsgalleriet, kan du prøve World Wide Web og surfe på Internett på TVen.

I Hjelp kan du trykke på - Nøkkelord og slå opp på Applikasjonsgalleri hvis du vil ha mer informasjon.

## 1.4

## Leievideoer

Det er ikke nødvendig å forlate hjemmet hvis du vil se en leievideo.

Det er bare å leie den nyeste filmen fra den nettvideobutikken for området ditt.

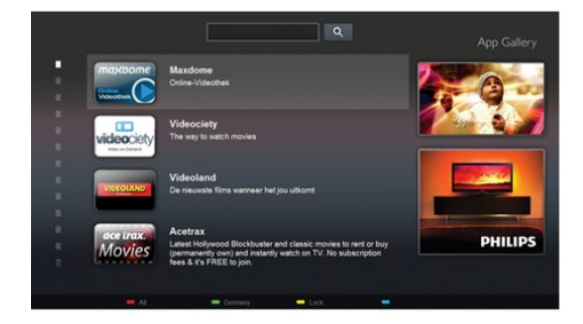

Start Smart TV, og legg til videobutikkappen på startsiden for Smart TV.

Åpne videobutikkappen, opprett en personlig konto, velg film, og start avspillingen.

Du slipper å styre med nedlasting og kan se filmen umiddelbart\*.

I Hjelp kan du trykke på - Nøkkelord og slå opp Leiefilmer hvis du vil ha mer informasjon.

\* Avhengig av videostreamingtjenesten til videobutikken som velges.

#### $\overline{1.5}$

## Sosiale nettverk

Det er ikke nødvendig å gå til datamaskinen for å lese meldinger fra venner.

Åpne Smart TV, velg siden din på det sosiale nettverket, og send en melding rett fra sofaen.

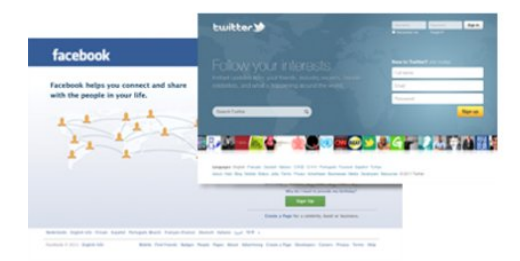

Smart-TV støtter de populære sosiale nettverkene Facebook og

**Twitter** 

#### 1.8

I Hjelp kan du trykke på - Nøkkelord og slå opp på Applikasjonsgalleri hvis du vil ha mer informasjon.

## <span id="page-4-0"></span>1.6 Skype

Med Skype™ kan du foreta videosamtaler på TV-en gratis.

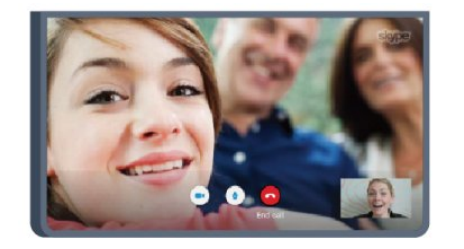

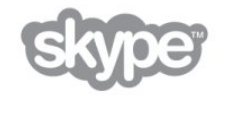

Du kan ringe opp og se venner fra hvor enn du er i verden. Videosamtaler krever at du har et kamera med innebygd mikrofon og en god forbindelse til Internett. Enkelte Philips-TVer har innebygd kamera og mikrofon.

I Hjelp kan du trykke på - Nøkkelord og slå opp Skype hvis du vil ha mer informasjon.

<span id="page-4-3"></span><span id="page-4-1"></span>1.7

## Smarttelefoner og nettbrett

Hvis du vil bruke smarttelefonen eller nettbrettet ditt som TVfjernkontroll eller som mediekontroller, kan du laste ned Philips MyRemote-appen fra appbutikken for smarttelefonen eller nettbrettet.

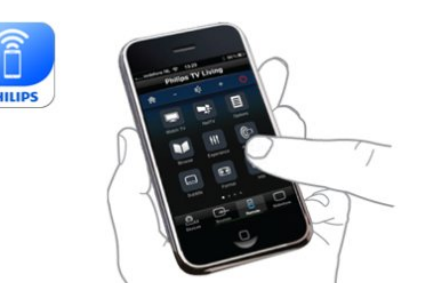

Betjen TVen din fra smarttelefonen eller nettbrettet, bytt kanal eller juster lydstyrken. Med MyRemote-appen kan du bruke telefonen eller nettbrettet ditt til å sende bilder, musikk eller videoer fra datamaskinen til TVen din. Og med MyRemoteappen på et nettbrett kan du hente frem TV-guiden, lese om programmene og bytte kanal på TVen med kun et fingertrykk. MyRemote-appen er tilgjengelig for iOS og Android.

<span id="page-4-4"></span><span id="page-4-2"></span>I Hjelp kan du trykke på - Nøkkelord og slå opp MyRemote-app hvis du vil ha mer informasjon.

## Sette fjernsyn og opptak på pause

Hvis du kobler til en USB-harddisk, kan du sette et program på pause eller ta det opp fra en digital TV-kanal.

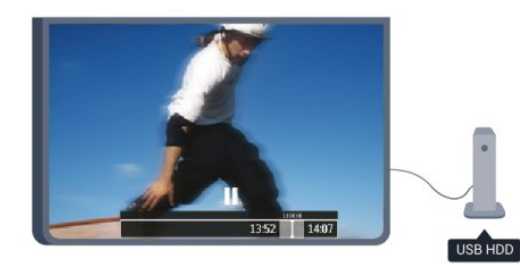

Sett fjernsynet på pause, og ta telefonen som haster, eller ta deg en pause under en idrettssending mens fjernsynet lagrer sendingen på USB-harddisken. Du kan begynne å se på den igjen senere.

Hvis du har en USB-harddisk koblet til, kan du også ta opp digitale sendinger. Du kan ta opp mens du ser på et program, eller planlegge opptak av et oppsatt program.

I Hjelp kan du trykke på - Nøkkelord og slå opp Pause på TV eller Opptak hvis du vil ha mer informasjon.

#### 1.9

## Spill

Hvis du velger en spillkonsoll i menyen Hjem, skifter fjernsynet automatisk til de ideelle spillinnstillingene.

Hvis du spiller et spill for flere personer med delt skjerm, kan du angi at fjernsynet skal vise hver skjerm i fullskjermsmodus samtidig.

Hver spiller kan konsentrere seg om sitt eget spill.

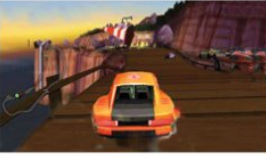

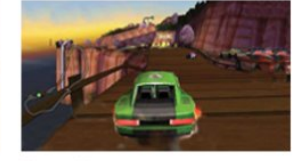

fjernsynet viser begge skjermene ved hjelp av 3D-teknologi. Hvis du vil spille et spill for to spillere med to forskjellige skjermbilder, trenger du et par 3D-briller for hver spiller.

I Hjelp kan du trykke på - Nøkkelord og slå opp Spillkonsoll eller Spill for to personer hvis du vil ha mer informasjon.

## EasyLink

Med EasyLink kan du betjene en tilkoblet enhet, f.eks. en Blu-rayspiller, med fjernkontrollen til fjernsynet.

EasyLink kommuniserer med de tilkoblede enhetene ved hjelp av HDMI CEC.

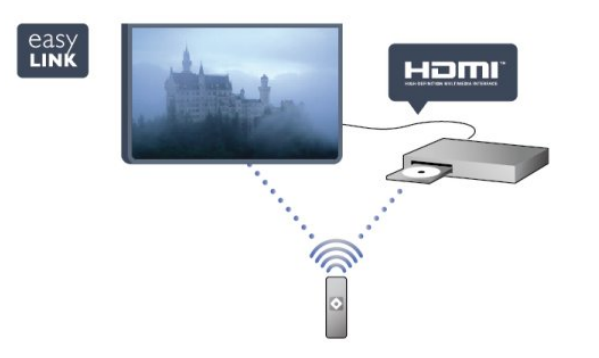

I Hjelp kan du trykke på - Nøkkelord og slå opp EasyLink hvis du vil ha mer informasjon.

6

1.10

# Oppsett

<span id="page-6-1"></span> $2.1$ 

<span id="page-6-0"></span> $\overline{\phantom{0}}$ 

## <span id="page-6-3"></span>Les om sikkerhet

Les sikkerhetsinstruksjonene før du tar i bruk fjernsynet.

Slå opp i Hjelp under Sikkerhet og vedlikehold > Sikkerhet.

<span id="page-6-2"></span> $2.2$ 

## Fjernsynsstativ og veggmontering

## Fjernsynsstativ

Du finner monteringsinstruksjonene for fjernsynsstativet i hurtigveiledningen som fulgte med fjernsynet. Hvis du har mistet denne veiledningen, kan du laste den ned fra [www.philips.com](http://www.philips.com).

Bruk produkttypenummeret på TVen til å søke etter den riktige hurtigveiledningen du vil laste ned.

## <span id="page-6-4"></span>Veggmontering

Fjernsynet er også klargjort for en VESA-kompatibel veggmonteringsbrakett (selges separat). Bruk følgende VESA-kode når du kjøper veggfeste ...

For å feste braketten sikkert skal du bruke skruer med en lengde som angitt på tegningen.

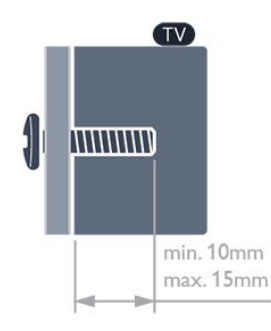

• TV i 6809-serien på 58 tommer VESA MIS-F 400 x 400, M6 • TV i 6809-serien på 50 tommer VESA MIS-F 400 x 200, M6 • TV i 6809-serien på 40 tommer

VESA MIS-F 200 x 100, M6 • TV i 6719-serien på 40 eller 48 tommer

<span id="page-6-5"></span>VESA MIS-F 400 x 200, M6

#### Forsiktig

Det krever spesielle ferdigheter å montere fjernsynet på veggen. Dette bør kun gjøres av kvalifisert personell. Veggmontering av fjernsynet må overholde sikkerhetsstandardene i henhold til

vekten på fjernsynet. Les også sikkerhetsinformasjonen nøye før du plasserer fjernsynet.

TP Vision Europe B.V. påtar seg ikke noe ansvar for

feilmontering eller montering som fører til ulykker eller skader.

# Tips om plassering

2.3

- Plasser TVen slik at det ikke kommer lys rett på skjermen.
- Plasser TVen opptil 15 cm fra veggen.
- Den ideelle avstanden for å se på TV er tre ganger den

diagonale skjermstørrelsen. Når du sitter, bør øynene dine være på høyde med midten av skjermen.

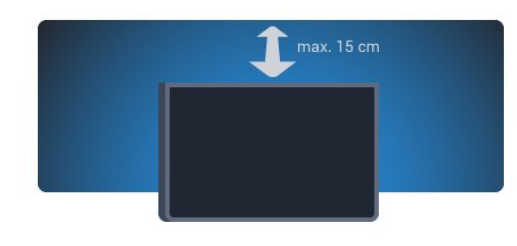

## 2.4 Strømkabel

- Plugg strømkabelen i POWER-kontakten bak på TVen.
- Sørg for at strømkabelen sitter godt fast i kontakten.
- Sørg for at støpselet i vegguttaket alltid er tilgjengelig.
- Når du kobler fra strømkabelen, må du alltid dra i støpselet, aldri i kabelen.

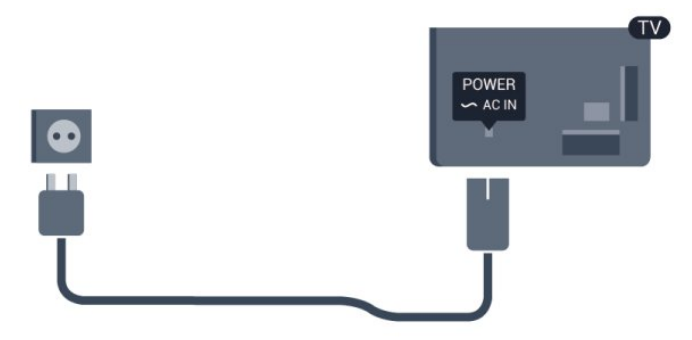

Selv om dette fjernsynet har et svært lavt strømforbruk i standby, bør du koble fra strømkabelen for å spare strøm hvis du ikke bruker fjernsynet over lengre tid.

I Hjelp kan du trykke på - Nøkkelord og slå opp Slå på hvis du vil ha mer informasjon om hvordan du slår TVen av og på.

## Antennekabel

 $\overline{2.5}$ 

Plugg antennestøpselet godt fast i ANTENNA-uttaket bak på fjernsynet.

Du kan koble til din egen antenne eller et antennesignal fra et antennedistribusjonssystem. Bruk en koaksial IEC RFantennekontakt på 75 ohm.

Bruk denne antennekontakten til DVB-T- og DVB-Cinngangssignaler.

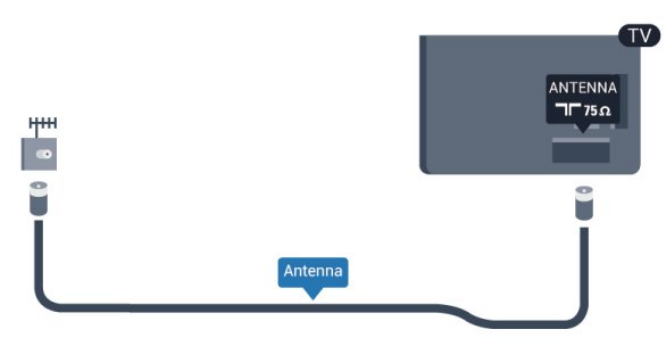

## <span id="page-7-0"></span> $\overline{2.6}$ Parabol

Koble satellittantennekontakten av F-typen til satellittantennekontakten SAT bak på fjernsynet.

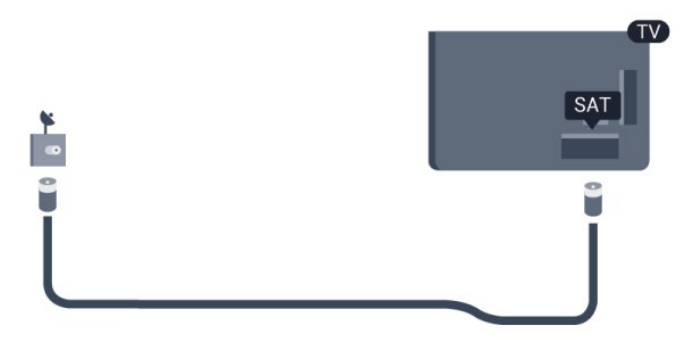

8

# **Nettverk**

<span id="page-8-0"></span>3

## <span id="page-8-1"></span>3.1 Trådløst nettverk

## Dette trenger du

Hvis du vil koble TV-en trådløst til Internett, trenger du en trådløs ruter. Bruk en høyhastighetstilkobling til Internett (bredbånd).

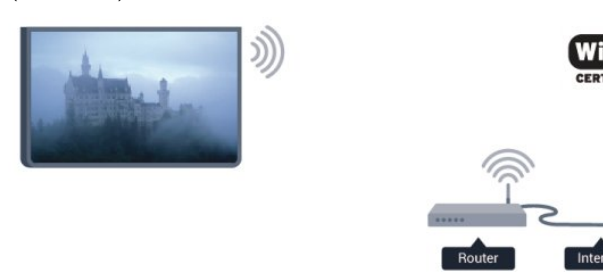

#### Nettverksenheter

Fjernsynet kan koble seg til andre enheter på det trådløse nettverket, for eksempel datamaskinen eller smarttelefonen. Du kan bruke en datamaskin med Microsoft Windows eller Apple OS X.

#### Fildeling

Med dette fjernsynet kan du åpne bilder, musikk og videoer lagret på datamaskinen. Bruk en oppdatert versjon av en medieserverprogramvare som for eksempel Philips MediaManager\*, Windows Media Player 11, Twonky™ eller tilsvarende.

Installer medieserverprogramvaren på datamaskinen, og still den inn til å dele mediefilene med TVen. Du finner mer informasjon i brukerhåndboken til medieserverprogramvaren. Denne programvaren må kjøre på datamaskinen for at du skal kunne se eller spille av filer på TVen.

\* Du kan laste ned Philips MediaManager-programvaren fra Philips-supportwebstedet [www.philips.com/support](http://www.philips.com/support)

## Opprette tilkoblingen

Følg trinn 1 til 5.

- Trinn 1 påse at ruteren for det trådløse nettverket er slått på.
- Trinn 2 trykk på  $\bigcap$ , velg Oppsett, og trykk på OK.
- Trinn 3 velg Koble til nettverk, og trykk på OK.
- Trinn 4 velg Koble til, og trykk på OK.
- Trinn 5 velg Trådløst, og trykk på OK.
- Trinn 6 velg Skanning for å søke etter det trådløse nettverket.

Hvis du har en ruter med WPS (Wi-Fi Protected Setup), kan du velge WPS. Gjør et valg, og trykk på OK.

#### • Skanning

Velg Skanning for å skanne etter det trådløse nettverket (den trådløse ruteren). TVen kan finne en rekke trådløse nettverk i nærheten.

#### • WPS

Hvis ruteren har WPS, kan du koble deg direkte til ruteren uten skanning. Gå til ruteren, trykk på WPS-knappen, og gå tilbake til TVen innen 2 minutter. Trykk deretter på Koble til for å opprette tilkoblingen.

Hvis du har enheter i det trådløse nettverket som bruker WEPsystemet for sikkerhetskryptering, kan du ikke bruke WPS. Hvis du må bruke WPS PIN-kode for å koble deg til, velger du Skanning i stedet for WPS.

Trinn 7 – velg det trådløse nettverket ditt i listen over oppdagede nettverk, og trykk på OK. Hvis nettverket ditt ikke står i listen fordi nettverksnavnet er skjult (du slo av ruterens SSID-sending), velger du Man. inngang for å taste inn nettverksnavnet selv.

Trinn 8 – avhengig av typen ruter kan du nå taste inn krypteringsnøkkelen (WEP, WPA eller WPA2). Hvis du har tastet inn krypteringsnøkkelen for dette nettverket tidligere, kan du velge Neste for å opprette tilkoblingen umiddelbart. Hvis ruteren støtter WPS eller WPS-PIN-kode, kan du velge WPS, WPS PIN eller Standard. Gjør et valg, og trykk på OK.

#### • Standard

Velg Standard for å taste inn krypteringsnøkkelen (passord, passfrase eller sikkerhetsnøkkel) manuelt. Du kan bruke fjernkontrolltastaturet til å angi krypteringsnøkkelen. Når du har angitt nøkkelen, trykker du på Koble til.

#### • WPS-PIN-kode

Hvis du vil opprette en sikret WPS-tilkobling med PIN-kode, velger du WPS PIN og trykker på OK. Skriv ned den 8-sifrede PIN-koden som vises, og angi den i ruterprogramvaren på PCen. Gå tilbake til TVen, og trykk på Koble til. Slå opp i ruterhåndboken hvis du vil ha informasjon om hvor du angir PINkoden i ruterprogramvaren.

Trinn 9 – det vises en melding når tilkoblingen er opprettet.

#### Nettverkskonfigurasjon

Hvis tilkoblingen mislykkes, kan du kontrollere DHCPinnstillingen for ruteren. DHCP må stilles til På. Hvis du er en avansert bruker og vil bruke statiske IP-adresser i nettverket, stiller du TVen til Statisk IP.

Hvis du vil stille TVen til Statisk IP, trykker du på  $\bigcap$ , velger Oppsett og trykker på OK. Velg Nettverksinnstillinger > Nettverksinnstillinger > Nettverkskonfigurasjon > Statisk IP. Hvis du velger Statisk IP i menyen, kan du stille inn IP-adressen og andre nødvendige innstillinger i Statisk IP-konfigurasjon i samme meny.

#### Nettverksproblemer

#### Trådløst nettverk blir ikke funnet eller har forstyrrelser

• Mikrobølgeovner, DECT-telefoner eller andre Wi-Fi 802,11b/g/n-enheter i nærheten kan forstyrre det trådløse nettverket.

• Sørg for at brannmurene i nettverket tillater tilgang til den trådløse fjernsynstilkoblingen.

• Hvis det trådløse nettverket ikke fungerer riktig hjemme hos deg, kan du prøve med trådbundet nettverksinstallasjon.

#### Internett fungerer ikke

• Hvis tilkoblingen til ruteren er i orden, bør du kontrollere ruterens Internett-tilkobling.

#### PCen og Internett-tilkoblingen er trege

• Se i brukerhåndboken for den trådløse ruteren for å få informasjon om innendørs rekkevidde, overføringshastighet og andre faktorer for signalkvalitet.

• Du må ha en høyhastighetstilkobling til Internett (bredbånd) for denne ruteren.

## <span id="page-9-0"></span> $3.2$ Kablet nettverk

#### Dette trenger du

Du trenger en nettverksruter for å koble TVen til Internett. Bruk en ruter med høyhastighetstilkobling (bredbånd) til Internett.

<span id="page-9-1"></span>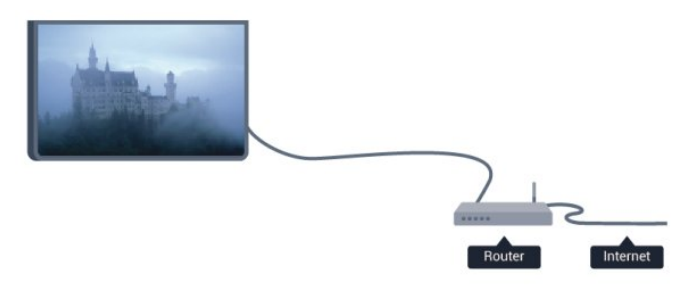

#### Fildeling

Med dette fjernsynet kan du åpne bilder, musikk og videoer lagret på datamaskinen. Bruk en oppdatert versjon av en medieserverprogramvare som for eksempel Philips MediaManager\*, Windows Media Player 11, Twonky™ eller tilsvarende.

Installer medieserverprogramvaren på datamaskinen, og still den inn til å dele mediefilene med TVen. Du finner mer informasjon i brukerhåndboken til medieserverprogramvaren. Denne programvaren må kjøre på datamaskinen for at du skal kunne se eller spille av filer på TVen.

\* Du kan laste ned Philips MediaManager-programvaren fra Philips-supportwebstedet [www.philips.com/support](http://www.philips.com/support)

I Hjelp kan du trykke på - Nøkkelord og slå opp Medieserverprogramvare, støttet for å få en oversikt over støttet medieserverprogramvare.

#### Koble til ruteren

Koble til og sett opp ruteren ved å følge trinn 1 til 5.

**1 -** Koble ruteren til fjernsynet med en nettverkskabel (Ethernetkabel\*\*).

- **2** Kontroller at ruteren er slått på.
- **3** Trykk på og velg Oppsett, trykk deretter på OK.
- **4** Velg Koble til nettverk, og trykk på OK.
- **5** Velg Kablet, og trykk på OK.

TVen søker konstant etter nettverkstilkoblingen. Det vises en melding når tilkoblingen er opprettet.

#### Nettverkskonfigurasjon

Hvis tilkoblingen mislykkes, kan du kontrollere DHCPinnstillingen for ruteren. DHCP må stilles til På.

Hvis du alternativt er en avansert bruker og vil installere nettverket med statisk IP-adresse, stiller du TVen til Statisk IP. Hvis du vil stille TVen til Statisk IP, trykker du på  $\bigcap$ 

velger Oppsett og trykker på OK.

#### Velg Nettverksinnstillinger >

Nettverksinnstillinger > Nettverkskonfigurasjon > Statisk IP. Hvis Statisk IP velges i menyen, kan du stille inn IP-adressen og andre nødvendige innstillinger i Statisk IP-konfigurasjon i samme meny.

\*\*Bruk en skjermet FTP Cat. 5E-Ethernet-kabel for å overholde EMC-forskriftene.

#### 3.3

## Nettverksinnstill.

Slik åpner du Nettverksinnstillinger …

- **1** Trykk på og velg Oppsett, trykk deretter på OK.
- **2** Velg Nettverksinnstillinger, og trykk på OK.

#### • Vis nettverksinnstillinger

Alle aktuelle nettverksinnstillinger vises her. IP- og MACadressen, signalstyrken, hastigheten, krypteringsmetoden osv.

• Nettverksinnstill.

#### – Nettverkstype

Stiller nettverket til Trådbundet eller Trådløst.

#### – Nettverkskonfigurasjon

Stiller nettverkskonfigurasjonen til DHCP eller Statisk IP.

#### • Medieavspilling over Wi-Fi

Hvis du vil motta multimediefiler fra smarttelefoner eller nettbrett, stiller du DMR til På.

#### • Statisk IP-konfigurasjon

Hvis du velger Statisk IP i menyen Nettverksinnstillinger, kan du stille inn alle nødvendige statiske IP-innstillinger her.

#### • Wi-Fi Miracast

Du finner mer informasjon om Wi-Fi Miracast ved å trykke på 
Nøkkelord og slå opp Wi-Fi Miracast™.

#### • Tilbakestille Wi-Fi Miracast-gruppe

Fjern listen med tilkoblede og blokkerte enheter som brukes med Miracast.

#### • Wi-Fi Smart Screen

Du finner mer informasjon om Wi-Fi Smart Screen ved å trykke på -Nøkkelord, og slå opp WiFi Smart Screen.

#### • Navn på TV-nettverk

Hvis du har mer enn én TV i nettverket ditt, kan du gi TVene et nytt navn her.

#### • Netflix-innstillinger

Juster Netflix-innstillinger.

#### • Slett Internett-minnet

Med Slett Internett-minnet sletter du alle Internett-filer som er lagret på fjernsynet. Du sletter registrerings- og foreldresensurinnstillingen for Philips Smart TV, innloggingene dine i videobutikkapplikasjonene, alle Smart TVapplikasjonsfavorittene, Internett-bokmerkene og -historikken. Interaktive MHEG-applikasjoner kan også lagre såkalte "informasjonskapsler" på fjernsynet. Disse filene slettes også.

# **Tilkoblinger**

#### <span id="page-11-1"></span>4.1

<span id="page-11-0"></span>4

## Tips om tilkoblinger

## Tilkoblingsveiledning

Koble alltid en enhet til fjernsynet med tilkoblingen av høyest kvalitet som er tilgjengelig. Bruk også kabler av god kvalitet for å sikre god overføring av bilde og lyd.

Hvis du trenger hjelp til å koble flere enheter til fjernsynet, kan du se i Philips' tilkoblingsveiledning for TV. Veiledningen inneholder informasjon om hvordan du kobler til, og hvilke kabler du skal bruke.

Gå til www.connectivityguide.philips.com

## Antenne

Hvis du har en TV-boks (en digital mottaker) eller opptaker, kobler du antennekablene slik at de sender antennesignalet gjennom TV-boksen og/eller opptakeren først før det kommer inn i fjernsynet. På denne måten kan antennen og TV-boksen sende mulige tilleggskanaler til opptakeren for opptak.

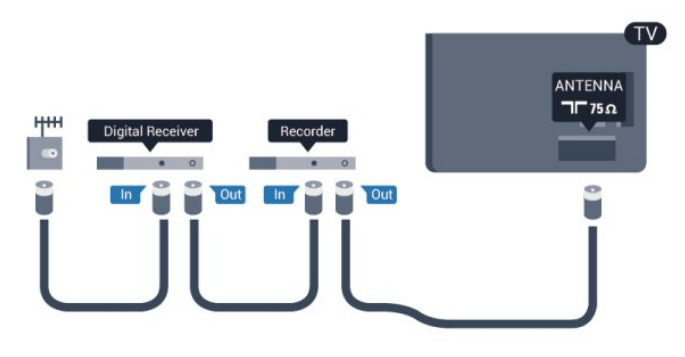

## **HDMI**

#### HDMI CEC

En HDMI-tilkobling har den beste bilde- og lydkvaliteten. Én HDMI-kabel kombinerer video- og lydsignaler. Bruk en HDMIkabel for høyoppløste fjernsynssignaler (HD) eller Ultra HD (UHD). For å få best mulig kvalitet på signaloverføringen bør du bruke en høyhastighets HDMI-kabel, og ikke bruke en HDMIkabel som er lengre enn 5 m.

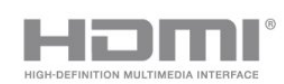

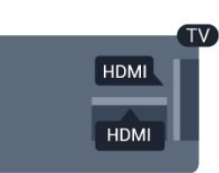

#### EasyLink HDMI-CEC

Hvis enhetene kobles til med HDMI og har EasyLink, kan du betjene dem med fjernkontrollen til TVen. EasyLink HDMI CEC må slås på på TVen og den tilkoblede enheten.

Du finner mer informasjon om EasyLink ved å trykke på Nøkkelord og slå opp EasyLink CEC.

#### DVI til HDMI

Bruk en DVI-til-HDMI-adapter hvis enheten bare har en DVItilkobling. Bruk én av HDMI-tilkoblingene, og bruk i tillegg en Audio L/R-kabel (3,5 mm minijack) til AUDIO IN for lyd, på baksiden av fjernsynet.

#### Kopibeskyttelse

DVI- og HDMI-kabler støtter HDCP (High-bandwidth Digital Content Protection). HDCP er et kopibeskyttelsessignal som hindrer kopiering av innhold fra en DVD- eller Blu-ray-plate. Omtales også som DRM (Digital Rights Management).

#### HDMI ARC

Alle HDMI-tilkoblingene på fjernsynet har HDMI ARC (Audio Return Channel).

Hvis enheten, vanligvis et hjemmekinosystem (HTS), også har HDMI ARC-tilkoblingen, kobler du den til en av HDMItilkoblingene på denne TVen. Med HDMI ARC-tilkoblingen trenger du ikke å koble til den ekstra lydkabelen som sender lyden fra TV-bildet til HTS. HDMI ARC-tilkoblingen kombinerer begge signalene.

Du kan også bruke en HDMI-tilkobling på denne TVen til å koble til HTS, men ARC er tilgjengelig bare for 1 enhet/tilkobling om gangen.

Hvis du foretrekker å slå av ARC på HDMI-tilkoblingene, trykker du på  $\bigcap$ , velger Oppsett og trykker på OK. Velg TV-innstillinger > Lyd > Avansert > HDMI ARC.

#### HDMI Ultra HD

Du kan se videoer som er filmet eller laget med Ultra HDoppløsning – 3840 x 2160 piksler – på dette fjernsynet.

Koble til en Blu-ray-spiller, spillkonsoll eller datamaskin som spiller av Ultra HD-videoer via en HDMI-tilkobling. Bruk en høyhastighets HDMI-kabel til å koble til. HDMI UHD-tilkoblingen kan ha ARC (Audio Return Channel) og støtter ikke 3D.

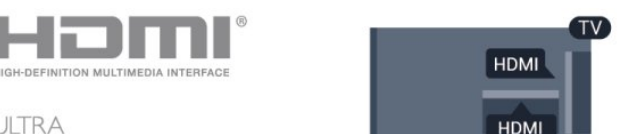

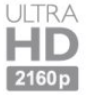

12

## Y Pb Pr – Audio L/R

Komponentvideo YPbPr er en tilkobling av høy kvalitet. YPbPrtilkoblingen kan brukes til HDTV-signaler (High Definition TV). Ved siden av Y-, Pb- og Pr-signalene legger du til høyre og venstre lydsignal.

- Y har samme kontakt som CVBS.
- Komponent- og kompositt har samme lydkontakter.

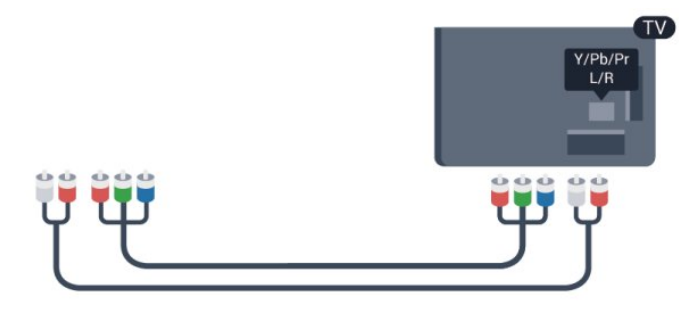

• Bare for fjernsyn med komponentkontakter.

#### CVBS – Audio L/R

CVBS – Komposittvideo er en tilkobling av høy kvalitet. Ved siden av CVBS-signalene legger du til høyre og venstre lydsignal.

- Y har samme kontakt som CVBS.
- Komponent- og kompositt har samme lydkontakter.

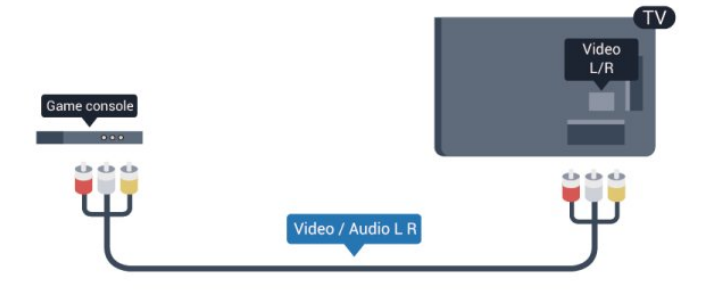

<span id="page-12-0"></span>• Bare for fjernsyn med komponent-/komposittkontakter.

#### Scart

SCART er en tilkobling av god kvalitet. SCART-tilkoblingen kan brukes til CVBS- og RGB-videosignaler, men kan ikke brukes til HDTV-signaler (High Definition TV). SCART-tilkoblingen kombinerer video- og lydsignaler.

Bruk SCART-adapterkabelen til å koble til enheter.

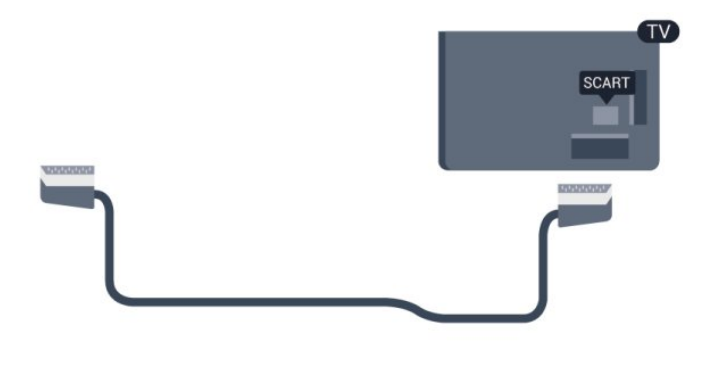

#### Audio Out - Optical

Audio Out – Optical er en lydtilkobling av høy kvalitet. Denne optiske tilkoblingen kan overføre 5.1-lydkanaler. Hvis lydenheten, vanligvis et hjemmekinosystem (HTS), ikke har HDMI ARCtilkobling, kan du koble denne lydkabelen til en tilkobling av typen Audio In – Optical på HTS-anlegget. Audio Out – Opticaltilkoblingen sender lyden fra fjernsynet til HTS-anlegget.

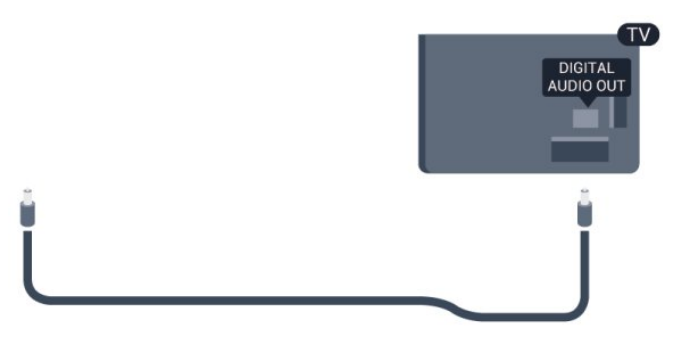

Du kan stille inn typen lydutgangssignal slik at det passer med hjemmekinoanleggets lydegenskaper.

Hvis du vil ha mer informasjon, trykker du på - Nøkkelord og slår opp Innstillinger for Lyd ut.

Hvis lyden ikke stemmer med bildet på skjermen, kan du justere lyd- til bildesynkroniseringen.

Hvis du vil ha mer informasjon, trykker du på - Nøkkelord og slår opp Lyd- til bildesynkronisering.

#### 4.2

## EasyLink HDMI-CEC

#### EasyLink

Med EasyLink kan du betjene en tilkoblet enhet med fjernkontrollen til fjernsynet. EasyLink bruker HDMI CEC (Consumer Electronics Control) til å kommunisere med de tilkoblede enhetene. Enhetene må støtte HDMI CEC og må være koblet til med en HDMI-tilkobling.

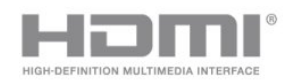

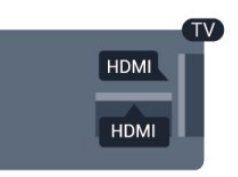

#### EasyLink-oppsett

Fjernsynet leveres med EasyLink slått på. Kontroller at alle HDMI CEC-innstillingene er riktig konfigurert på de tilkoblede EasyLinkenhetene. EasyLink fungerer kanskje ikke med enheter fra andre merker.

#### HDMI CEC på andre merker

HDMI CEC-funksjonene har forskjellige navn hos forskjellige produsenter. Her er noen eksempler: Anynet, Aquos Link, Bravia Theatre Sync, Kuro Link, Simplink og Viera Link. Ikke alle merker er fullstendig kompatible med EasyLink.

Eksemplene på HDMI CEC-merkenavn tilhører de respektive eierne.

#### Betjene enheter

Hvis du vil betjene en enhet som er koblet til HDMI og konfigurere den med EasyLink, velger du enheten – eller enhetens aktivitet – i listen over TV-tilkoblinger. Trykk på SOURCES, velg en enhet som er koblet til en HDMI-kontakt, og trykk på OK.

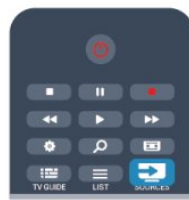

Når enheten er valgt, kan fjernkontrollen til TVen betjene enheten. OPTIONS-knappene nog = og enkelte andre TVknapper videresendes imidlertid ikke til enheten. Hvis den ønskede knappen ikke finnes på fjernkontrollen til TVen, kan du velge knappen i menyen Alternativer. Trykk på  $\equiv$  OPTIONS, og velg Kontroller på menylinjen. Velg ønsket enhetsknapp på skjermen, og trykk på OK. Enkelte svært spesifikke enhetsknapper er kanskje ikke tilgjengelige på menyen Kontroller.

<span id="page-13-0"></span>Merk: Bare enheter med støtte for funksjonen EasyLinkfjernkontroll reagerer på fjernkontrollen til fjernsynet.

## EasyLink-innstillinger

Fjernsynet leveres med alle EasyLink-innstillinger slått på. Du kan slå av alle EasyLink-innstillinger enkeltvis.

#### EasyLink

Slik slår du av EasyLink fullstendig …

- 1 Trykk på  $\bigcap$ , velg Oppsett og trykk på OK.
- **2** Velg TV-innstillinger > Generelle innstillinger > EasyLink, og trykk på OK.
- **3** Velg AV, og trykk på OK.

**4 -** Trykk på , om nødvendig gjentatte ganger, for å lukke menyen.

#### EasyLink-fjernkontroll

Hvis du vil at enheter skal kommunisere, men ikke vil betjene dem med fjernkontrollen til fjernsynet, kan du slå av EasyLinkfjernkontrollen for seg.

I menyen EasyLink-innstillinger velger du EasyLink-fjernkontroll og velger deretter Av.

#### Pixel Plus-kobling

Noen enheter, som DVD- eller Blu-ray-spillere, kan ha sin egen bildekvalitetsbehandling. Bildebehandlingen for disse enhetene bør deaktiveres for å unngå at dårlig bildekvalitet forstyrrer fjernsynsbehandlingen. Fjernsynet leveres med Pixel Plus Link slått på, og den deaktiverer bildekvalitetsbehandlingen i nyere Philips-enheter som er koblet til fjernsynet.

Hvis du vil slå av Pixel Plus Link, velger du Pixel Plus Link i menyen EasyLink-innstillinger og velger deretter Av.

#### Automatisk flytting av undertekst

Hvis du spiller av en DVD eller Blu-ray-plate på en Philips-spiller som støtter teksting, kan fjernsynet flytte tekstingen oppover. Tekstingen blir da synlig uansett hvilket bildeformat du velger. Fjernsynet leveres med Automatisk flytting av undertekst slått på. Hvis du vil slå av Automatisk flytting av undertekst, velger du Automatisk flytting av undertekst i menyen EasyLink-innstillinger og velger deretter Av.

#### Slå av enheter automatisk

Fjernsynet kan stilles inn til å slå av tilkoblede HDMI-CECkompatible enheter hvis de ikke er den aktive kilden. Fjernsynet setter den tilkoblede enheten til standby etter 10 minutters inaktivitet.

4.3

## Vanlig grensesnitt – CAM

#### $Cl<sub>+</sub>$

Dette fjernsynet kan håndtere betinget tilgang for CI+.

Med CI+ kan du se programmer i beste HD, f.eks. filmer og sport, fra digital-TV-kringkastere i området. Disse programmene krypteres av fjernsynskringkasteren og låses opp med en forhåndsbetalt CI+-modul.

Digital-TV-kringkastere tilbyr denne CI+-modulen (Conditional Access Module – CA-modul) når du abonnerer på topprogrammene deres. Disse programmene har et høyt kopibeskyttelsesnivå.

Kontakt en digital-TV-kringkaster for å få mer informasjon om vilkår.

Du finner mer informasjon om tilkobling av en CAM-modul ved å trykke på - Nøkkelord og slå opp på Felles grensesnitt CAM.

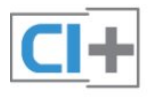

## **CAM**

#### Sette inn en CA-modul

Slå av fjernsynet før du setter inn en CA-modul. Se på CAM-modulen for å finne ut hvordan den skal settes inn. CAM-modulen og TVen kan skades hvis den settes inn feil.

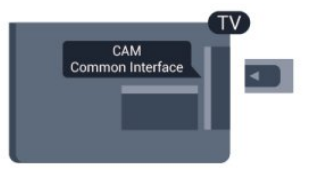

Bruk det felles grensesnittsporet på fjernsynet til å sette inn CAM-kortet.

Hold kortet med forsiden mot deg, og trykk CAM-modulen forsiktig inn så langt den går.

La kortet stå i sporet permanent.

<span id="page-14-1"></span>Det kan ta noen minutter før CAM-modulen aktiveres. Hvis du fjerner CAM-modulen, blir kringkastingstjenesten deaktivert på fjernsynet.

Hvis en CAM-modul settes inn og abonnementet er betalt (tilkoblingsmetodene kan variere), kan du se TV-sendingen. Den innsatte CAM-modulen er utelukkende ment for bruk sammen med TVen din.

#### Innstillinger for CA-modul

<span id="page-14-0"></span>Hvis du vil angi passord eller PIN-koder for CAM-TV-sendingen, trykker du på  $\bigcap$ , velger Oppsett og trykker på OK. Velg Kanalinnstillinger > Vanlig grensesnitt. Velg CAM TV-kringkasteren, og trykk på OK.

4.4

## TV-boks – STB

Bruk 2 antennekabler til å koble antennen til set-top-boksen (en digital mottaker) og fjernsynet.

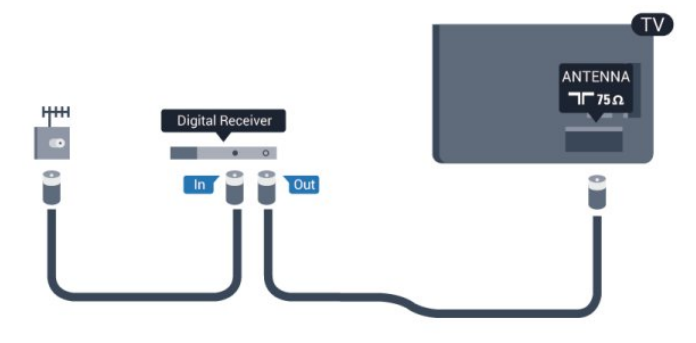

Plugg i en HDMI-kabel ved siden av antennetilkoblingene for å koble TV-boksen til fjernsynet.

Alternativt kan du bruke en SCART-kabel hvis TV-boksen ikke har HDMI-tilkobling.

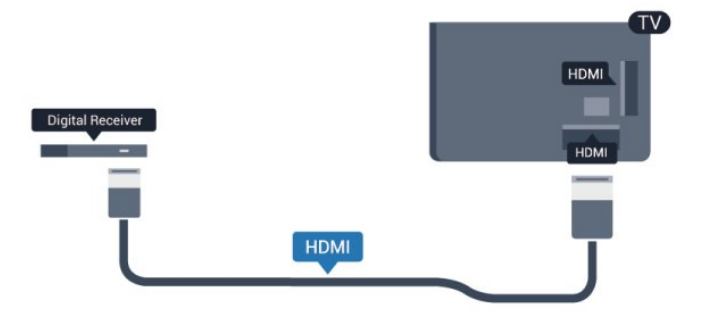

Timer for å slå av

Slå av den automatiske timeren hvis du bare bruker fjernkontrollen til set-top-boksen. Gjør dette for å forhindre at fjernsynet blir slått av automatisk etter 4 timer hvis du ikke trykker på fjernkontrollen til fjernsynet i løpet av denne tiden.

Hvis du vil deaktivere timeren for å slå av, trykker du på  $\bigcap$ velger Oppsett og trykker på OK.

Velg TV-innstillinger > Generelle innstillinger > Timer for å slå av, og sett glidebryteren til Av.

#### 4.5

## Satellittmott.

• Koble parabolantennekabelen til satellittmottakeren.

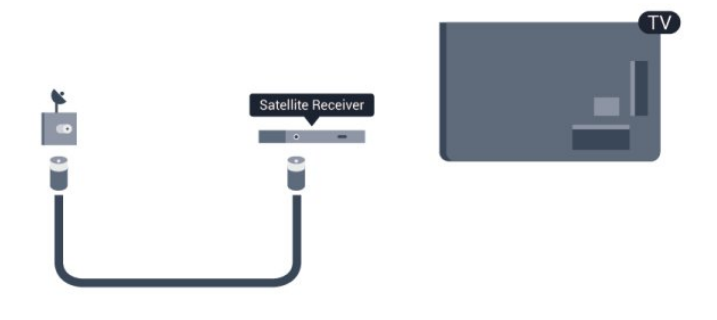

Plugg i en HDMI-kabel ved siden av antennetilkoblingen for å koble enheten til fjernsynet.

Alternativt kan du bruke en SCART-kabel hvis enheten ikke har HDMI-tilkobling.

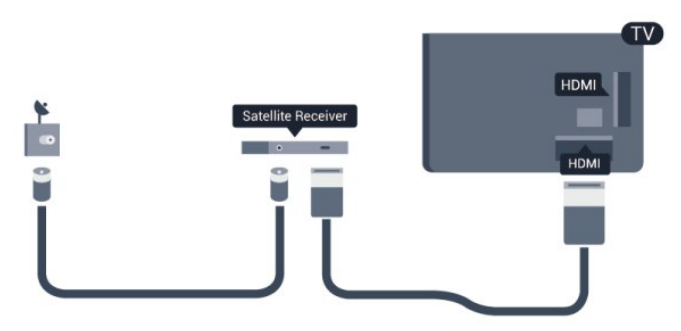

#### Timer for å slå av

Slå av den automatiske timeren hvis du bare bruker fjernkontrollen til set-top-boksen. Gjør dette for å forhindre at fjernsynet blir slått av automatisk etter 4 timer hvis du ikke trykker på fjernkontrollen til fjernsynet i løpet av denne tiden.

Hvis du vil deaktivere timeren for å slå av, trykker du på  $\bigwedge$ velger Oppsett og trykker på OK.

Velg TV-innstillinger > Generelle innstillinger > Timer for å slå av, og sett glidebryteren til Av.

#### <span id="page-15-0"></span>4.6

## Hjemmekinosystem – HTS

#### Koble til HTS

Bruk en HDMI-kabel til å koble et hjemmekinoanlegg (HTS) til fjernsynet. Du kan koble til Philips Soundbar eller HTS med en innebygd diskspiller.

Alternativt kan du bruke en SCART-kabel hvis enheten ikke har HDMI-tilkobling.

#### HDMI ARC

Hvis hjemmekinosystemet har en HDMI ARC-tilkobling, kan hvilken som helst HDMI-tilkobling på fjernsynet brukes til å koble til HDMI ARC, og det er ikke nødvendig å koble til den ekstra lydkabelen. HDMI ARC-tilkoblingen kombinerer begge signalene. Alle HDMI-tilkoblinger på fjernsynet kan gi signal for Audio Return Channel (ARC). Men straks du har koblet til

hjemmekinosystemet, kan TVen kun sende ARC-signalet til denne HDMI-tilkoblingen.

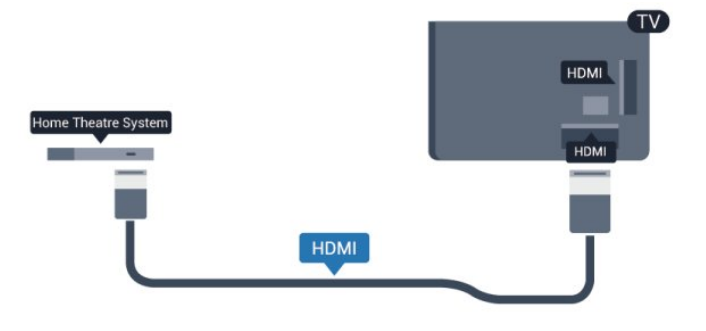

Hvis hjemmekinosystemet ikke har HDMI ARC-tilkobling, kan du bruke en optisk lydkabel (Toslink) til å sende lyd fra fjernsynsbildet til hjemmekinosystemet.

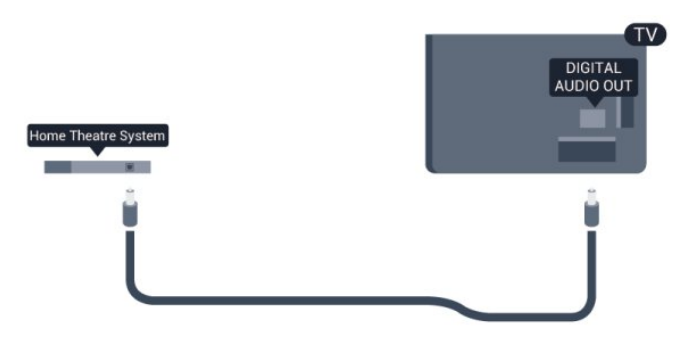

#### Lyd- og videosynkronisering

Hvis lyden ikke stemmer med bildet på skjermen, kan de fleste hjemmekinosystemer med en platespiller stilles inn med en forsinkelse slik at lyden og bildet stemmer overens.

Hvis du vil ha mer informasjon, trykker du på - Nøkkelord og slår opp Lyd- til bildesynkronisering.

#### Lydutgangsinnstillinger

#### Forsinkelse på lydutgang

Med et hjemmekinosystem (HTS) koblet til fjernsynet bør bildet på fjernsynet og lyden fra HTS-anlegget være synkrone.

#### Automatisk lyd- og bildesynkronisering

På nyere hjemmekinoanlegg fra Philips er lyd- og bildesynkroniseringen automatisk synkronisert, slik at det alltid er riktig.

#### Lydsynkroniseringsforsinkelse

På enkelte hjemmekinoanlegg kan det være nødvendig å justere lydsynkroniseringsforsinkelsen for å synkronisere lyd og bilde. Øk forsinkelsen på hjemmekinoanlegget til lyd og bilde er synkronisert. Det kan kreve en forsinkelsesverdi på 180 ms. Se brukerhåndboken for hjemmekinoanlegget. Hvis det er angitt en forsinkelsesverdi på hjemmekinoanlegget, må du slå av Forsinkelse på lydutgang på fjernsynet.

Slik slår du av Forsinkelse på lydutgang ...

#### 1 - Trykk på  $\bigcap$ , velg Oppsett og trykk på OK. **2 -** Velg TV-innstillinger > Lyd > Avansert > Forsinkelse på lydutgang.

**3 -** Velg AV, og trykk på OK.

**4 -** Trykk på , om nødvendig gjentatte ganger, for å lukke menyen.

#### Utligning på lydutgang

Hvis du ikke kan angi forsinkelse på hjemmekinoanlegget, kan du stille inn fjernsynet til å synkronisere lyden. Du kan angi en forsinkelse som kompenserer for tiden som er nødvendig for at hjemmekinoanlegget skal kunne behandle lyden fra fjernsynsbildet. Du kan angi verdien i trinn på 5 ms. Den største innstillingen er -60 ms. Forsinkelse på lydutgang skal være slått på.

Slik synkroniserer du lyden på fjernsynet ...

**1 -** Trykk på og velg Oppsett, trykk deretter på OK. **2 -** Velg TV-innstillinger > Lyd > Avansert > Utligning på lydutgang.

**3 -** Bruk glidebryteren til å stille inn lydutligningen, og trykk på OK.

**4 -** Trykk på , om nødvendig gjentatte ganger, for å lukke menyen.

#### Lyd ut-format

<span id="page-16-0"></span>Hvis du har et hjemmekinosystem (HTS) med mulighet for behandling av flerkanalslyd, for eksempel Dolby Digital, DTS® eller lignende, setter du Lyd ut-format til Flerkanals. Med Flerkanals kan fjernsynet sende det komprimerte flerkanalslydsignalet fra en fjernsynskanal eller tilkoblet spiller til hjemmekinosystemet. Hvis du har et hjemmekinosystem uten mulighet for behandling av flerkanalslyd, velger du Stereo.

Slik angir du Lyd ut-format . . .

**1 -** Trykk på og velg Oppsett, trykk deretter på OK.

**2 -** Velg TV-innstillinger > Lyd > Avansert > Lyd ut-format.

**3 -** Velg Flerkanals eller Stereo.

**4 -** Trykk på , om nødvendig gjentatte ganger, for å lukke menyen.

#### Digitalt utgangs-signalnivå

Bruk Lydutjevning til å utjevne volumet (lydstyrken) på fjernsynet og hjemmekinoanlegget når du skifter mellom dem. Volumforskjeller kan skyldes ulikheter i lydbehandling.

Slik utjevner du volumforskjellen ...

<span id="page-16-1"></span>**1 -** Trykk på og velg Oppsett, trykk deretter på OK. **2 -** Velg TV-innstillinger > Lyd > Avansert > Digitalt utgangssignalnivå.

**3 -** Hvis volumforskjellen er stor, velger du Mer. Hvis

#### volumforskjellen er liten, velger du Mindre.

**4 -** Trykk på , om nødvendig gjentatte ganger, for å lukke menyen.

Digitalt utgangs-signalnivå påvirker lydsignaler både av typen Audio Out – Optical og HDMI ARC.

#### Problemer med HTS-lyd

#### Lyd med høy støy

Hvis du ser på en video fra en tilkoblet USB-flash-stasjon eller datamaskin, kan det hende at det oppstår forstyrrelser i lyden fra hjemmekinoanlegget. Denne støyen høres når lyd- eller videofilen har DTS-lyd, mens hjemmekinoanlegget ikke støtter lydformatet DTS. Du kan løse dette ved å sette Lyd ut-format på TVen til Stereo.

Trykk på  $\bigcap$  og velg Oppsett > TV-innstillinger > Lyd > Avansert > Lyd ut-format.

#### Ingen lyd

Hvis du ikke kan høre lyden fra fjernsynet på hjemmekinoanlegget, kontrollerer du følgende ...

• Kontroller at HDMI-kabelen er koblet til en HDMI

ARC-tilkobling på hjemmekinoanlegget. Alle HDMI-tilkoblingene på TVen er HDMI ARC-tilkoblinger.

• Kontroller om HDMI audio ut-innstillingen på TVen er slått På. Trykk på  $\bigcap$  og velg Oppsett > TV-innstillinger > Lyd > Avansert > HDMI ARC.

#### 4.7

## Blu-ray-spiller

Bruk en høyhastighets HDMI-kabel for å koble Blu-ray-spilleren til fjernsynet.

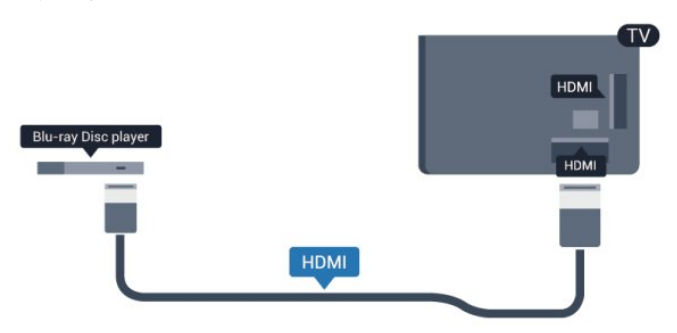

Hvis Blu-ray-platespilleren har EasyLink HDMI CEC, kan du betjene spilleren med fjernkontrollen til fjernsynet.

Du finner mer informasjon om EasyLink ved å trykke på Nøkkelord og slå opp EasyLink HDMI CEC.

## DVD-spiller

4.8

Bruk en HDMI-kabel for å koble DVD-spilleren til fjernsynet. Alternativt kan du bruke en SCART-kabel hvis enheten ikke har HDMI-tilkobling.

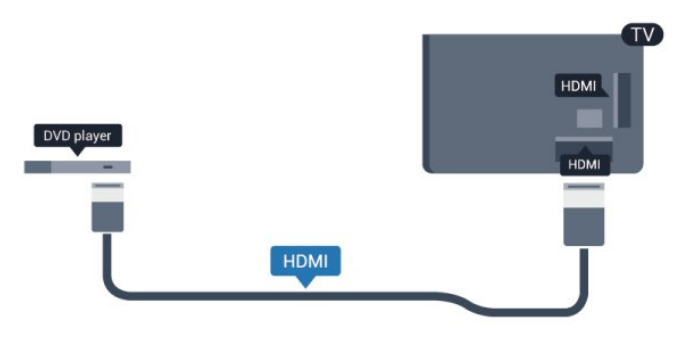

Hvis DVD-spilleren er koblet til med HDMI og har EasyLink CEC, kan du betjene spilleren med fjernkontrollen til fjernsynet.

 Du finner mer informasjon om EasyLink ved å trykke på - Nøkkelord og slå opp EasyLink HDMI CEC.

## <span id="page-17-0"></span>4.9 Spillkonsoll

## HDMI

Best kvalitet oppnås ved å koble til spillkonsollen med en høyhastighets HDMI-kabel til fjernsynet.

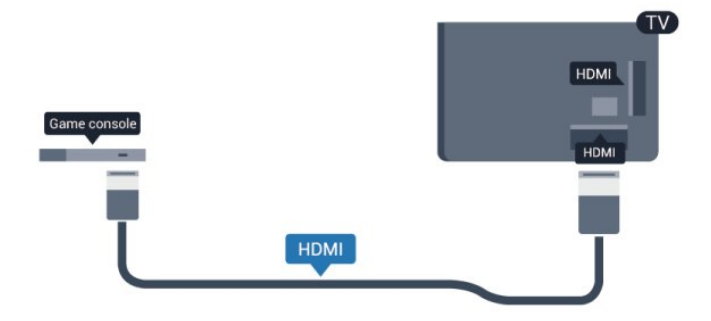

## Y Pb Pr – Audio L/R

<span id="page-17-1"></span>Bruk en komponentvideokabel (Y Pb Pr) og en audio L/R-kabel til å koble spillkonsollen til fjernsynet.

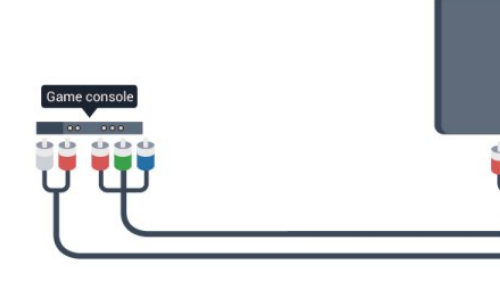

- Y har samme kontakt som CVBS.
- Komponent- og kompositt har samme lydkontakter.

## CVBS – Audio L/R og Scart

Bruk en komposittkabel (CVBS) og en audio L/R-kabel til å koble spillkonsollen til fjernsynet.

Hvis spillkonsollen bare har Video (CVBS)- og Audio L/R-utgang, bruker du en adapter mellom Audio/Video L/R og SCART for å koble til SCART-tilkoblingen.

Merk: CVBS-til-SCART-adapteren følger ikke med fjernsynet.

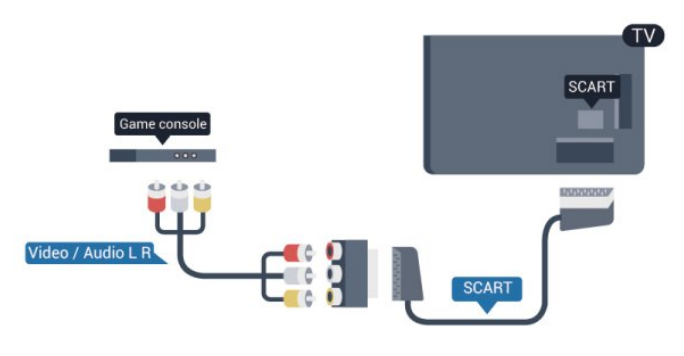

## CVBS – Audio L/R

Bruk en komposittkabel (CVBS) og en audio L/R-kabel til å koble spillkonsollen til fjernsynet.

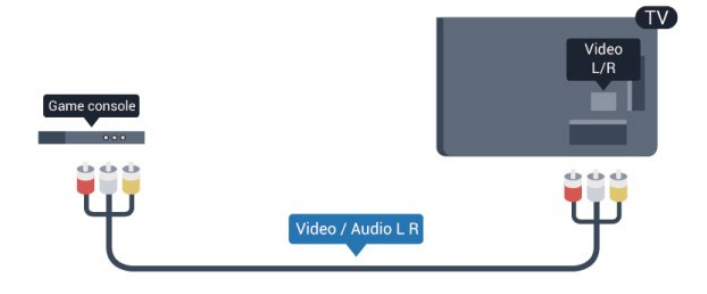

- Y har samme kontakt som CVBS.
- Komponent- og kompositt har samme lydkontakter.

## 4.10 USB-harddisk

## Dette trenger du

Hvis du kobler til en USB-harddisk, kan du sette en fjernsynssending på pause eller ta den opp. Fjernsynssendingen må være digital (DVB-sending eller lignende).

#### Slik setter du på pause

Hvis du vil sette en sending på pause, trenger du en USB 2.0-kompatibel harddisk med minimum 32 GB ledig plass.

#### Slik tar du opp

Hvis du vil sette en sending på pause eller ta den opp, trenger du minimum 250 GB diskplass.

<span id="page-18-0"></span>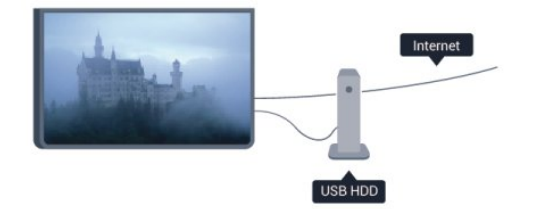

#### TV-guide

Før du bestemmer deg for å kjøpe en USB-harddisk for å ta opp, kan du undersøke om det er mulig å ta opp digital-TV-kanaler der du bor.

Trykk på **: TV GUIDE** på fjernkontrollen. Hvis det er en Ta opp-knapp på TV-guide-siden, er det mulig å ta opp.

Du finner mer informasjon om installering av en USB-harddisk ved å trykke på - Nøkkelord og slå opp USB-harddisk, installasjon.

#### Installasjon

Før du kan sette en sending på pause eller opptak, må du koble til og formatere en USB-harddisk. Hvis du vil ta opp en sending med TV-guideinfo fra Internett, må du ha Internett-tilkoblingen installert på fjernsynet før du installerer USB-harddisken. Formatering fjerner alle filene fra USB-harddisken.

**1 -** Koble USB-harddisken til en av USB-tilkoblingene på fjernsynet. Mens formateringen pågår, må du ikke koble en annen USB-enhet til noen av de andre USB-portene.

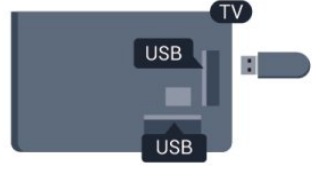

**2 -** Slå på USB-harddisken og fjernsynet.

**3 -** Når TVen er stilt inn på en digital TV-kanal, trykker du på (Pause). Hvis du prøver å sette på pause, startes formateringen. Følg instruksjonene på skjermen.

Når USB-harddisken er formatert, skal du la den være koblet til permanent.

#### Advarsel

USB-harddisken blir formatert utelukkende for dette fjernsynet. Du kan ikke bruke de lagrede opptakene på en annen TV eller PC. Ikke kopier eller endre opptaksfilene på USB-harddisken med et PC-program, da det vil ødelegge opptakene. Når du formaterer en annen USB-harddisk, går innholdet på den tidligere harddisken tapt. En USB-harddisk som er installert på fjernsynet, må formateres på nytt for bruk med datamaskin.

Hvis du vil ha mer informasjon, trykker du på - Nøkkelord og slår opp Pause på TV eller Opptak.

#### 4.11

## USB-tastatur eller -mus

#### USB-tastatur

Koble til et USB-tastatur (USB-HID-type) for å taste inn tekst på fjernsynet.

Du kan koble et tastatur og en mus til fjernsynet. Bruk en av USB-tilkoblingene for å koble til.

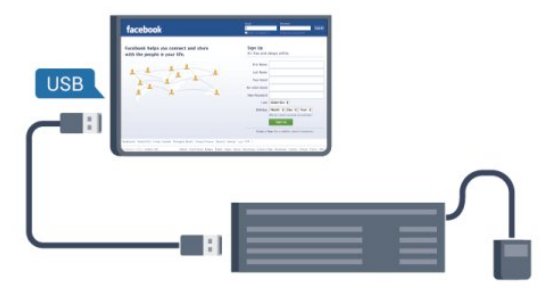

#### Installere tastaturet

USB-tastaturet installeres ved å slå på fjernsynet og koble USBtastaturet til en av USB-tilkoblingene på fjernsynet. Når fjernsynet registrerer tastaturet for første gang, kan du velge tastaturoppsett og teste ut valget. Hvis du velger et kyrillisk eller gresk tastaturoppsett, kan du velge et sekundært latinsk tastaturoppsett.

Slik endrer du innstillingen for tastaturoppsett etter at et oppsett er valgt …

1 - Trykk på  $\bigwedge$ , velg Oppsett, og trykk på OK.

**2 -** Velg TV-innstillinger > Generelle innstillinger > Innstillinger for USB-tastatur, og trykk på OK.

#### Taster for å gi nytt navn til kanaler

• Enter-tast  $= OK$ 

- Tilbaketast = slette tegn før markøren
- Piltaster = navigere i et tekstfelt

• Hvis du vil bytte mellom tastaturoppsett, hvis du har angitt et sekundært oppsett, trykker du på CTRL- og Skift-tasten samtidig.

#### Taster for Smart TV-apper og Internett-sider

- Shift  $+$  Tab  $=$  neste og forrige
- Home = bla til toppen av siden
- $\bullet$  End = bla til bunnen av siden
- Page  $Up = hop$ e en side opp
- $\bullet$  Page Down  $=$  hoppe en side ned
- $\bullet$  + = zoome inn et trinn
- − = zoome ut et trinn
- $* =$  tilpass nettsiden til skiermstørrelse.

#### USB-mus

#### Koble til en USB-mus

Du kan koble til en USB-mus (USB-HID-type) for å navigere mellom sider på Internett.

På en Internett-side er det mye enklere å velge og klikke på koblinger.

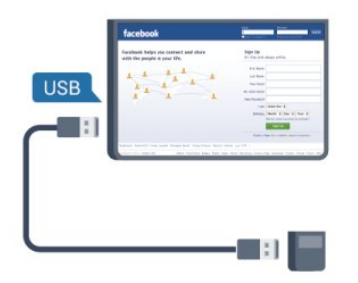

#### <span id="page-19-1"></span>Koble til musen

Slå på fjernsynet og koble USB-musen til en av USB-tilkoblingene på fjernsynet. Du kan også koble USB-musen til et tilkoblet USBtastatur.

#### Museklikk

- Venstreklikk  $=$  OK
- $\bullet$  Høyreklikk = Tilbake  $\bullet$

Du kan bruke hjulet til å bla opp og ned på sider.

Hvis du vil ha mer informasjon om hvordan du kan koble til et tastatur, trykker du på - Nøkkelord og slår opp USB-tastatur.

#### Musehastighet

Du kan justere bevegelseshastigheten til musen på skjermen.

Slik justerer du hastigheten ...

- **1** Trykk på og velg Oppsett, trykk deretter på OK.
- **2** Velg TV-innstillinger, og trykk på OK.

**3 -** Velg Generelle innstillinger > Innstillinger for peker/mus, og trykk på OK.

**4 - Trykk på pilene ▲ (opp) eller ▼ (ned) for å øke eller senke** hastigheten.

- **5** Trykk på OK for å lagre og lukke innstillingen.
- <span id="page-19-0"></span>**6 -** Trykk på , om nødvendig gjentatte ganger, for å lukke menyen.

4.12

## USB-flash-stasjon

Du kan vise bilder eller spille av musikk og videoer fra en USBminneenhet.

Sett inn en USB-flash-stasjon i en av USB-tilkoblingene på TVen mens TVen er på.

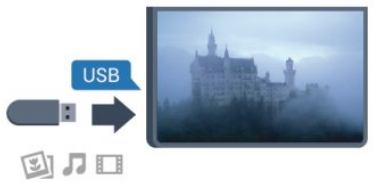

Fjernsynet oppdager flash-stasjonen og åpner en liste som viser innholdet.

Hvis innholdslisten ikke vises automatisk, trykker du på SOURCE, velger USB og trykker på OK.

Hvis du vil slutte å se på innholdet på USB-flash-stasjonen, trykker du på **EXIT** eller velger en annen aktivitet. Hvis du vil koble fra USB-flash-stasjonen, kan du trekke ut flashstasjonen når som helst.

Hvis du vil ha mer informasjon om visning eller avspilling av innhold fra en USB-flash-stasjon, trykker du på - Nøkkelord og slår opp Bilder, videoer og musikk.

#### 4.13

## Fotokamera

Hvis du vil vise bilder som er lagret på det digitale fotokameraet, kan du koble kameraet direkte til fjernsynet.

Bruk en av USB-tilkoblingene på fjernsynet for å koble til. Slå på kameraet etter at du har opprettet tilkoblingen.

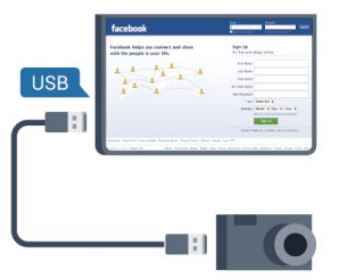

Hvis innholdslisten ikke vises automatisk, trykker du på SOURCE, velger USB og trykker på OK.

Kameraet må kanskje stilles inn slik at innholdet overføres via PTP – Picture Transfer Protocol (bildeoverføringsprotokoll). Les brukerhåndboken for det digitale fotokameraet.

Hvis du vil ha mer informasjon om visning av bilder, trykker du på - Nøkkelord og slår opp Bilder, videoer og musikk.

#### Ultra HD på USB

Du kan vise bildene i Ultra HD-oppløsning fra en tilkoblet USB-

enhet eller minnepinne. Fjernsynet nedskalerer oppløsningen til Ultra HD hvis oppløsningen til bildet er høyere. Du kan ikke spille av en Ultra HD-video på noen av USB-tilkoblingene.

#### <span id="page-20-0"></span> $4.14$

## Videokamera

## **HDMI**

Bruk en HDMI-kabel til å koble videokameraet til fjernsynet for å få best kvalitet.

<span id="page-20-1"></span>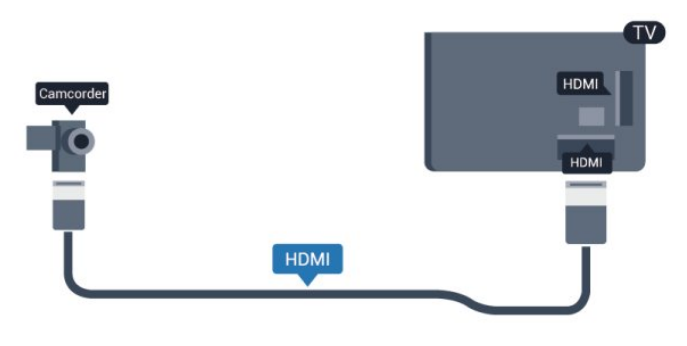

# Video / Audio L F

- Y har samme kontakt som CVBS.
- Komponent- og kompositt har samme lydkontakter.

#### $4.15$

## Datamaskin

## Koble til

Du kan koble datamaskinen til fjernsynet og bruke fjernsynet som PC-skjerm.

#### Med HDMI

Bruk en HDMI-kabel for å koble datamaskinen til fjernsynet.

## CVBS – Audio L/R og Scart

Du kan bruke en HDMI-, YPbPr- eller SCART-tilkobling for å koble til videokameraet. Hvis videokameraet bare har Video (CVBS)- og Audio L/R-utgang, bruker du en Video Audio L/R-til-SCART-adapter for å koble til SCART-tilkoblingen.

Merk: CVBS-til-SCART-adapteren følger ikke med fjernsynet.

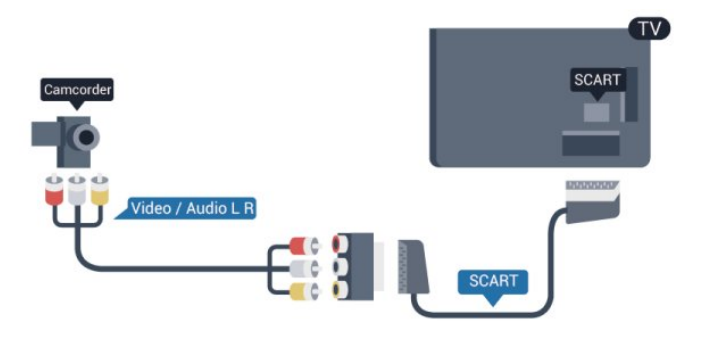

## CVBS – Audio L/R

Bruk en Video-Audio LR-kabel til å koble videokameraet til fjernsynet.

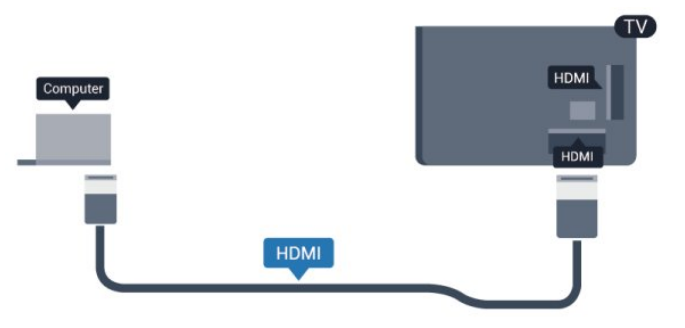

#### Med DVI til HDMI

Du kan også bruke en DVI-til-HDMI-adapter til å koble PCen til HDMI og en Audio L/R-kabel (3,5 mm minijack) til AUDIO IN L/R på baksiden av fjernsynet.

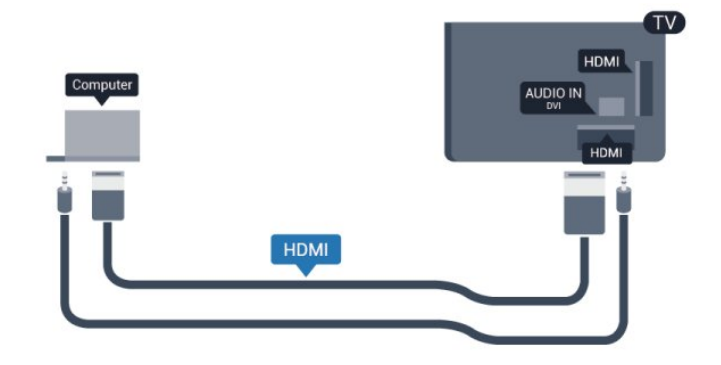

#### Innstillinger

#### Ideell skjerminnstilling

Hvis datamaskinen er lagt til som en enhet av PC-typen i kildemenyen (listen over tilkoblinger), stilles fjernsynet automatisk inn til den ideelle PC-innstillingen.

Hvis du bruker PCen til å se filmer eller spille spill, vil du kanskje stille fjernsynet tilbake til den ideelle innstillingen for å se TV eller spille spill.

Slik setter du fjernsynet til den ideelle innstillingen manuelt . . .

1 - Trykk på  $\bigcap$ , velg Oppsett og trykk på OK.

**2 -** Velg TV-innstillinger > Bilde > Avansert > Aktivitetsstil, og trykk på OK.

**3 -** Velg Spill (for å spille spill), eller velg Datamaskin (for å se en film), og trykk på OK.

**4 -** Trykk på , om nødvendig gjentatte ganger, for å lukke menyen.

Husk å sette innstillingen for Spill eller datamaskin tilbake til Datamaskin når du avslutter spillingen.

## <span id="page-21-0"></span>4.16 Hodetelefoner

Du kan koble et sett med hodetelefoner til  $\Omega$ -kontakten på TVen. Kontakten er en 3,5 mm minijack. Volumet på hodetelefonene kan justeres separat.

Slik justerer du volumet ...

1 - Trykk på  $\bigcap$ , velg Oppsett og trykk på OK.

**2 -** Velg TV-innstillinger > Lyd > Volum for hodetelefoner, og trykk på OK.

**3** - Trykk på ▲ (opp) eller ▼ (ned) for å justere volumet.

**4 -** Trykk på , gjentatte ganger hvis nødvendig, for å lukke menyen.

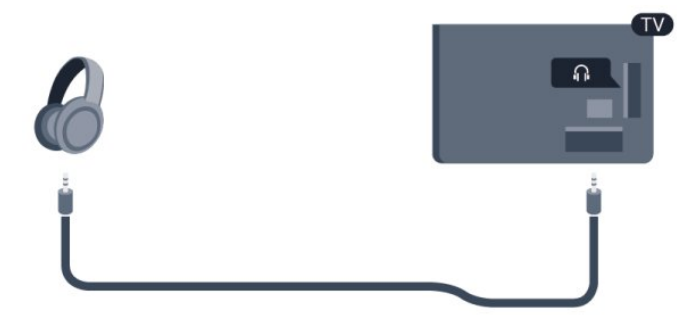

## <span id="page-22-0"></span>5 Slå på

## <span id="page-22-1"></span> $\overline{5.1}$

## På eller Standby

Påse at du har koblet til strømledningen til strømuttaket på baksiden av fjernsynet før du slår på fjernsynet.

Hvis den røde indikatorlampen er av, trykker du på joysticken på høyre side eller bak på fjernsynet for å sette fjernsynet i standby. Den røde indikatorlampen vil lyse.

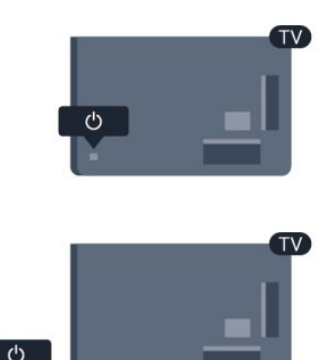

Når TVen er i standby, kan du slå på TVen ved å trykke på  $\Phi$  på fjernkontrollen.

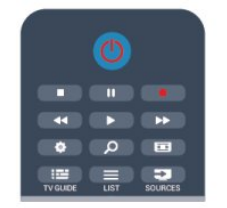

#### Gå til standby

Hvis du vil sette TVen i standby, trykker du på  $\Phi$  på fjernkontrollen.

#### Slå av

Hvis du vil slå av fjernsynet, trykker du på joysticken på høyre side eller bak på fjernsynet. Den røde indikatorlampen er av. Fjernsynet er fortsatt tilkoblet nettspenningen, men bruker et minimum av energi.

<span id="page-22-2"></span>Hvis du vil slå TVen helt av, kobler du fra strømkabelen. Når du kobler fra strømledningen, skal du alltid dra i støpselet, aldri i ledningen. Påse at du har full tilgang til støpselet, strømledningen og stikkontakten hele tiden.

## 5.2

## Knapper på fjernsynet

Mens skjermvisningen er på, trykker du på joysticken for å vise menyen.

- Bruk pil-/navigasjonstastene til å navigere opp, ned, til venstre eller til høyre.
- Trykk på joysticken for å bekrefte et valg eller en innstilling.

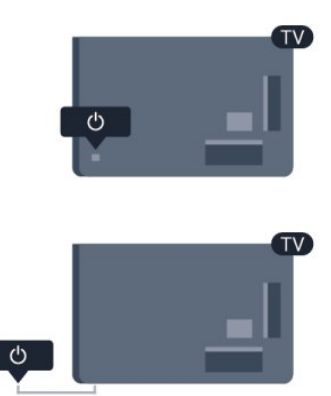

# Fjernkontroll

<span id="page-23-1"></span>6.1

<span id="page-23-0"></span>6

## Oversikt over knapper

#### topp

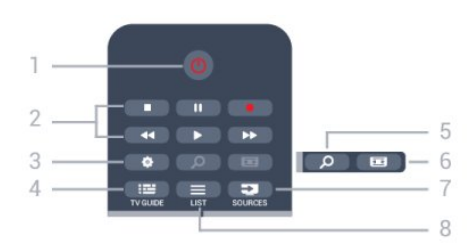

## $1 - \mathbf{O}$  Standby / På

Slå TVen på eller sette den tilbake i Standby-modus.

- 2 Avspillings- og opptaks-knapper
- Spill  $\blacktriangleright$ , for avspilling.
- Pause II, for å sette avspillingen på pause
- Stopp **I**, for å stoppe avspillingen
- Spol tilbake <</a>4, for å spole tilbake
- Spol fremover  $\blacktriangleright$ , for å spole fremover
- Ta opp  $\bullet$ , for å ta opp nå

 $3 \bullet$  Innstillinger Åpner Innstillinger-menyen.

 $4 - i \equiv TV$  GUIDE Åpner eller lukker TV-guiden.

 $5 - D$  SEARCH Åpner Populære søk-siden.

 $6 - \equiv$  Bildeformat Åpner eller lukker bildeformatmenyen.

#### 7 – ED SOURCES

Åpner eller lukker Kilder-menyen – listen over tilkoblede enheter.

 $8 - \equiv$  LIST

Åpner eller lukker kanallisten.

#### Midten

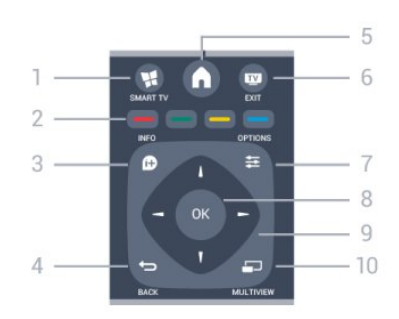

#### 1-¥ SMART TV Åpner startsiden for Smart TV.

2 – Fargetaster Følg instruksjonene på skjermen. Den blå tasten , åpner Hjelp.

#### $3 - 1$  INFO

Åpner eller lukker programinfo.

#### $4 - \bigtriangledown$  BACK

Bytter tilbake til forrige valgte kanal. Lukker en meny uten å endre en innstilling. Går tilbake til forrige Smart TV-side.

 $5 - A$  HOME Åpner eller lukker Hjem-menyen.

 $6 -$ **W** EXIT Bytter tilbake til å se på TV.

 $7 -$   $\equiv$  OPTIONS Åpner eller lukker alternativmenyen.

8 – OK-tast Bekrefter et valg eller en innstilling.

9 – Pil-/navigasjons-taster Navigerer opp, ned, til høyre eller til venstre.

 $10 - 1$  MULTIVIEW Åpner en ekstra liten skjerm.

#### Bunn

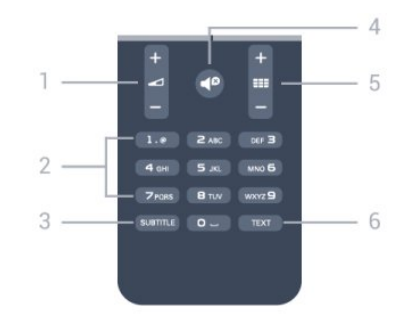

1 – Volum

Justerer lydstyrken.

2 – Talltaster og teksttastatur Velger en TV-kanal direkte eller angir tekst.

## 3 – SUBTITLE

Slår tekstingen på, av eller automatisk.

#### $4 - 4^{\circ}$  Demp

Demper eller gjenoppretter lyden.

#### $5 -$  **EFF** Kanal

Bytter til neste eller forrige kanal i kanallisten. Åpner neste eller forrige side i Tekst-TV, eller starter neste eller forrige kapittel på en plate.

6 – TEXT

Åpner eller lukker Tekst-TV.

## <span id="page-24-0"></span> $6.2$ IR-sensor for fjernkontroll som ikke er RF

Fjernsynet kan også motta kommandoer fra en fjernkontroll som bruker IR (infrarødt) for å sende kommandoer. Hvis du bruker en slik fjernkontroll, må du passe på at du retter fjernkontrollen mot den infrarøde sensoren på fjernsynets front.

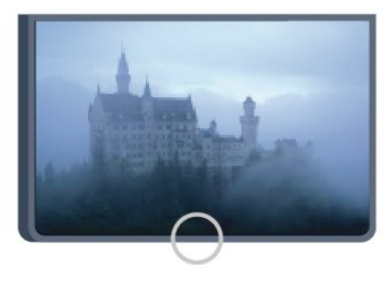

#### <span id="page-24-1"></span>6.3

## Batterier

**1 -** Skyv batteridøren i pilens retning.

**2 -** Bytt de gamle batteriene med to 1,5 V batterier av typen

AAA-R03. Pass på at plussiden (+) og minussiden (−) på

batteriene vender riktig vei.

**3 -** Sett batteridøren på plass og skyv den tilbake til den klikker på plass.

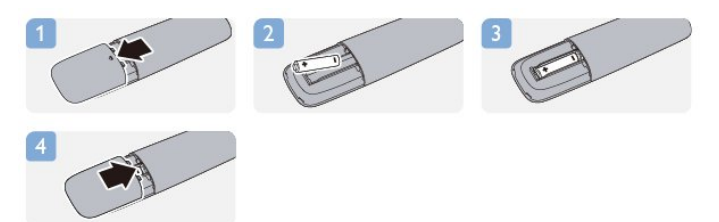

Ta ut batteriene hvis du ikke skal bruke fjernkontrollen på en lang stund.

Kvitt deg med de gamle batteriene på en trygg måte i henhold til veiledningen for endt bruk.

<span id="page-24-2"></span>Hvis du vil ha mer informasjon, trykker du på - Nøkkelord og slår opp Endt bruk.

6.4

## Rengjøring

Fjernkontrollen er behandlet med et ripesikkert belegg.

Rengjør fjernkontrollen med en myk, fuktig klut. Bruk aldri stoffer som alkohol, kjemikalier eller rengjøringsmidler på fjernkontrollen.

# Fjernsynskanaler

#### <span id="page-25-1"></span>7.1

<span id="page-25-0"></span>7

## Se på fjernsynskanaler

## Bytte kanaler

Hvis du vil se på TV-kanaler, trykker du på **. TV**. TVen går til TVkanalen du så på sist.

Alternativt kan du trykke på  $\bigcap$  for å åpne menyen Hjem, velge Se på TV og trykke på OK.

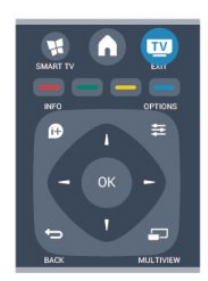

Hvis du vil bytte kanal, trykker du på + eller −. Hvis du vet kanalnummeret, taster du inn nummeret med talltastene. Trykk på OK etter at du har tastet inn nummeret, for å bytte kanal.

Hvis du vil gå tilbake til kanalen som var stilt inn før, trykker du  $p\mathring{a}$   $\blacktriangleright$ .

#### Slik bytter du til en kanal fra en kanalliste

Mens du ser på en TV-kanal, trykker du på **ELIST** for å åpne kanallistene.

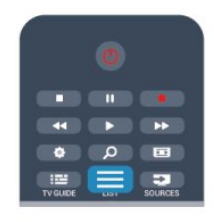

Kanallisten kan ha flere sider med kanaler. Hvis du vil vise neste eller forrige side, trykker du på + eller −.

Hvis du vil lukke kanallistene uten å bytte kanal, trykker du på **LIST** en gang til.

#### Radiokanaler

Hvis digital kringkasting er tilgjengelig, installeres digitale radiokanaler under installeringen. Bytt til en radiokanal på samme måte som du bytter til en TV-kanal.

## Kanalliste

#### Favorittkanaler

Du kan opprette en favorittkanalliste som bare inneholder kanalene du vil se på. Når du har valgt favorittkanallisten, ser du bare favorittkanalene når du blar gjennom kanaler.

#### Lage en liste over favorittkanaler

**1 -** Hvis du vil åpne kanallisten mens du ser på en TV-kanal, trykker du på = LIST.

- **2** Velg Alle for å velge alle kanaler.
- 3 Velg kanalen, og trykk på **-** for å merke den som en favoritt.
- 4 Den valgte kanalen merkes med  $\star$ .
- **5** Trykk på for å avslutte. Kanalene legges til i favorittlisten.

Hvis du vil fjerne en kanal fra favorittlisten, merker du kanalen med ★ og trykker på — igjen for å fjerne favorittmerkingen.

#### Omgjøre

Du kan endre rekkefølgen – bytte plass – på kanalene i favorittkanallisten.

- **1** Uthev kanalen du vil flytte på, i kanallisten Favoritter.
- **2** Trykk på .
- **3** Velg kanalen som skal bytte plass, og trykk på OK.
- **4** Trykk på navigasjonsknappene for å flytte den uthevede kanalen til en annen plassering, og trykk på OK.

**5 -** Når du er ferdig, trykker du på EXIT for å gå ut av favorittkanallisten.

Du kan utheve en annen kanal og gjøre det samme.

#### Kanallistevisninger

Du kan finne alle installerte fjernsyns- og radiokanaler i kanallisten.

I tillegg til kanallisten Alle, som inneholder alle installerte kanaler, kan du sette opp en liste over Favoritter, vise de installerte radiostasjonene separat eller oppdage de nylig tilføyde kanalene i Ny.

#### Kanallogoer

I enkelte land kan fjernsynet vise kanallogoer. Hvis du ikke vil at disse logoene vises, kan du slå dem av. For å slå av Kanallogoer . . .

**1 -** Trykk på og velg Oppsett, trykk deretter på OK.

#### **2 -** Velg TV-innstillinger > Generelle

innstillinger > Kanallogoer, og trykk på OK.

**3 -** Velg Av, og trykk på OK.

**4 -** Trykk på , om nødvendig gjentatte ganger, for å lukke menyen.

#### Gi nytt navn til kanaler

Du kan gi nytt navn til kanaler i kanallisten.

**1 -** Velg kanalen du vil gi nytt navn, i en av kanallistene.

- **2** Velg kanalen du vil gi nytt navn.
- **3** Trykk på .

Du kan skrive inn tekst med tastaturet på fjernkontrollen eller åpne skjermtastaturet.

#### Med skjermtastaturet

• Åpne skjermtastaturet ved å plassere markøren i tekstfeltet for navn og trykke på OK.

• Hvis du vil slette tegnet foran markøren, trykker du på – Tilbake.

• Hvis du vil skrive inn et tegn, velger du tegnet med piltastene og trykker på OK.

- Hvis du vil bruke store bokstaver (majuskler), trykker du på .
- Hvis du vil velge tall eller spesialtegn, trykker du på ...
- Når du er ferdig, trykker du på  $\bigoplus$  for å lukke skjermtastaturet.
- Fullfør navneendringen ved å velge Utført og trykke på OK.

#### Med fjernkontrolltastaturet\*

• Hvis du vil slette et tegn, plasserer du markøren bak tegnet og trykker på **fel**.

• Hvis du vil skrive inn et tegn, trykker du på tegnet på tastaturet.

• Når du er ferdig, trykker du på OK for å velge Ferdig. Trykk på OK en gang til for å fullføre navneendringen.

Du finner mer informasjon om bruk av tastaturet ved å trykke

på - Nøkkelord og slå opp Fjernkontroll, tastatur.

\* Kun for fjernkontrollen med tastatur

#### Låse en kanal

Hvis du vil hindre barn i å se på bestemte kanaler eller programmer, kan du låse kanalene eller sperre programmer som har aldersgrense.

#### Låse en kanal

Du kan låse en kanal for å forhindre barn i å se på den. Hvis du vil se på en låst kanal, må du angi barnesikringskoden. Du kan ikke låse programmer fra tilkoblede enheter.

Slik låser du en kanal ...

**1 -** Mens du ser på en TV-kanal, trykker du på LIST for å åpne Kanalliste.

**2 -** Velg kanalen du vil låse, i hvilken som helst liste. **3 -** Trykk på OPTIONS og velg Lås kanal. Låste kanaler er merket med et låssymbol i kanallister  $\mathbf \Theta$ .

Hvis du vil låse opp en kanal, velger du den låste kanalen i kanallisten. Trykk deretter på  $\equiv$  OPTIONS og velg Lås opp kanal. Du må oppgi barnesikringskoden.

#### Foreldresensur

Hvis du vil hindre barn i å se på programmer som ikke er egnet for deres alder, kan du angi en aldersgrense.

Noen digitale kringkastere har aldersgrense på programmene sine. Programmet blir sperret hvis aldersgrensen på det er lik eller høyere enn alderen du har angitt for barnet ditt. Hvis du vil se på et sperret program, må du angi barnesikringskoden. Foreldresensuren angis for alle kanaler.

Slik angir du en aldersgrense ...

**1 -** Trykk på og velg Oppsett, trykk deretter på OK.

#### **2 -** Velg Kanalinnstillinger > Barnesikring > Foreldresensur, og trykk på OK.

**3 -** Angi en 4-sifret barnesikringskode, og bekreft. Nå kan du angi en aldersgrense.

**4 -** Angi alderen, og trykk på OK.

**5 -** Trykk på , om nødvendig gjentatte ganger, for å lukke menyen.

Hvis du vil slå av foreldresensuren, velger du Ingen som aldersinnstilling.

Du blir bedt om koden for å låse opp programmet. For noen kringkastere/operatører låser fjernsynet bare programmer med en høyere aldersgrense.

#### Angi eller endre koden

Slik stiller du inn sikringskoden eller endrer den gjeldende koden:

**1 -** Trykk på og velg Oppsett, trykk deretter på OK.

**2 -** Velg Kanalinnstillinger > Barnesikring > Endre kode, og trykk på OK.

**3 -** Hvis det allerede er angitt en kode, taster du inn den gjeldende barnesikringskoden og taster deretter inn den nye koden to ganger.

Den nye koden er nå angitt.

#### Har du glemt barnesikringskoden?

Hvis du glemmer koden, kan du overstyre den gjeldende koden og angi en ny kode.

- **1** Trykk på og velg Oppsett, trykk deretter på OK.
- **2** Velg Kanalinnstillinger > Barnesikring > Endre kode, og trykk på OK.
- **3** Angi overstyringskoden 8888.

**4 -** Angi en ny barnesikringskode, og tast den inn én gang til for å bekrefte den.

#### Alternativer for kanaler

Når du ser på en kanal, er visse alternativer tilgjengelige, avhengig av hvilken kanaltype (analog eller digital) du ser på, eller hvilke fjernsynsinnstillinger du har valgt.

#### Åpne Alternativer-menyen

Mens du ser på en kanal, trykker du på  $\equiv$  OPTIONS.

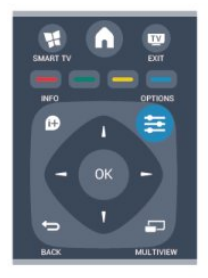

#### Universell tilgang

Hvis Universell tilgang er slått på, kan du angi enkelte alternativer for hørsels- og synshemmede.

Du finner mer informasjon ved å trykke på - Nøkkelord og slå opp Universell tilgang.

#### Videoutvalg

Digitale fjernsynskanaler kan tilby flere videosignaler (multi-feedkringkastinger), ulike kamerapunkter eller -vinkler av samme hendelse eller ulike programmer på én fjernsynskanal. Fjernsynet viser en melding dersom slike fjernsynskanaler er tilgjengelige.

#### Teksting

Slå Teksting på eller Teksting av med dette alternativet. Velg Automatisk for å vise teksting bare når lyden er dempet med .

#### Tekstspråk

For digital kringkasting kan du velge et tilgjengelig tekstspråk midlertidig hvis ingen av dine foretrukne språk er tilgjengelige. Hvis du vil ha mer informasjon, trykker du på **- Nøkkelord** og slår opp Teksting.

#### Lydspråk

For digital kringkasting kan du velge et tilgjengelig lydspråk midlertidig hvis ingen av dine foretrukne språk er tilgjengelige. Hvis du vil ha mer informasjon, trykker du på - Nøkkelord og slår opp Lydspråk.

#### Dual I-II

Hvis et lydsignal inneholder to lydspråk, men ett språk – eller begge – ikke har noen språkangivelse, er dette alternativet tilgjengelig.

#### Felles grensesnitt

Hvis forhåndsbetalt toppinnhold er tilgjengelig fra en CA-modul, kan du angi leverandørinnstillingene med dette alternativet.

#### HbbTV på denne kanalen

Du kan blokkere HbbTV-sidene fra en kanal som tilbyr HbbTV. Hvis du vil ha mer informasjon, trykker du på - Nøkkelord og slår opp HbbTV.

#### MHP-programmer

Aktiver eller deaktiver MHP-programmene. Hvis du vil ha mer informasjon, trykker du på - Nøkkelord og

#### slår opp MHP.

#### Status

Velg Status for å vise teknisk informasjon om kanalen (om den er analog eller digital) eller en tilkoblet enhet du ser på.

#### Dele

Gir brukeren mulighet til å kommunisere aktiviteten sin på sosiale nettverk (for eksempel Twitter, Facebook eller e-post).

#### Bildeformat

Hvis det vises svarte striper øverst og nederst eller på begge sider av bildet, kan du justere bildeformatet til et format som fyller skjermen.

Slik endrer du bildeformat ...

**1 -** Mens du ser på TV, trykker du på for å åpne menyen Bildeformat.

**2 -** Velg et format fra listen, og trykk på OK.

Følgende kan bli tilgjengelig, avhengig av bildet på skjermen …

- Grunnleggende
- Fyll skjermen
- Tilpass til skjermen
- Avansert
- Siste innstilling
- Flytt
- Zoom
- Strekk
- Opprinnelig
- Angre

#### Tekst-TV

#### Tekst-TV-sider

Hvis du vil vise tekst-TV mens du ser på fjernsynskanaler, trykker du på TEXT.

Når du vil lukke tekst-TV, trykker du på TEXT på nytt.

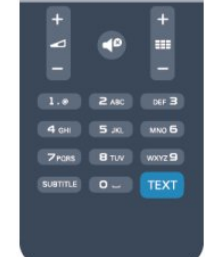

#### Velg en tekst-TV-side

Slik velger du en tekst-TV-side …

- **1** Angi sidetallet med nummertastene.
- **2** Bruk piltastene til å navigere.

**3 -** Trykk på en fargeknapp for å velge et fargekodet emne nederst på skjermen.

#### Undersider for tekst-TV

En tekst-TV-side kan ha flere undersider. Undersidetallet vises på en linje ved siden av sidetallet til hovedsiden. Hvis du vil velge en underside, trykker du på < eller  $\blacktriangleright$ .

#### T.O.P. for tekst-TV-sider

Noen kringkastere tilbyr T.O.P. for tekst-TV. Hvis du vil åpne sideoversikter i tekst-TV, trykker du på OPTIONS og velger Sideoversikt.

#### Alternativer for tekst-TV

I tekst-TV trykker du på <sup>I</sup> OPTIONS for å velge følgende ...

#### • Frys siden

Stoppe automatisk rullering av undersider.

#### • Dobbel skjerm / fullskjerm

Vise TV-kanalen og Tekst-TV ved siden av hverandre.

#### • T.O.P.-oversikt

Åpne T.O.P.-tekst.

#### • Forstørr

Forstørre Tekst-TV-siden for behageligere lesing.

#### • Avslør

Vise skjult informasjon på en side.

#### • Bla gjennom undersider

Bla gjennom undersider når disse er tilgjengelige.

#### • Språk

Bytte tegnsettet som Tekst-TV bruker til å vises korrekt.

#### • Tekst-TV 2.5

Aktivere Tekst-TV 2.5 for å få flere farger og bedre grafikk.

#### Innstilling av tekst-TV

#### Tekst-TV-språk

Noen digital-TV-kringkastere har flere tilgjengelige tekst-TVspråk.

Slik angir du primær- og sekundærspråk for tekst-TV …

- 1 Trykk på  $\bigcap$  og velg Oppsett, trykk deretter på OK.
- **2** Velg Kanalinnstillinger > Språk.
- **3** Velg Primær tekst-tv eller Sekundær tekst-tv.
- **4** Velg foretrukne språk for tekst-TV.

**5 -** Trykk på , om nødvendig gjentatte ganger, for å lukke menyen.

#### Tekst-TV 2.5

Hvis Tekst-TV 2.5 er tilgjengelig, viser det flere farger og bedre grafikk. Tekst-TV 2.5 er slått på som standard fabrikkinnstilling. Slik slår du av Tekst-TV 2.5 …

#### **1 -** Trykk på TEXT.

2 - Mens du ser på tekst-TV, trykker du på  $\equiv$  **OPTIONS**.

#### **3 -** Velg Tekst-TV 2.5 > Av.

**4 -** Trykk på , om nødvendig gjentatte ganger, for å lukke menyen.

#### Menyspråk

Slik endrer du språk på TV-menyene og -meldingene …

- **1** Trykk på og velg Oppsett, trykk deretter på OK.
- **2** Velg TV-innstillinger > Generelle innstillinger > Menyspråk, og trykk på OK.
- **3** Velg ønsket språk, og trykk på OK.

**4 -** Trykk på , om nødvendig gjentatte ganger, for å lukke menyen.

#### Lydspråk

Hvis fjernsynskanalen formidler fler- eller tospråklige sendinger, kan du velge foretrukket lydspråk.

1 - Mens du ser på TV, trykker du på **E OPTIONS**.

**2 -** For digitale kanaler velger du Lydspråk. For analoge kanaler velger du Alternativ lyd. Trykk på OK for å bekrefte valget. **3 -** Velg mellom de tilgjengelige språkene, og trykk på OK.

## Merk:

Hvis du har valgt Alternativ lyd for analoge kanaler, velger du mellom:

- Hoved: Primært lydspråk eller
- SAP: Sekundært lydspråk

#### Teksting og språk

#### **Teksting**

#### Slå på teksting

Trykk på SUBTITLE for å åpne menyen Teksting.

Teksting kan settes til På, Av eller Automatisk.

Hvis du vil vise teksting når det kringkastede programmet ikke er på ditt språk – språket du valgte for TVen, velger du

Automatisk. Denne innstillingen viser også teksting når du demper lyden med  $\blacksquare$ 

For analoge kanaler må teksting gjøres tilgjengelig i Tekst-TV.

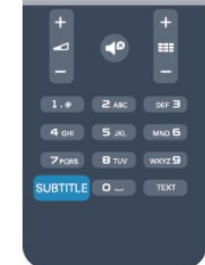

#### Teksting for digitale kanaler

Det er ikke nødvendig å angi teksting i tekst-TV for digitale kanaler.

Digitale kanaler kan tilby en rekke tekstspråk for et program. Du kan angi et foretrukket primær- og sekundærtekstspråk. Hvis teksting på ett av disse språkene er tilgjengelig, viser TVen dem. Hvis ingen av de foretrukne tekstspråkene er tilgjengelige, kan du velge et annet tekstspråk som er tilgjengelig.

Slik angir du primær- og sekundærtekstspråk . . .

**1 -** Trykk på og velg Oppsett, trykk deretter på OK.

#### **2 -** Velg Kanalinnstillinger, velg Språk > Primært

undertekstspråk eller Sekundært undertekstspråk, og trykk på OK.

**3 -** Velg et språk, og trykk på OK.

**4 -** Trykk på , om nødvendig gjentatte ganger, for å lukke menyen.

Slik velger du et tekstspråk når ingen av dine foretrukne språk er tilgjengelige ...

#### 1 - Trykk på **= OPTIONS**.

**2 -** Velg Tekstspråk, velg et språk du vil ha midlertidig, og trykk på OK.

#### Teksting for analoge kanaler

For analoge kanaler må teksting gjøres tilgjengelig for hver kanal manuelt.

**1 -** Bytt til en kanal, og trykk på TEXT for å åpne Tekst-TV.

**2 -** Angi sidetallet for teksting, vanligvis 888.

**3 -** Trykk på TEXT en gang til for å lukke tekst-TV.

Hvis du velger På i menyen Teksting når du ser på en analog kanal, vises teksting hvis det er tilgjengelig.

Hvis du vil vite om en kanal er analog eller digital, bytter du til kanalen og åpner Status i menyen Alternativer.

#### Lydspråk

Digitale fjernsynskanaler kan sende lyd med flere talte språk for et program. Du kan angi et foretrukket primær- og sekundærlydspråk. Hvis lyd på ett av disse språkene er tilgjengelig, bytter fjernsynet til denne lyden. Hvis ingen av de foretrukne lydspråkene er tilgjengelige, kan du velge et annet lydspråk som er tilgjengelig.

Slik angir du primær- og sekundærlydspråk . . .

**1 -** Trykk på og velg Oppsett, trykk deretter på OK.

**2 -** Velg Kanalinnstillinger, velg Språk > Primært lydspråk eller Sekundært lydspråk, og trykk på OK.

**3 -** Velg et språk, og trykk på OK.

**4 -** Trykk på , om nødvendig gjentatte ganger, for å lukke menyen.

Slik velger du et lydspråk når ingen av dine foretrukne lydspråk er tilgjengelige . . .

#### 1 - Trykk på **= OPTIONS**.

**2 -** Velg Lydspråk, velg et lydspråk du vil ha midlertidig, og trykk på OK.

#### Lydspråk for hørsels- og synshemmede

Enkelte digitale fjernsynskanaler sender lyd- og tekstsignaler spesielt tilpasset for syns- og hørselshemmede.

Hvis du vil ha mer informasjon, trykker du på - Nøkkelord og slår opp Universell tilgang.

#### Menyspråk

Slik endrer du språk på TV-menyene og -meldingene …

**1 -** Trykk på og velg Oppsett, trykk deretter på OK.

**2 -** Velg TV-innstillinger > Generelle innstillinger > Menyspråk, og trykk på OK.

**3 -** Velg ønsket språk, og trykk på OK.

**4 -** Trykk på , om nødvendig gjentatte ganger, for å lukke menyen.

#### Interaktiv TV

#### Om iTV

Med interaktiv TV kombinerer noen digitale kringkastere vanlige fjernsynsprogrammer med informasjon eller underholdningssider. På enkelte sider kan du svare på et program eller stemme, handle via Internett eller betale for et VOD-program (Video-ondemand).

#### HbbTV, MHEG, . . .

Kringkastere benytter ulike interaktive fjernsynssystemer: HbbTV (Hybrid Broadcast Broadband TV) eller iTV (Interactive TV – MHEG). Interaktiv TV omtales også som Digital tekst eller Rød knapp. Men hvert system er forskjellig.

Du kan gå til kringkasternes nettsted hvis du vil ha mer informasjon.

#### Dette trenger du

Interaktiv TV er bare tilgjengelig på digitale fjernsynskanaler. Du trenger en høyhastighetstilkobling til Internett (bredbånd) for fjernsynet for å kunne dra full nytte av interaktiv TV.

#### HbbTV

Hvis en fjernsynskanal tilbyr HbbTV-sider, må du først slå på HbbTV i TV-innstillingene for å vise sidene.

**1 -** Trykk på og velg Oppsett, trykk deretter på OK.

**2 -** Velg TV-innstillinger, velg Generelle innstillinger > HbbTV, og trykk på OK.

**3 -** Velg På, og trykk på OK.

**4 -** Trykk på , om nødvendig gjentatte ganger, for å lukke menyen.

Hvis du vil hindre tilgang til HbbTV-sider på en bestemt kanal, kan du blokkere HbbTV-sidene for bare den kanalen.

**1 -** Gå til kanalen der du vil blokkere HbbTV-sidene.

2 - Trykk på  $\equiv$  **OPTIONS**, velg HbbTV på denne kanalen, og trykk på OK.

**3 -** Velg Av, og trykk på OK.

#### Bruke iTV

#### Åpne iTV-sider

De fleste kanaler som tilbyr HbbTV eller iTV, ber deg om å bruke knappen 
eller OK-knappen til å åpne det interaktive programmet.

#### Navigere på iTV-sider

Piltastene, fargetastene, talltastene og  $\blacktriangleleft$ -tasten kan alle brukes til å navigere på iTV-sider.

Tastene ► (Spill),  $\blacksquare$  (Pause) og  $\blacksquare$  (Stopp) kan alle brukes til å se video på iTV-sider.

#### Digital tekst (bare Storbritannia)

Hvis du vil åpne Digital tekst, trykker du på TEXT. Hvis du vil lukke det, trykker du på  $\bigstar$ .

#### Lukke iTV-sider

På de fleste iTV-sidene står det hvilken knapp du skal bruke for å lukke siden.

Hvis du vil tvinge iTV-siden til å lukkes, bytter du til neste TVkanal før du bytter tilbake igjen.

#### Om interaktiv TV

Ved interaktiv TV kombinerer enkelte digitalkringkastere de vanlige fjernsynsprogrammene med informasjons- eller underholdningssider.

#### Merk:

• Det er ikke mulig å laste ned filer til fjernsynet med denne funksjonen.

• Ikke alle fjernsynsprogrammer, reklamer eller funksjoner inneholder informasjon om skjult tekst.

• Det er ikke mulig å svare på det digitale innholdet.

Du kan gå til kringkasternes nettsted hvis du vil ha mer informasjon.

## <span id="page-30-0"></span>72 Kanalinstallasjon

#### Oppdatere kanaler

#### Automatisk oppdatering

Hvis du mottar digitale kanaler, kan du stille inn fjernsynet slik at den automatisk oppdaterer listen med nye kanaler. Alternativt kan du starte en kanaloppdatering selv.

#### Automatisk kanaloppdatering

Én gang om dagen, klokken 6, oppdaterer fjernsynet kanalene og lagrer nye kanaler. Nye kanaler lagres i listen Alle kanaler, men også i listen Nye kanaler. Tomme kanaler fjernes. Hvis nye kanaler oppdages, eller hvis kanaler oppdateres eller fjernes, vises det en melding når TVen starter opp. TVen må stå i

Slik slår du av meldingen ved oppstart:

- **1** Trykk på og velg Oppsett, trykk deretter på OK.
- **2** Velg Kanalinnstillinger, og trykk på OK.

standby for å oppdatere kanaler automatisk.

**3 -** Velg Kanalinstallasjon > Kanaloppdat.melding > Av.

Slå av Automatisk kanaloppdatering ...

- 1 Trykk på  $\bigcap$ , velg Oppsett, og trykk på OK.
- **2** Velg Kanalinnstillinger, og trykk på OK.

**3 -** Velg Kanalinstallasjon > Automatisk kanaloppdatering > Av og trykk på OK.

Sette i gang en oppdatering

Slik starter du en oppdatering selv:

- **1** Trykk på og velg Oppsett, trykk deretter på OK.
- **2** Velg Søk etter kanaler, og trykk på OK.

**3 -** Velg Oppdater kanaler, og følg instruksjonene på skjermen. Oppdateringen kan ta noen minutter.

I visse land skjer Automatisk kanaloppdatering mens du ser på TV, eller når som helst mens fjernsynet står i standby.

#### Installer kanaler på nytt

Du kan søke etter kanaler og installere kanaler på nytt og la alle andre fjernsynsinnstillinger være urørt. Alternativt kan du foreta en helt ny fjernsynsinstallasjon.

Hvis en barnesikringskode er angitt, må du angi denne koden før du kan installere kanaler på nytt.

#### Installer kanaler på nytt

For bare å installere kanalene på nytt . . .

- 1 Trykk på  $\bigcap$  og velg Oppsett, trykk deretter på OK.
- **2** Velg Søk etter kanaler > Inst. kanaler på nytt, og trykk på OK.
- **3** Velg landet der du installerer TVen.
- **4** Velg Antenne (DVB-T) eller Kabel (DVB-C). Kanalsøket kan ta noen minutter. Følg instruksjonene på skjermen.

#### Full installasjon

Slik gjentar du en full fjernsynsinstallasjon . . .

1 - Trykk på  $\bigcap$  og velg Oppsett, trykk deretter på OK. **2 -** Velg TV-innstillinger > Generelle innstillinger > Inst. TV på nytt, og trykk på OK. Installasjonen kan ta noen minutter. Følg instruksjonene på skjermen.

#### Fabrikkinnstillinger

Fabrikkinnstillingene setter TVen tilbake til de opprinnelige TVinnstillingene for bilde og lyd. Slik bytter du tilbake til de opprinnelige fabrikkinnstillingene:

**1 -** Trykk på og velg Oppsett, trykk deretter på OK. **2 -** Velg TV-innstillinger > Generelle innstillinger > Fabrikkinnstillinger, og trykk på OK.

**3 -** Trykk på OK for å bekrefte.

**4 -** Trykk på , om nødvendig gjentatte ganger, for å lukke menyen.

#### Kopiere kanalliste

#### Introduksjon

Kopier kanalliste er ment for forhandlere og erfarne brukere. I enkelte land er Kopier kanalliste bare tilgjengelig for kopiering av satellittkanaler.

Med Kopiere kanalliste kan du kopiere kanalene som er installert på én TV, til en annen Philips-TV fra samme serie. Med Kopiere kanalliste laster du opp en forhåndsdefinert kanalliste på en TV, og du slipper dermed det tidkrevende arbeidet med å søke etter kanaler. Bruk en USB-flash-stasjon med minst 1 GB ledig plass.

#### Betingelser

• Begge TVene er fra samme årsklasse.

• Begge TVene har samme maskinvaretype. Kontroller

maskinvaretypen på TVens typeskilt på baksiden av TVen. Den er vanligvis angitt som Q . . . LA

• Begge TVene har kompatible programvareversjoner.

#### Gjeldende versjon

Du finner nåværende versjon av TV-programvaren med Nåværende

progr.vare under  $\bigcap$  > Oppsett > Programvareinnst..

#### Kopiere kanalliste

Slik kopierer du en kanalliste:

**1 -** Slå på fjernsynet som har kanalene installert. Koble til en USBminneenhet.

2 - Trykk på  $\bigcap$ , velg Oppsett og trykk på OK.

**3 -** Velg TV-innstillinger > Generelle innstillinger > Kopiere kanalliste > Kopiere til USB, og trykk på OK. Når du vil kopiere kanallisten fra dette fjernsynet, kan det hende du blir bedt om å oppgi barnesikringskoden som ble angitt under installasjonen.

**4 -** Koble fra USB-minneenheten når kopieringen er fullført.

Deretter kan du laste opp den kopierte kanallisten til en annen Philips-TV.

#### Laste opp kanalliste

#### Laste opp en kopiert kanalliste

Avhengig av hvorvidt fjernsynet er installert eller ikke, må du bruke ulike måter å laste opp en kanalliste på.

#### For en TV som ikke er installert ennå

**1 -** Sett inn støpslet for å starte installasjonen, og velg språk og land. Du kan hoppe over Søk etter kanaler. Fullfør installasjonen. **2 -** Koble til USB-minneenheten som inneholder kanallisten til det andre fjernsynet.

3 - Start opplastingen av kanallisten ved å trykke på  $\bigcap$ , velge Oppsett og trykke på OK.

**4 -** Velg TV-innstillinger > Generelle innstillinger > Kopiere kanalliste > Kopiere til TV, og trykk på OK. Det kan hende du blir bedt om å angi barnesikringskoden til denne TVen.

**5 -** Fjernsynet gir beskjed når kanallisten er kopiert til fjernsynet. Koble fra USB-minneenheten.

#### For en TV som allerede er installert

**1 -** Kontroller landinnstillingen til TVen. (Det gjør du ved å trykke på  $\bigcap$ , velge Oppsett og trykke på OK. Velg Søk etter kanaler > Inst. kanaler på nytt, og trykk på OK. Trykk på  $\rightarrow$  og deretter på Avbryt for å avslutte kanalsøket.)

Hvis landet er riktig, fortsetter du med trinn 2.

Hvis landet ikke er riktig, må du starte installasjonen på nytt. Det gjør du ved å trykke på  $\bigcap$ , velge Oppsett og trykke på OK. Velg TV-innstillinger > Generelle innstillinger > Inst. TV på nytt > OK. Velg riktig land, og hopp over Søk etter kanaler. Fullfør installasjonen. Når du er ferdig, fortsetter du med trinn 2. **2 -** Koble til USB-minneenheten som inneholder kanallisten til det andre fiernsynet.

3 - Start opplastingen av kanallisten ved å trykke på  $\bigcap$ , velge Oppsett og trykke på OK.

**4 -** Velg TV-innstillinger > Generelle innstillinger > Kopiere kanalliste > Kopiere til TV, og trykk på OK. Det kan hende du blir bedt om å angi barnesikringskoden til denne TVen.

**5 -** Fjernsynet gir beskjed når kanallisten er kopiert til fjernsynet. Koble fra USB-minneenheten.

## DVB-T eller DVB-C

#### DVB-T- eller DVB-C-mottak

Hvis både DVB-T- og DVB-C-mottak er tilgjengelig der du bor, og dette fjernsynet er klargjort for både DVB-T og DVB-C for området, valgte du ett av disse alternativene under kanalinstallasjonen.

Slik endrer du DVB-innstillingen for å starte en ny kanalinstallasjon:

- **1** Trykk på og velg Oppsett, trykk deretter på OK.
- **2** Velg Kanalinnstillinger, og trykk på OK.

#### **3 -** Velg Kanalinstallasjon > Antennetilkobling > Antenne (DVB-

- T) eller Kabel (DVB-C), og trykk på OK.
- **4** Velg ønsket DVB-innstilling.

**5 -** Trykk på , om nødvendig gjentatte ganger, for å lukke menyen.

#### DVB-C-kanalinstallasjon

For enkelthets skyld er alle DVB-C-innstillingene satt til automatisk.

Hvis DVB-C-leverandøren ga deg spesifikke DVB-C-verdier, som nettverks-ID eller nettverksfrekvens, skal du angi disse verdiene når du blir bedt om dem under installasjonen.

Det kan være nødvendig å justere skanningen (full- eller hurtigskann) eller angi en spesifikk symbolhastighet i menyen Innstillinger under installasjonen. Hvis du vil angi en Symbolhastighet, må du først sette Symbolhastighet til Manuell.

#### Kanalnummerkonflikter

I enkelte land kan forskjellige fjernsynskanaler (kringkastere) ha samme kanalnummer. Under installasjonen viser fjernsynet listen med kanalnummerkonflikter. Du må velge hvilken fjernsynskanal du vil installere på et kanalnummer med flere fjernsynskanaler.

#### DVB-T + DVB-C

Hvis du kan bruke en DVB-T-antenneinngang, men også en DVB-C-inngang, kan du konfigurere fjernsynet for både DVB-T og DVB-C. Installer det ene systemet etterfulgt av det andre med de nødvendige innstillingene.

Når hvert system er installert, må du bytte

antenneinngangssignalet på antennetilkoblingen på baksiden av TVen og stille inn TVen i det relevante systemet for å vise de installerte kanalene på TVen.

Se ovenfor for å velge DVB-T- eller DVB-C-innstilling.

#### DVB-innstillinger

#### Åpne DVB-innstillingene

1 - Trykk på  $\bigcap$ , velg Oppsett, og trykk på OK.

- **2** Velg Søk etter kanaler, og trykk på OK.
- **3** Velg Inst. kanaler på nytt.
- **4** Velg landet der du installerer TVen.
- **5** Velg Kabel (DVB-C).

**6 -** Velg Start kanalsøk, eller velg Innstillinger for DVB-C.

**7 -** Trykk på , om nødvendig gjentatte ganger, for å lukke menyen.

#### Symbolhastighetmodus

Hvis kabelleverandøren ikke har oppgitt en bestemt symbolhastighetsverdi du skal bruke til å installere fjernsynskanalene, lar du innstillingen Symbolfrekvensmodus stå på Automatisk.

Hvis leverandøren har oppgitt en bestemt symbolhastighetsverdi, velger du Manuelt. Det kan imidlertid hende at den oppgitte

verdien allerede ligger i den forhåndsdefinerte listen over symbolhastigheter. Velg Forhåndsdefinerte symbolhastigheter for å finne ut om verdien er tilgjengelig automatisk.

#### Symbolhastighet

Når Symbolfrekvensmodus er satt til Manuelt, kan du angi symbolhastighetsverdien som kabelleverandøren har oppgitt. Bruk talltastene til å angi verdien.

#### Nettverksfrekvensmodus

Hvis du vil bruke den raske hurtigskannmetoden i Frekvensskanning til å søke etter kanaler, velger du Automatisk. Fjernsynet bruker én av de forhåndsdefinerte nettverksfrekvensene (eller HC – Homing Channel), den som de fleste kabelleverandørene i landet bruker.

Velg Manuell hvis kabelleverandøren har oppgitt en bestemt nettverksfrekvensverdi du skal bruke til å søke etter kanaler.

#### Nettverksfrekvens

Hvis Nettverksfrekvensmodus er satt til Manuelt, kan du angi nettverksfrekvensverdien kabelleverandøren har oppgitt, her. Angi verdien via talltastene.

#### Frekvensskanning

Velg metoden du vil bruke til å søke etter kanaler. Du kan velge den raske hurtigskannmetoden og bruke de forhåndsdefinerte innstillingene de fleste kabelleverandørene i landet bruker.

Hvis denne metoden fører til at du ikke får opp noen installerte kanaler, eller hvis noen kanaler mangler, kan du velge den mer omfattende fullskannmetoden. Med denne metoden tar det lengre tid å søke etter og installere kanaler.

#### Digitale kanaler

Hvis du vet at kabelleverandøren ikke tilbyr digitale kanaler, trenger du ikke å søke etter digitale kanaler. Velg Av.

#### Analoge kanaler

Hvis du vet at kabelleverandøren ikke tilbyr analoge kanaler, trenger du ikke å søke etter analoge kanaler. Velg Av.

#### Ubegrenset/kodet

Hvis du har et abonnement og en CA-modul for betal-TVtjenester, velger du Ubegrenset + kodet. Hvis du ikke abonnerer på betal-TV-kanaler eller -tjenester, kan du bare velge gratiskanaler.

Du finner mer informasjon ved å trykke på - Nøkkelord og slå opp CAM – Conditional Access Module.

#### Mottakskvalitet

Hvis du mottar digitale kanaler, kan du kontrollere kvaliteten og signalstyrken til en kanal.

Hvis du har egen antenne, kan du eventuelt prøve å forbedre mottaket ved å endre antennens posisjon.

Slik kontrollerer du mottakskvaliteten på en digital kanal: 1 – Gå til kanalen.

2 – trykk på  $\bigcap$ , velg Oppsett, og trykk på OK.

3 – Velg Kanalinnstillinger > Kanalinstallasjon > Digital: mottakstest, og trykk på OK.

Den digitale frekvensen for kanalen vises. Hvis mottaket er dårlig, kan du endre antennens posisjon. Hvis du vil kontrollere signalkvaliteten til denne frekvensen på nytt, velger du Søk og trykker på OK.

Hvis du vil angi en spesifikk digital frekvens selv, bruker du talltastene på fjernkontrollen. Alternativt kan du velge frekvens, plassere pilene på et tall med < og  $\blacktriangleright$  og endre tallet med  $\blacktriangle$  og

. Hvis du vil kontrollere frekvensen, velger du Søk og trykker på OK.

Hvis du mottar kanaler via DVB-C, er

alternativet Symbolfrekvensmodus tilgjengelig. Hvis du vil bruke Symbolfrekvensmodus, velger du Automatisk, med mindre kabelleverandøren har oppgitt en bestemt symbolfrekvensverdi. Symbolfrekvensverdien kan angis ved hjelp av talltastene.

#### Manuell installasjon

Analoge fjernsynskanaler kan søkes inn manuelt én etter én.

Slik installerer du analoge kanaler manuelt:

**1 -** Trykk på og velg Oppsett, trykk deretter på OK. **2 -** Velg Kanalinnstillinger > Kanalinstallasjon > Analog: manuell installasjon, og trykk på OK.

#### • System

Hvis du vil konfigurere TV-systemet, velger du System og trykker på OK.

Velg land eller den delen av verden hvor du befinner deg nå. • Søk etter kanal

Velg Søk etter kanal, og trykk på OK for å finne en kanal. Velg Søk og trykk på OK. Du kan også angi en frekvens selv. Trykk på Søk en gang til hvis mottaket er dårlig. Hvis du vil lagre kanalen, velger du Ferdig og trykker på OK.

#### • Fininnstilling

Hvis du vil fininnstille en kanal, velger du Fininnstilling og trykker

#### på OK. Du kan fininnstille kanalen med  $\triangle$  eller  $\nabla$ .

Hvis du vil lagre kanalen du har søkt etter, velger du Utført og trykker på OK.

#### • Lagre gjeldende kanal / Lagre som ny kanal

Du kan lagre kanalen på det aktuelle kanalnummeret eller som et nytt kanalnummer.

#### Velg Lagre aktuell kanal eller Lagre som ny kanal.

Du kan gjenta disse trinnene til du har funnet alle de tilgjengelige analoge fjernsynskanalene.

# Satellittkanaler

#### <span id="page-34-1"></span>8.1

<span id="page-34-0"></span>8

## Se på satellittkanaler

Slik ser du på satellittkanaler:

Trykk på  $\bigcap$ , velg Satellitt, og trykk på OK. TVen stilles inn på satellittkanalen du så på sist.

#### Bytte kanal

Du bytter kanal ved å trykke på **: +** eller **: +** eller . TVen stilles inn på den neste kanalen i den valgte kanallisten. Hvis du vet kanalnummeret, kan du bruke talltastene på fjernkontrollen. Hvis du vil bytte tilbake til den forrige kanalen du så på, trykker du på .

Du kan også gå til en kanal direkte fra satellittkanallisten.

## <span id="page-34-2"></span>8.2 Satellittkanalliste

## Om kanallisten

Når satellittinstallasjonen er fullført, er alle satellittkanalene oppført i kanallisten. Du kan vise listen over alle kanalene eller filtrere listen for bare å se favorittkanaler eller bare radiostasjoner. Nye kanaler som blir lagt til under en kanaloppdatering, finner du i listen over nye kanaler.

Du kan gå direkte til en kanal fra en liste. Listen du velger i kanallisten, bestemmer hvilke kanaler du kommer til når du trykker på  $H + \log H -$ .

Du kan bare sortere kanaler i listen over favorittkanaler.

## Velg et listefilter

Listen du velger i kanallisten, bestemmer hvilke kanaler du kommer til når du trykker på  $\Box$  + og  $\Box$  -.

Slik velger du en kanalliste ...

1 - Trykk på  $\bigcap$ , velg Satellitt, og trykk på OK.

**2 -** Trykk på LIST for å åpne kanallisten. Listen vises med gjeldende kanal valgt.

<span id="page-34-3"></span>**3 -** Naviger opp for å velge Alle eller et listefilter.

Listene Radio og Ny vises bare når radiostasjoner er tilgjengelige, eller når det blir funnet nye kanaler under en kanaloppdatering.

## Gå til en kanal fra kanallisten

Slik går du til en kanal fra kanallisten ...

1 - I kanallisten velger du **II** eller • på menylinjen for å velge listen over TV-kanaler eller satellittkanaler.

**2 -** Velg en liste.

**3 -** Velg en kanal i listen, og trykk på OK. TVen stilles inn på den valgte kanalen.

## Alternativer i kanallisten

Slik viser du kanallistealternativer på gjeldende kanal ...

**1 -** Vis kanallisten Alle på skjermen, velg en kanal, og trykk

#### på  $\equiv$  OPTIONS.

**2 -** Velg ønsket alternativ, og trykk på OK.

Tilgjengelige alternativer for satellittkanaler ...

#### • Satellitt

Filtrer kanallisten for bare å vise kanalene for en bestemt satellitt, eller vis kanalene for alle satellittene.

#### • Ubegrenset/kodet

Filtrer kanallisten for å vise bare ubegrensede kanaler, bare kodede kanaler eller begge deler. Kodede kanaler er merket med en nøkkel  $\bullet$ .

#### • Låse en kanal

Du kan låse en kanal. Velg først kanalen i listen, trykk på  $\equiv$  OPTIONS, og velg Lås kanal. Du må oppgi den firesifrede barnesikringskoden. En låst kanal er merket med en lås **a**.

• Låse opp en kanal

Brukes til å låse opp en kanal. Velg den låste kanalen i listen, trykk på  $\equiv$  OPTIONS, og velg Lås opp kanal. Du må oppgi den firesifrede barnesikringskoden.

## Kopiere kanalliste

Kopiere kanalliste er ment for forhandlere og erfarne brukere. Med Kopiere kanalliste kan du kopiere kanalene som er installert på én TV, til en annen lignende Philips-TV. Kopiere kanalliste kopierer både bakkekanaler og satellittkanaler.

Du finner mer informasjon ved å trykke på - Nøkkelord og slå opp Kopiere kanalliste.

8.3

## Favorittsatellittkanaler

#### Favorittkanaler

Du kan merke kanaler som favorittkanaler. Favorittsatellittkanalene dine samles i listen Favoritter i satellittkanallisten.

#### Se på favorittkanaler

Angi en favorittkanalliste slik at du enkelt kan bytte mellom kanalene du ønsker å se på.

Hvis du bare vil bytte mellom favorittkanaler med  $III + og III -$ , velger du listen Favoritter i kanallisten og lukker kanallisten igjen.

Det finnes to favorittlister, én for fjernsynskanaler og én for satellittkanaler.

## Opprette en favorittliste

Slik lager du en liste over favorittkanaler ...

**1 -** Mens du ser på en kanal, trykker du på LIST for å åpne kanallisten.

2 - På menylinjen velger du **+** for satellittkanaler.

**3 -** Velg listen Favoritter.

**4 -** Du blir bedt om å begynne å legge til kanaler med det samme. Trykk på OK. Velg kanalene i den rekkefølgen du vil se dem i listen, så slipper du å sortere listen på nytt senere. **5 -** Legg til en kanal i listen Favoritter ved å velge kanalen og trykke på OK. Deretter kan du velge en annen kanal du vil legge til som en favoritt.

**6 -** Trykk på for å avslutte.

## Legge til eller fjerne favorittkanaler

Slik legger du til eller fjerner en favorittliste

- **1** Mens du ser på en TV-kanal, trykker du på LIST for å åpne kanallisten.
- **2** Velg Alle for å velge alle kanaler.
- **3** Velg kanalen, og trykk på for å merke den som en favoritt.
- 4 Den valgte kanalen merkes med  $\bigstar$ .

**5 -** Trykk på for å avslutte. Kanalene legges til i favorittlisten.

Hvis du vil fjerne en kanal fra Favoritter-listen, trykker du på - for å fjerne favorittmerkingen.

#### Omgjøre favorittkanaler

Du kan bare sortere kanaler i listen Favoritter.

- **1** Uthev kanalen du vil flytte på, i kanallisten Favoritter.
- **2** Trykk på .
- **3** Velg kanalen du vil endre rekkefølge på, og trykk på OK.

**4 -** Trykk på navigeringsknappene for å flytte den merkede kanalen til en annen plassering, og trykk på OK.

<span id="page-35-0"></span>**5 -** Når du er ferdig, trykker du på EXIT for å gå ut av Favoritter-kanallisten.

## Låse satellittkanaler

8.4

#### Låse en kanal

Du kan låse en kanal for å forhindre barn i å se på den. Hvis du vil se på en låst kanal, må du angi barnesikringskoden. Du kan ikke låse programmer fra tilkoblede enheter.

Slik låser du en kanal ...

**1 -** Mens du ser på en TV-kanal, trykker du på LIST for å åpne kanallisten.

**2 -** Velg kanalen du vil låse, i hvilken som helst liste.

**3 -** Trykk på OPTIONS, og velg Lås kanal. I en kanalliste er en låst kanal merket med en lås  $\mathbf{\Theta}$ .

Hvis du vil låse opp en kanal, velger du den låste kanalen i kanallisten og trykker på  $\equiv$  OPTIONS, velg så Lås opp kanal.

#### Bruke aldersgrense

Hvis du vil hindre barn i å se på programmer som ikke er egnet for deres alder, kan du angi en aldersgrense.

Noen digitale kringkastere har aldersgrense på programmene sine. Programmet blir sperret hvis aldersgrensen på det er lik eller høyere enn alderen du har angitt for barnet ditt. Hvis du vil se på et sperret program, må du angi barnesikringskoden. Foreldresensuren angis for alle kanaler.

Slik angir du en aldersgrense ...

**1 -** Trykk på og velg Oppsett, trykk deretter på OK.

**2 -** Velg Satellittinnst. > Barnesikring > Foreldresensur, og trykk på OK.

**3 -** Angi en 4-sifret barnesikringskode, og bekreft. Nå kan du angi en aldersgrense.

**4 -** Angi alderen, og trykk på OK.

**5 -** Trykk på , om nødvendig gjentatte ganger, for å lukke menyen.

Hvis du vil slå av foreldresensuren, velger du Ingen som aldersinnstilling.

Du blir bedt om koden for å låse opp programmet. For noen kringkastere/operatører låser fjernsynet bare programmer med en høyere aldersgrense.

## Barnesikringskode

Du kan angi eller endre barnesikringskoden.

Slik stiller du inn sikringskoden eller endrer den gjeldende koden:

- **1** Trykk på og velg Oppsett, trykk deretter på OK.
- **2** Velg Satellittinnst. > Barnesikring > Endre kode, og trykk på OK.
- **3** Hvis det allerede er angitt en kode, taster du inn den
gjeldende barnesikringskoden og taster deretter inn den nye koden to ganger.

Den nye koden er nå angitt.

#### Har du glemt barnesikringskoden?

Hvis du glemmer koden, kan du overstyre den gjeldende koden og angi en ny kode.

1 - Trykk på  $\bigcap$  og velg Oppsett, trykk deretter på OK.

**2 -** Velg Satellittinnst. > Barnesikring > Endre kode, og trykk på OK.

**3 -** Angi overstyringskoden 8888.

**4 -** Angi en ny barnesikringskode, og tast den inn én gang til for å bekrefte den.

8.5

# Satellittinstallasjon

### Installere satellitter

#### Om installasjon av satellitter

Fjernsynet har en innebygd satellittmottaker av typen DVB-S/DVB-S2. Koble parabolkabelen direkte til fjernsynet. Bruk en koaksialkabel som er egnet for tilkobling av en parabolantenne. Sørg for at parabolen er perfekt innstilt, før du starter installasjonen.

#### Opptil fire satellitter

Du kan installere opptil fire satellitter (fire LNBer) på dette fjernsynet. Velg det nøyaktige antallet satellitter du vil installere, på begynnelsen av installasjonen. Da går installasjonen raskere.

#### Unicable

Du kan bruke et Unicable-system til å koble parabolantennen til fjernsynet. Angi om du skal installere satellitter for et Unicablesystem, for én eller for to satellitter, på begynnelsen av installasjonen.

#### MDU – Multi-Dwelling-Unit

Satellittmottakeren for fjernsynet støtter MDU for Astrasatellitter og for Digiturk på Eutelsat-satellitter. MDU på Türksat støttes ikke.

#### Installerer

Du kan installere satellitter under førstegangsinstallasjonen av fjernsynet. Installasjonen av satellitter kommer etter fjernsynskanalinstallasjonen. Hvis du bare skal se på satellittkanaler, kan du hoppe over fjernsynskanalinstallasjonen. Du kan når som helst starte en ny satellittinstallasjon fra oppsettsmenyen.

Slik installerer du satellittkanaler ...

**1 -** Trykk på og velg Oppsett, trykk deretter på OK.

- **2** Velg Søk etter satellitt, og trykk på OK.
- **3** Velg Installer satellitter, og trykk på OK.

**4 -** Gjeldende installasjonsinnstilling vises på fjernsynet. Hvis den gjeldende innstillingen er satellittinstallasjonen du ønsker, kan du begynne å søke etter satellitter. Velg Søk, og trykk på OK. Gå til trinn 5. Hvis den gjeldende innstillingen ikke er den du vil bruke, velger du Innstillinger og trykker på OK. Gå til trinn 4b.

4b – I menyen Innstillinger velger du det nøyaktige antallet satellitter du vil installere. Hvis du derimot bruker et Unicableoppsett, velger du Unicable for én satellitt eller Unicable for to satellitter avhengig av hvor mange satellitter du vil installere for Unicable. Velg ønsket innstilling, og trykk på OK.

4c – Hvis det nøyaktige antallet satellitter er angitt, eller du har fullført Unicable-innstillingene, velger du Søk og trykker på OK. **5 -** TVen søker etter satellitter i gjeldende antenneposisjon. Dette kan ta noen minutter. Hvis det blir funnet en satellitt, vises

navnet og mottaksstyrken på skjermen.

**6 -** Hvis en kanalpakke er tilgjengelig for en av satellittene som blir funnet, kan du velge ønsket pakke.

**7 -** Hvis du vil installere kanalene for satellittene som blir funnet, velger du Installer og trykker på OK. Fjernsynet viser hvor mange kanaler og radiostasjoner som ble funnet.

**8 -** Hvis du vil lagre satellittinnstillingene, alle satellittkanalene og satellittradiostasjonene, velger du Fullfør og trykker på OK.

## Kanalpakker

#### Om kanalpakker

Satellitter kan tilby kanalpakker med gratiskanaler (åpne kanaler) samt et egnet utvalg for et land. Enkelte satellitter tilbyr abonnementspakker – en samling kanaler som du betaler for.

Hvis du velger en abonnementspakke, kan du bli bedt om å velge Rask eller Fullinstallasjon.

Velg Bare satellittkanaler for å bare installere kanalene til pakken, eller velg Alle satellittkanaler for å installere pakken samt alle andre tilgjengelige kanaler. Vi anbefaler Rask installasjon for abonnementspakker. Hvis du har ytterligere satellitter som ikke er en del av abonnementspakken, anbefaler vi Fullinstallasjon. Alle de installerte kanalene puttes i kanallisten Alle.

#### Oppdatere kanalpakker

Med Oppdater kanalpakke kan du få tilbake satellittkanaler du tidligere hadde i satellittkanallisten, men som nå mangler. De manglende kanalene er flyttet på transponderen av satellittoperatøren. TVen må oppdateres med den nyeste versjonen av kanalpakken.

Slik laster du ned den nyeste versjonen av kanalpakken ... 1 – Gå til Philips' webområde for kundestøtte på www.philips.com/support, og skriv inn typenummeret til TVen. 2 – Klikk på Programvare og drivere, og se etter filen PredefinedSortingList

3 – last ned filen til datamaskinen, og kopier filen til rotkatalogen på en USB-flash-stasjon, ikke til en mappe (pakk om nødvendig ut filen først).

4 – koble USB-flash-stasjonen til TVen, trykk på  $\bigcap$ , velg Oppsett, og trykk på OK.

5 – Velg Satellittinnst. > Kanalinstallasjon > Oppdater kanalpakke, og trykk på OK.

6 – TVen kopierer filen, og du blir spurt om du vil starte en kanaloppdatering med det samme. Velg Ja, og trykk på OK. Dette kan ta noen minutter. Hvis du vil oppdatere kanalene senere, kan du gjøre det med Oppsett > Søk etter satellitt > Oppdater kanaler.

7 – Når kanaloppdateringen er fullført, skal de manglende kanalene være tilbake på plass i satellittkanallisten.

## Unicable-oppsett

#### Unicable-systemet

Du kan bruke et Unicable-system til å koble parabolantennen til fjernsynet. Et Unicable-system bruker én kabel til å koble parabolen til alle satellittmottakerne i systemet. Unicable brukes vanligvis i boligblokker. Hvis du bruker et Unicable-system, blir du bedt om å tilordne et brukerbåndnummer og tilsvarende frekvens under installasjonen. Du kan installere én eller to satellitter med Unicable på dette fjernsynet.

Hvis du merker at noen kanaler mangler etter at Unicable er installert, kan en annen installasjon ha blitt utført samtidig på Unicable-systemet. Installer på nytt for å installere kanalene som mangler.

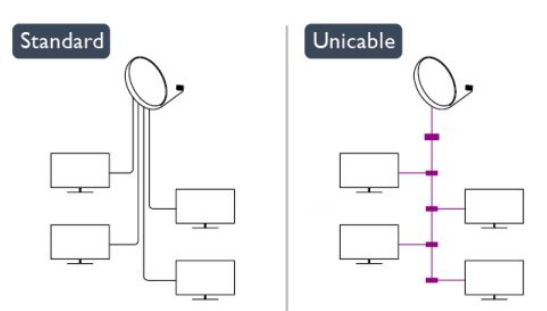

#### Brukerbåndnummer

I et Unicable-system må hver tilkoblet satellittmottaker ha et nummer (for eksempel 0, 1, 2, 3 osv.).

Du finner de tilgjengelige brukerbåndene og tilhørende nummer på bryterboksen for Unicable. Brukerbånd er noen ganger forkortet UB. Det finnes Unicable-bryterbokser med fire eller åtte brukerbånd. Hvis du velger Unicable i innstillingene, blir du bedt om å tilordne det unike brukerbåndnummeret for den innebygde satellittmottakeren. En satellittmottaker kan ikke ha samme brukerbåndnummer som en annen satellittmottaker i Unicable-systemet.

#### Brukerbåndfrekvens

I tillegg til det unike brukerbåndnummeret trenger den innebygde satellittmottakeren frekvensen til det valgte brukerbåndnummeret. Disse frekvensene vises som oftest ved siden av brukerbåndnummeret på en Unicable-bryterboks.

### Legge til en satellitt

Du kan legge til ytterligere en satellitt i gjeldende satellittinstallasjon. De installerte satellittene og tilhørende kanaler berøres ikke. Enkelte satellittoperatører tillater imidlertid ikke at det legges til en satellitt.

Tilleggssatellitten er en ekstrasatellitt, ikke hovedabonnement eller hovedsatellitt for kanalpakker. Du kan for eksempel legge til en fjerde satellitt når du allerede har tre satellitter installert. Hvis du har fire satellitter installert, kan du fjerne en av dem for å kunne legge til en ny satellitt.

#### Innstillinger

Hvis du bare har én eller to satellitter installert, er det ikke sikkert at gjeldende installasjon tillater at du legger til en ekstra satellitt. Hvis du vil endre installasjonsinnstillingene, må du utføre en ny og fullstendig satellittinstallasjon. Du kan ikke bruke Legg til satellitt til å endre innstillinger.

Slik legger du til en satellitt ...

- $1 \text{trykk på } \spadesuit$ , velg Innstilling, og trykk på OK.
- 2 Velg Søk etter satellitt, og trykk på OK.

3 – Velg Legg til satellitt, og trykk på OK. Gjeldende satellitter vises.

4 – Velg Legg til, og trykk på OK. TVen søker etter nye satellitter.

5 – Hvis TVen finner én eller flere satellitter, velger du Installer og trykker på OK. TVen installerer kanalene i satellittene som ble funnet.

6 – Hvis du vil lagre kanalene og radiostasjonene, velger du Fullfør og trykker på OK.

### Fjerne en satellitt

Du kan fjerne én eller flere satellitter fra gjeldende satellittinstallasjon. Satellitten og tilhørende kanaler blir fjernet. Enkelte satellittoperatører tillater imidlertid ikke at en satellitt fjernes.

Slik fjerner du satellitter ...

- $1 -$ trykk på  $\bigcap$ , velg Innstilling, og trykk på OK.
- 2 Velg Søk etter satellitt, og trykk på OK.

3 – Velg Fjern satellitt, og trykk på OK. Gjeldende satellitter vises.

4 – Bruk piltastene til å velge satellitten du vil fierne.

5 – Trykk på OK for å merke en satellitt for fjerning. Trykk på OK igjen for å fjerne merket.

6 – Velg Fjern, trykk på OK, og bekreft. Satellittene fjernes.

### Sortere og gi nytt navn til kanaler

Du kan sortere og gi nytt navn til satellittkanaler.

#### Omgjøre

Du kan bare sortere kanaler i Favoritter-listen. Du finner mer informasjon om sortering av satellittkanaler ved å trykke på Nøkkelord og slå opp Satellitt, sortere kanaler.

#### Gi nytt navn til kanaler

Du kan gi nytt navn til kanaler i kanallisten.

1 – Velg kanalen du vil gi nytt navn, i en av kanallistene – Alle, Foretrukne program, Radio eller Ny.

2 – trykk på - Gi navn. Du kan skrive inn tekst med fjernkontrolltastaturet eller åpne skjermtastaturet.

#### Med fjernkontrolltastaturet

Hvis du vil slette et tegn, plasserer du markøren bak tegnet og trykker på **Tel**.

Hvis du vil skrive inn et tegn, trykker du på tegnet på tastaturet. Når du er ferdig, trykker du på OK for å velge Ferdig. Trykk på OK en gang til for å fullføre navneendringen.

Du finner mer informasjon om å skrive inn tekst ved å trykke på Nøkkelord og slå opp Fjernkontroll, tastatur.

Med skjermtastaturet

Åpne skjermtastaturet ved å plassere markøren i tekstfeltet for navn og trykke på OK.

Hvis du vil slette tegnet foran markøren, trykker du på  $\rightarrow$ Tilbake.

Hvis du vil skrive inn et tegn, velger du tegnet med piltastene og trykker på OK.

Hvis du vil velge store bokstaver, trykker du på .

Hvis du vil velge tall eller spesialtegn, trykker du på ...

Når du er ferdig, trykker du på  $\bigoplus$  for å lukke skjermtastaturet. Fullfør navneendringen ved å velge Utført og trykke på OK.

# Oppdatere satellittkanaler

Én gang om dagen, klokken 06, oppdaterer fjernsynet automatisk satellittkanalene. Nye kanaler som blir funnet under en kanaloppdatering, blir lagt til i kanallisten. Kanaler som ikke er tilgjengelige lenger, fjernes. Hvis en leverandør endrer rekkefølgen i kanalpakken, oppdateres kanallisten på fjernsynet. Fjernsynet må være i standby-modus for å kunne oppdatere satellittkanalene automatisk. Du kan også oppdatere kanalene selv når som helst.

Nye kanaler som blir funnet under kanaloppdateringen, merkes med bokstaven N og plasseres i kanallisten Ny. Nye kanaler blir også lagt til i kanallisten Alle. Nye kanaler forblir i Ny-listen så lenge du ikke går til dem eller merker dem som favoritter.

#### Slå av automatisk kanaloppdatering

Du kan slå av fjernsynet helt om natten for å unngå at kanalene oppdateres. Du kan også slå av automatisk oppdatering i oppsettsmenyen.

**1 -** Trykk på og velg Oppsett, trykk deretter på OK. **2 -** Velg Satellittinnst. > Kanalinstallasjon > Automatisk kanaloppdatering, og velg Av.

Slå av oppdatering for en bestemt satellitt

1 - Trykk på  $\bigcap$  og velg Oppsett, trykk deretter på OK.

**2 -** Velg Satellittinnst. > Kanalinstallasjon > Alternativ for automatisk oppdatering.

**3 -** Bruk piltastene til å velge satellitten du ikke vil oppdatere. Trykk på OK for å fjerne merket for satellitten.

**4 -** Velg Ferdig, og trykk på OK for å lukke menyen. Fjernsynet oppdaterer ikke kanalene fra satellitten der du fjernet avmerkingen.

#### Starte en oppdatering selv

**1 -** Trykk på og velg Oppsett, trykk deretter på OK.

- **2** Velg Søk etter satellitt, og trykk på OK.
- **3** Velg Oppdater kanaler, og trykk på OK.

**4 -** Hvis du vil se hvilke satellitter som er valgt for oppdatering, velger du Innstillinger og trykker på OK.

**5 -** Bruk piltastene til å merke satellitter for oppdatering eller fjerne merkingen. Velg Ferdig, og trykk på OK.

**6 -** Velg Oppdater, og trykk på OK. Oppdateringen kan ta noen minutter.

**7 -** Velg Fullfør, og trykk på OK.

# Språk og lyd

#### Foretrukne språk og tekstspråk

Satellittkanaler kan ha flere forskjellige lydspråk, tekstspråk og tekst-TV-språk. Du kan stille inn fjernsynet slik at den automatisk bytter til språket, tekstspråket eller tekst-TV-språket du foretrekker, hvis dette språket er tilgjengelig for kanalen eller tekst-TV-sidene.

Slik velger du foretrukket språk ...

- **1** Trykk på og velg Oppsett, trykk deretter på OK.
- **2** Velg Satellittinnstillinger, og trykk på OK.

**3 -** Velg Språk, og trykk på OK. Velg ønsket innstilling.

**4 -** Trykk på , om nødvendig gjentatte ganger, for å lukke menyen.

#### Lyd for personer med svekket hørsel

Noen digitale fjernsynskanaler sender spesiallyd og -teksting som er tilpasset personer med svekket hørsel.

Hvis Hørselshemming er slått på, veksler TVen automatisk til den tilpassede lyden og tekstingen hvis det er tilgjengelig. Før du kan slå på Hørselshemming, må du slå på Universell tilgang.

#### Slå på

Hvis du vil slå på Hørselshemming, trykker du på  $\equiv$  OPTIONS,

#### velger Universell tilgang og trykker på OK. Velg

Hørselshemming, velg På, og trykk på OK.

Hvis du vil se om et lydspråk for hørselshemmede er tilgjengelig, trykker du på  $\equiv$  OPTIONS, velger Lydspråk og ser etter et lydspråk som er merket med  $2^+$ .

Hvis Universell tilgang ikke vises på menyen Alternativer, kan du slå på Universell tilgang i Innstilling.

Du finner mer informasjon ved å trykke på - Nøkkelord og slå opp Universell tilgang.

#### Lydbeskrivelse

#### Slå på

Digitale fjernsynskanaler kan kringkaste spesielle lydkommentarer som beskriver det som skjer på skjermen. Du må slå på Lydbeskrivelse før du kan angi lyd og effekter for Lydbeskrivelse. Du må også slå på Universell tilgang før du kan slå på Lydbeskrivelse.

#### Lydbeskrivelse

Med Lydbeskrivelse legges det til kommentarer til den vanlige lyden.

Slik slår du på kommentarene (hvis tilgjengelig) . . .

1 – mens Universell tilgang er slått på, trykker du på  $\equiv$ 

OPTIONS og velger kategorien Alternativer på menylinjen.

2 – Velg Lydforklaring, og trykk på OK.

3 – Velg På, og trykk på OK.

Du kan kontrollere om lydkommentarer er tilgjengelige. Gå til menyen Alternativer, velg Lydspråk, og se etter et lydspråk merket med  $\odot^{\!\!\! \bullet\!}$ .

#### Høyttalere/hodetelefoner

Du kan velge hvor du vil høre lydkommentarene – bare i fjernsynshøyttalerne, bare i hodetelefonene eller begge steder.

Slik angir du høyttalere/hodetelefoner . . .

 $1$  – trykk på  $\bigcap$ , velg Innstilling, og trykk på OK.

2 – Velg Satellittinnst. > Språk > Lydforklaring >

Høyttalere/Hodetelefoner, og trykk på OK.

3 – Velg Høyttalere, Hodetelefoner eller Høyttalere + hodetelefoner, og trykk på OK.

4 – Trykk på  $\bigoplus$ , flere ganger om nødvendig, for å lukke menyen.

#### Blandet volum

Du kan blande volumet på den vanlige lyden med lydkommentaren.

Slik blander du volumet . . .

1 – trykk på  $\equiv$  OPTIONS, og velg kategorien Alternativer på menylinjen.

- 2 Velg Universell tilgang > Blandet volum, og trykk på OK.
- 3 Bruk pilene opp og ned for å stille inn glidebryteren.
- 4 Trykk på OK for å bekrefte.

#### Lydeffekter

Enkelte lydkommentarer kan inneholde ekstra lydeffekter, for eksempel stereo eller lyd som toner ut.

Slik slår du på Lydeffekter (hvis tilgjengelig) . . .

 $1 -$ trykk på  $\bigcap$ , velg Innstilling, og trykk på OK.

2 – Velg Satellittinnst. > Språk > Lydforklaring > Lydeffekter, og trykk på OK.

3 – Velg På eller Av, og trykk på OK.

 $4 -$  Trykk på  $\Longleftrightarrow$ , flere ganger om nødvendig, for å lukke menyen.

#### Tale

Lydkommentarene kan også være tekstet.

Slik slår du på denne tekstingen (hvis tilgjengelig) . . .

 $1 -$  trykk på  $\bigcap$ , velg Innstilling, og trykk på OK.

2 – Velg Satellittinnst. > Språk > Lydforklaring > Tale, og trykk på OK.

- 3 Velg Beskrivende (lyd) eller Teksting, og trykk på OK.
- $4 -$  trykk på  $\Longleftrightarrow$ , om nødvendig flere ganger, for å lukke menyen.

### Manuell installasjon

Manuell installasjon er ment for erfarne brukere.

Du kan bruke Manuell installasjon for raskt å legge til nye kanaler fra en satellittransponder. Du må vite frekvensen og polariseringen til transponderen. TVen installerer alle kanalene for transponderen. Hvis transponderen har vært installert før, blir alle kanalene – både gamle og nye – flyttet til slutten av kanallisten Alle.

Du kan ikke bruke Manuell installasjon hvis du skal endre antallet satellitter. Du må i stedet foreta en full installasjon med Installer satellitter.

Slik installerer du en transponder ...

 $1 -$ trykk på  $\bigcap$ , velg Innstilling, og trykk på OK.

2 – Velg Satellittinnst. > Kanalinstallasjon > Manuell installasjon, og trykk på OK.

3 – Hvis du har mer enn én satellitt installert, velger du hvilken satellitt/LNB du vil legge til kanaler for.

4 – Angi nødvendig Polarisering. Hvis du setter

Symbolfrekvensmodus til Manuelt, kan du angi

symbolhastigheten manuelt under Symbolhastighet. Angi Frekvens, og begynn å søke etter transponderen.

5 – Hvis det blir funnet en transponder, velger du Lagre og

trykker på OK for å lagre den nye transponderen på valgt LNB.

6 – Velg Avslutt for å avslutte den manuelle installasjonen.

# Problemer med satellitter

#### Fjernsynet finner ikke satellittene jeg ønsker, eller den samme

#### satellitten blir installert to ganger

• Kontroller at du har angitt riktig antall satellitter under Innstillinger på begynnelsen av installasjonen. Du kan velge om TVen skal søke etter 1, 2 eller 3/4 satellitter.

#### En LNB med to hoder finner ikke den andre satellitten

• Hvis TVen finner den ene satellitten, men ikke den andre, kan du prøve å dreie parabolen noen få grader. Juster parabolen slik at du får sterkest signal fra den første satellitten. Kontroller indikatoren for signalstyrke for den første satellitten på skjermen. Når den første satellitten har sterkest signal, velger du Søk igjen for å finne den andre satellitten. • Kontroller at innstillingen er satt til To satellitter.

#### Endring av installasjonsinnstillingene løste ikke problemet

• Innstillinger, satellitter og kanaler blir først lagret når du fullfører installasjonen.

#### Alle satellittkanalene er borte

• Hvis du bruker et Unicable-system, må du huske å tilordne et unikt brukerbåndnummer til satellittmottakeren i Unicableinnstillingene. Det kan hende at en annen satellittmottaker bruker det samme brukerbåndnummeret.

#### Det ser ut som om noen satellittkanaler har forsvunnet fra kanallisten

• Hvis det ser ut som om noen av kanalene er borte eller er feilplassert, kan det hende at kringkasteren har endret transponderplasseringen for disse kanalene. Prøv å oppdatere kanalpakken for å gjenopprette kanalplasseringene i kanallisten.

#### Jeg kan ikke fjerne en satellitt

• Abonnementspakker tillater ikke at en satellitt fjernes. Hvis du vil fjerne satellitten, må du foreta en full installasjon igjen og velge en annen pakke.

### Mottaket er dårlig av og til

• Kontroller om parabolantennen er godt festet. Sterk vind kan bevege parabolen.

• Snø og regn kan forverre mottaksforholdene.

# Hjem-menyen

Du kan starte alle aktiviteter på fjernsynet fra Hjem-menyen.

Åpne Hjem-menyen hvis du vil se på fjernsyn, se på en DVD på hjemmekinoanlegget, åpne Smart-TV og surfe på Internett og starte opp Skype. Du kan åpne Hjelp hvis du trenger informasjon om hvordan du bruker fjernsynet.

#### Åpne Hjem-menyen

 $\overline{9}$ 

**1 -** Trykk på for å åpne Hjem-menyen.

**2 -** Bruk piltastene for å velge aktivitet, og trykk på OK for å starte aktiviteten.

**3 -** Trykk på for å lukke Hjem-menyen uten å endre gjeldende aktivitet.

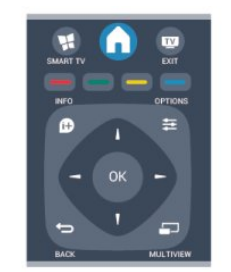

#### • Hjelp

Velg Hjelp og trykk på OK for å åpne Hjelp på skjermen. Du kan slå opp et emne i en alfabetisk liste.

#### • Oppsett

Velg Oppsett for å installere kanaler eller justere alle TVinnstillinger.

#### • Satellitt

Velg Satellitt, og trykk på OK for å se på satellittkanaler.

#### • TV

Velg TV og trykk på OK for å se på TV-kanaler.

#### • Smart TV

Velg Smart TV og trykk på OK for å åpne Smart TV-siden.

#### • Kilde

Velg Kilde og velg en tilkoblet enhet i listen under ikonet. Trykk på OK for å bytte til den valgte enheten.

#### • TV-guide

Velg TV-guide og trykk på OK for å åpne en liste over de gjeldende og planlagte fjernsynsprogrammene i kanalene.

#### • Opptak

Velg Opptak og trykk på OK for å åpne listen med opptakene dine.

#### • Skype

Velg Skype for å foreta videosamtaler gratis.

#### • Demo

Velg Demo for å se på demonstrasjonsvideoer.

# TV-guide

#### 10.1

10

# Dette trenger du

Med TV-guiden kan du vise en liste over gjeldende og oppsatte fjernsynsprogrammer på kanalene. Avhengig av hvor TVguideinformasjonen (data) kommer fra, vises både analoge og digitale kanaler eller bare digitale kanaler. Ikke alle kanaler tilbyr TV-guideinformasjon.

Fjernsynet kan samle inn TV-guideinformasjon for kanalene som er installert på fjernsynet (for eksempel kanalene du ser på med Se på TV). Fjernsynet kan ikke samle inn TV-guideinformasjon for kanaler som vises via en digital mottaker.

 $10.2$ 

# Bruke TV-guiden

# Åpne TV-guiden

Hvis du vil åpne TV-guiden, trykker du på **III TV GUIDE**.

Trykk på **: TV GUIDE** igjen for å lukke den.

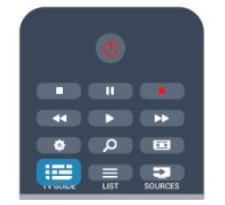

Første gang du åpner TV-guiden, skanner fjernsynet alle fjernsynskanaler etter programinformasjon. Dette kan ta flere minutter. TV-guidedata lagres i fjernsynet.

# Gå til et program

#### Bytte til et program

Fra TV-guiden kan du bytte til et aktuelt program. Hvis du vil velge et program, bruker du piltastene til å utheve programnavnet.

Naviger til høyre for å vise programmene som er satt opp senere samme dag.

Hvis du vil bytte til programmet (kanalen), velger du programmet og trykker på OK.

#### Vise programdetaljer

Hvis du vil hente frem detaljene for det valgte programmet, trykker du på **D INFO**.

# Endre dag

TV-guiden kan vise oppsatte programmer for de kommende dagene (maks. opptil 8 dager).

Hvis TV-guideinformasjonen kommer fra kringkasteren, kan du trykke på  $H$  + for å vise programoversikten for en av de neste dagene. Trykk på  $\blacksquare\blacksquare\blacktriangleright\blacksquare$  for å gå tilbake til foregående dag. Alternativt kan du trykke på  $\equiv$  OPTIONS og velge Endre dag. Velg Forrige dag, I dag eller Neste dag, og trykk på OK for å velge dagen for tidsplanen.

# Angi en påminnelse

Du kan angi påminnelser som varsler deg med en melding på skjermen når et program starter.

• Hvis du vil angi en påminnelse, velger du programmet i tidsplanen og trykker på  $\rightarrow$  for Angi påminnelse. Programmet merkes med en klokke.

• Hvis du vil avbryte påminnelsen, trykker du på – for Slett påminnelse.

• Hvis du vil vise en liste over alle påminnelser som du har angitt, trykker du på  $\equiv$  OPTIONS, og velger Alle påminnelser.

# Søk etter sjanger

Hvis informasjonen er tilgjengelig, kan du søke opp oppsatte programmer etter sjanger som film, idrett osv.

Hvis du vil søke etter programmer etter sjanger, trykker du på  $\equiv$  OPTIONS og velger Søk etter sjanger. Velg en sjanger, og trykk på OK. Det vises en liste med programmene du har funnet.

#### 10.3

# Opptak

Fra TV-guiden kan du ta opp et fjernsynsprogram med det samme eller planlegge opptak. Hvis du vil lagre opptakene, kobler du en USB-harddisk til fjernsynet.

Du finner mer informasjon om opptak ved å trykke på Nøkkelord og slå opp Opptak.

# Kilder

 $\overline{11}$ 

# 11.1 Kildeliste

I listen over tilkoblinger – kildemenyen – finner du enhetene som er koblet til fjernsynet. Fra kildemenyen kan du bytte til en enhet.

#### Kildemeny

Hvis du vil åpne kildemenyen, trykker du på **EN SOURCES**. Hvis du vil bytte til en tilkoblet enhet, velger du enheten med pilene < (venstre) eller  $\blacktriangleright$  (høyre) og trykker på OK. For enkelte enheter (HDMI-CEC-enheter) kan du velge en aktivitet direkte i listen under enhetens ikon.

Velg enheten, velg en aktivitet og trykk på OK.

Hvis du vil lukke kildemenyen uten å bytte til en enhet, trykker du på **z** SOURCES igjen.

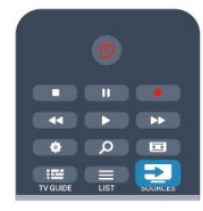

#### Automatisk registrering

Når du kobler en ny enhet til fjernsynet, oppdages enheten automatisk og legges til i kildemenyen. Enheten vises som et ikon (enhetstypen) og har et navn. Hvis enhetstypen ikke samsvarer med enheten, f.eks. hvis fjernsynet sier at det er en spiller, men det ikke er det, kan du endre typen.

Hvis du vil endre type enhet, trykker du på **- Endringstype**, velger en type som passer til enheten, og trykker på OK. Hvis navnet ikke passer til enheten, eller du vil gi enheten et eget navn, trykker du på  $\bullet$  Gi navn. Bruk fjernkontrolltastaturet til å angi et nytt navn.

En hensiktsmessig enhetstype hjelper deg å bruke enheten. Enhetstypen bestemmer bilde- og lydstiler, oppløsningsverdier, spesifikke innstillinger eller posisjonen innenfor kildemenyen.

Når du kobler en ny enhet til fjernsynet, hopper enhetsikonet fremst i kildemenyen.

Hvis fjernsynet ikke oppdager enheten automatisk, velger du tilkoblingen du brukte til å koble til enheten, og justerer enhetstype og navn.

#### Opprinnelig navn og ikon

Hvis du vil gjenopprette enhetsikonet til det opprinnelige navnet og typeikonet, trykker du på  $\equiv$  OPTIONS, velger Opprinnelig navn og ikon og trykker deretter på OK.

#### Skann tilkoblinger

Hvis du vil skanne alle TV-tilkoblingene på nytt og oppdatere kildemenyen, trykker du på  $\equiv$  OPTIONS, velger Skann tilkoblinger og trykker på OK.

#### 11.2

# Fra standby

Hvis fjernsynet står i standby, kan du slå på en tilkoblet enhet med fjernkontrollen til fjernsynet.

#### Spille av

Hvis du vil slå på både platespilleren og TVen fra standby og begynne å spille platen eller programmet umiddelbart, trykker du på  $\blacktriangleright$  (spill av) på fjernkontrollen til TVen.

Enheten må kobles til med en HDMI-kabel, og både TVen og enheten må ha HDMI CEC slått på.

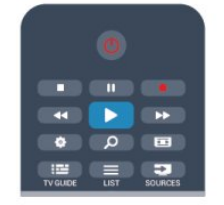

#### Hjemmekinosystem

Du kan slå på hjemmekinoanlegget for å lytte til en lydplate eller en radiokanal og la fjernsynet stå i standby.

Hvis du vil slå på kun HTS, med TVen i standby, trykker du på  $\sum$  **SOURCES** på fjernkontrollen til TVen.

# 11.3 EasyLink

Med EasyLink kan du betjene en tilkoblet enhet med fjernkontrollen til fjernsynet. EasyLink bruker HDMI CEC til å kommunisere med de tilkoblede enhetene. Enhetene må støtte HDMI CEC og må være tilkoblet med en HDMI-tilkobling.

Du finner mer informasjon ved å trykke på - Nøkkelord og slå opp EasyLink.

# Timere og klokke

#### 12.1

 $\overline{12}$ 

# Sleep Timer

Med Sleep Timer kan du stille inn fjernsynet slik at den automatisk settes i standby-modus etter en viss tid.

Slik stiller du inn timeren:

**1 -** Trykk på og velg Oppsett, trykk deretter på OK. **2 -** Velg TV-innstillinger > Generelle innstillinger > Tidsinnst. av.

Med glidebryteren kan du stille inn tiden opptil 180 minutter i trinn på 5 minutter. Hvis den er stilt til 0 minutter, er timeren slått av. Du kan alltid slå av TV-en tidligere eller stille inn tiden på nytt under nedtellingen.

**3 -** Trykk på , om nødvendig gjentatte ganger, for å lukke menyen.

# 12.2 Klokke

Hvis du vil vite hva klokken er, trykker du på **: E TV GUIDE** for å finne klokkeslettet i TV-guiden.

I noen land sender ikke digital-TV-kringkastere informasjon om UTC – koordinert universell tid. Derfor kan det hende at overgangen til sommertid ignoreres, slik at fjernsynet viser feil tid.

Slik retter du fjernsynsklokken:

**1 -** Trykk på og velg Oppsett, trykk deretter på OK. **2 -** Velg TV-innstillinger > Generelle innstillinger > Klokke > Auto. Klokkeinnstilling, og velg deretter Landsavhengig.

**3 -** Velg Sommertid, og velg den egnede innstillingen. **4 -** Trykk på , om nødvendig gjentatte ganger, for å lukke menyen.

Slik stiller du TV-klokken manuelt:

1 - Trykk på  $\bigcap$  og velg Oppsett, trykk deretter på OK. **2 -** Velg TV-innstillinger > Generelle innstillinger > Klokke > Auto. Klokkeinnstilling, og velg deretter Manuelt. **3 -** Velg Dato og Tid for å endre. **4 -** Trykk på , om nødvendig gjentatte ganger, for å lukke menyen.

# 12.3

# Timer for å slå av

Hvis du ikke trykker på en knapp på fjernkontrollen i løpet av en 4-timersperiode, eller hvis fjernsynet ikke mottar noe inngangssignal eller fjernkontrollkommandoer på 10 minutter, slår fjernsynet seg automatisk av for å spare energi.

Hvis du bruker fjernsynet som en skjerm, eller hvis du bruker en digital mottaker for å se på TV (en set-top-boks – STB) og ikke bruker fjernkontrollen til fjernsynet, bør du deaktivere funksjonen Slå av automatisk.

Slik deaktiverer du Timer for å slå av:

1 - Trykk på  $\bigcap$  og velg Oppsett, trykk deretter på OK.

**2 -** Velg TV-innstillinger > Generelle innstillinger > Timer for å slå av, og sett glidebryteren til Av.

**3 -** Trykk på , om nødvendig gjentatte ganger, for å lukke menyen.

Du finner mer informasjon om miljøvennlige TV-innstillinger ved å trykke på - Nøkkelord og slå opp Øko-innstillinger.

# 13

# 3D

13.1

# Dette trenger du

# For Active 3D-apparater

Dette er en Active 3D-TV. På denne TVen kan du se 3Dprogrammer og -filmer i Full HD-oppløsning med Active 3D.

Du må gjøre følgende for å se 3D:

- gå til en fjernsynskanal som sender programmer i 3D
- leie en film i 3D fra en nettvideobutikk med Smart TV

• se en film i 3D fra en 3D-Blu-ray-spiller, en USB-enhet eller en datamaskin

Hvis du vil se 3D på dette fjernsynet, trenger du også en av disse typene aktive Philips Active 3D-briller ...

- PTA507
- PTA508
- PTA509
- PTA517
- PTA518
- PTA519

# 13.2 3D-brillene

## For Active 3D-apparater

#### **Oversikt**

- **1** Av/på-knapp
- **2** Valg av spiller 1 eller spiller 2
- **3** Mottakerlinse
- **4** Batterirom

Når du pakker ut 3D-brillene, må du også fjerne den lille plastfolien fra batterirommet, som forhindrer at batteriet går tomt.

#### Slå på og av

#### Slå på

Hvis du vil se et 3D-program på TV, trykker du på  $\Phi$  på 3Dbrillene og tar dem på. Brillene bruker noen sekunder på å tilpasse seg 3D-signalet fra 3D-senderen på TVen. Ved første gangs bruk kan dette ta opptil 15 sekunder.

#### Batterinivå

Du kan kontrollere batterinivået når du slår på 3D-brillene.

• Hvis LED-indikatoren blinker oransje, kan du bruke brillene i minst 4 timer.

• Hvis LED-indikatoren blinker oransje, kan du bruke brillene i minst 2 timer, men mindre enn 4.

• Hvis LED-indikatoren blinker rødt, er batteriet nesten tomt, og du kan se 3D i mindre enn 2 timer.

#### Slå av

Hvis du vil slå av 3D-brillene, trykker du på  $\Phi$ . LED-indikatoren blinker rødt fire ganger. Hvis 3D-brillene ikke mottar 3D-signaler i løpet av to minutter, slås de av automatisk.

#### 3D-sender

Kontroller at mottakerlinsen på midten av brillene kan motta 3Dsignalene. Fjern også eventuelle gjenstander foran 3D-senderen på fjernsynet.

**1 -** 3D-senderen på fjernsynet

**2 -** 3D-mottakeren på 3D-brillene

#### Spill for to personer

Du kan bruke disse brillene til å spille spill for to personer. To spillere kan se på det samme fjernsynet, men ser to forskjellige skjermbilder for å spille et spill.

Hvis du vil bytte brillene for å se på skjermen for spiller 1 eller spiller 2, slår du på brillene og trykker på Player 1/2-tasten.

• Hvis LED-indikatoren er oransje og lyser kontinuerlig i 2 sekunder, er brillene konfigurert for spiller 1.

• Hvis LED-indikatoren er oransje og blinker, er brillene konfigurert for spiller 2.

Du finner mer informasjon ved å trykke på - Nøkkelord og slå opp Spill for to personer.

#### Bytte batteriene

Hvis du vil bytte batteri i 3D-brillene PTA508, skrur du av det lille batteridekselet og bytter batteri: type CR2032 (3 V). Sørg for at batteriets plusside (+) er synlig. Sett på dekselet igjen, og fest det med skruen.

Hvis du vil bytte batteri i 3D-brillene PTA509 og PTA519, trykker du på den lille låsen på batteridekselet og skyver opp dekselet. Bytt batteri: type CR2032 (3 V). Sørg for at batteriets plusside (+) er synlig. Sett på dekselet igjen, og skyv det ned til det klikker.

#### A Advarsel

• Ikke svelg batteriet da det er fare for kjemiske brannskader.

• Dette produktet inneholder et knappcellebatteri. Hvis knappcellebatteriet svelges, kan det resultere i alvorlige innvendige brannskader i løpet av bare to timer, noe som kan være dødelig.

• Oppbevar nye og brukte batterier på et sted hvor barn ikke

får tak i dem.

• Hvis batterirommet ikke kan lukkes, må du slutte å bruke produktet og oppbevare det på et sted hvor barn ikke får tak i det.

• Hvis du mistenker at batterier har blitt svelget, eller plassert i kroppsåpninger, må du umiddelbart oppsøke medisinsk hjelp.

• Fare for at batteriet eksploderer hvis det settes inn feil. Det skal kun erstattes med samme eller tilsvarende type.

#### 13.3

# Vedlikeholde 3D-brillene

• Ikke bruk rengjøringsmidler som inneholder alkohol, løsemiddel, tensin eller voks, benzen, tynner, myggmiddel eller smøring. Disse kjemikaliene kan føre til misfarging eller sprekker. • Ikke utsett 3D-brillene for direkte sollys, varme, ild eller vann. Dette kan føre til at produktet slutter å fungere eller begynner å brenne.

• Ikke slipp, bøy eller bruk kraft på linsene på 3D-brillene.

• Bruk en ren, myk klut (mikrofiber eller bomullsflanell) til å rengjøre glassene så du ikke skraper dem opp. Spray aldri rengjøringsmiddel direkte på 3D-brillene. Dette kan skade elektronikken (på Active 3D-briller).

# $\frac{1}{13.4}$ Se i 3D

Slik opplever du den beste 3D-effekten når du ser på 3Dprogrammer:

• Sitt på en avstand som er minst tre ganger bredden (b) på fjernsynsskjermen.

• Ikke sitt mer enn 6 m fra.

#### 3D-bytting

Første gang et 3D-signal blir oppdaget, kan du angi hvordan du vil starte 3D i fremtiden.

- Velg Automatisk for å bytte til 3D automatisk.
- Velg Kun varsel for å vise et varsel først.
- Velg Aldri for aldri å bytte til 3D.

Du kan fortsatt endre denne innstillingen i menyen > Oppsett > TV-innstillinger > 3D > Bytt til 3D.

#### Starte 3D

Når fjernsynet bytter til 3D, eller når det vises et varsel om at 3D er tilgjengelig, tar du på deg 3D-brillene.

Hvis TV-en ikke kan registrere 3D-signalet (3D-signalkoden mangler), vises 3D-programmet som et dobbelt bilde på skjermen. Hvis du vil bytte til 3D, endrer du 3D-innstillingene og velger Side ved side eller Topp/bunn i henhold til plasseringen til det doble bildet.

1 - Trykk på  $\bullet$ .

**2 -** Velg 3D-innstillinger > 3D -– side ved side eller 3D –

## Topp/bunn, og trykk på OK.

#### Stopp 3D

Hvis du vil slutte å se 3D, trykker du på  $\clubsuit$ , velger 3Dinnstillinger og deretter 2D. 3D bytter til 2D når du bytter til en annen kanal eller til en tilkoblet enhet.

#### Konvertering fra 2D til 3D

Du kan konvertere alle 2D-programmer for å se dem i 3D.

- 1 Trykk på  $\clubsuit$ .
- **2** Velg 3D-innstillinger > Konvertering 2D til 3D.

#### Justere 3D-dybden

- **1** Trykk på , velg Oppsett, og trykk på OK.
- **2** Velg TV-innstillinger > 3D > 3D-effekt.
- **3** Velg Av eller På.

**4 -** Trykk på , om nødvendig gjentatte ganger, for å lukke menyen.

#### Slå av konvertering fra 2D til 3D

- 1 Trykk på  $\bullet$ .
- **2** Velg 3D-innstillinger > 2D, og trykk deretter på OK.

# 13.5 Optimal 3D-visning

For å få en optimal 3D-visningsopplevelse anbefaler vi at du gjør følgende:

• sitter minst tre ganger høyden av fjernsynet unna fjernsynet, men ikke mer enn seks meter unna.

• unngå fluorescerende lys (for eksempel lysrør og visse sparepærer som brukes på lav frekvens) og direkte sollys, da dette kan forstyrre 3D-opplevelsen.

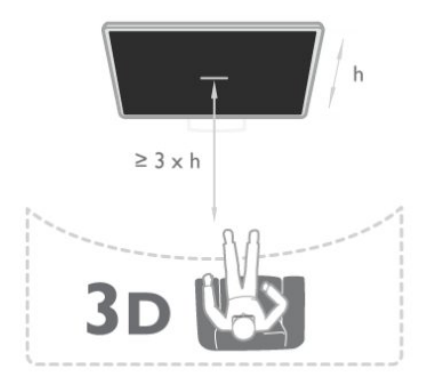

# 13.6 Helseadvarsel

• Barn under seks år bør ikke se på 3D.

• Hvis du eller noen i familien din tidligere har hatt epilepsi eller fotosensitive anfall, bør du snakke med legen din før du ser på blinkende lyskilder, raske bildesekvenser eller 3D.

• Hvis du opplever noen form for ubehag, bør du slutte å se på 3D og ikke begynne med aktiviteter som kan medføre fare (for eksempel kjøre bil), før symptomene har gått over. Hvis symptomene vedvarer, bør du ikke se på 3D igjen uten først å ha snakket med en lege.

• For å unngå ubehag som svimmelhet, hodepine eller forvirring bør du unngå å se på 3D for lenge om gangen.

• Ikke bruk 3D-brillene til noe annet enn å se på 3D-TV.

• Hvis du bruker briller eller kontaktlinser, bruker du disse sammen med 3D-brillene.

• Oppbevar brillene på et trygt sted hvor små barn ikke kan nå dem for å unngå at de svelger små deler eller batterier.

• Foreldre bør overvåke barnas bruk av 3D og sørge for at de ikke opplever ubehag som nevnt ovenfor. Det anbefales at barn under seks år ikke ser i 3D siden synet deres ikke er fullt utviklet ennå.

• Unngå å bruke 3D-briller hvis du har øyebetennelse eller andre smittsomme plager som overføres via kontakt (for eksempel bindehinnekatarr, hodelus osv.). Ikke begynn å bruke 3D-brillene igjen før betennelsen er helt borte.

# Spill

#### 14.1

14

# Spill et spill

Når det er koblet en spillkonsoll til fiernsynet, kan du spille spill på den.

Du finner mer informasjon om hvordan du kobler til en spillkonsoll, ved å trykke på - Nøkkelord og slå opp Spillkonsoll, koble til.

#### Starte et spill

**1 -** Trykk på SOURCES, velg spillkonsoll, og trykk på OK. **2 -** Start spillet på spillkonsollen, og velg modus for to eller flere spillere.

#### Ideell innstilling for spill

For enkelte spill, der det er nødvendig med hastighet og presisjon, bør du sette fjernsynet til den ideelle innstillingen for spill før du begynner å spille.

Hvis spillkonsollen er lagt til som en enhet av typen Spill i menyen Kilder (listen over tilkoblinger), settes TV-en automatisk til den ideelle innstillingen for Spill.

Hvis spillkonsolltypen er angitt som Spiller og som oftest brukes som disc-spiller, lar du enhetstypen stå som Spiller.

Slik setter du fjernsynet til den ideelle innstillingen manuelt . . .

#### **1 -** Trykk på og velg Oppsett, trykk deretter på OK.

**2 -** Velg TV-innstillinger > Bilde > Avansert > Aktivitetsstil, og trykk på OK.

**3 -** Velg Spill, og trykk på OK.

**4 -** Trykk på , gjentatte ganger om nødvendig, for å lukke menyen. Husk å endre innstillingen for Aktivitetsstil tilbake til TV når du er ferdig med å spille.

#### $14.2$

# Spill for to personer

## For Active 3D-apparater

#### Om spill for to personer

Hvis du spiller et spill for flere personer med delte skjermer, kan du angi at fjernsynet skal vise hver skjerm i fullskjermsmodus. Fjernsynet bruker 3D-teknologi til å vise begge skjermene.

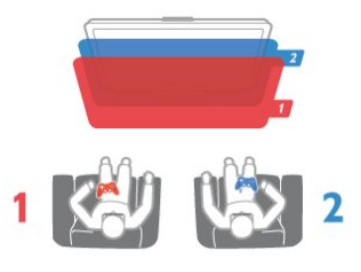

#### Dette trenger du

Hvis du vil spille et spill for to personer på dette fjernsynet, trenger du to Active 3D-briller – Philips PTA507, PTA508, PTA509, PTA517, PTA518 eller PTA519. Spillkonsollen må dessuten være koblet til via HDMI.

#### Spille et spill for to personer

Slik starter du et spill for to personer ...

**1 -** Trykk på SOURCES, velg spillkonsoll, og trykk på OK.

**2 -** Start spillet på spillkonsollen, og velg modusen for to eller flere personer. Velg modusen for visning med delt skjerm.

3 - Trykk på  $\spadesuit$  på TV-en, velg Spill for to personer, og trykk på OK.

**4 -** Velg hvilket format som spillet med delt skjerm skal vises i på skjermen, Side ved side eller Topp/bunn, og trykk på OK. De to skjermbildene vises som fullskjermsvisninger.

Hvis du vil se de to forskjellige skjermbildene, tar du på deg 3Dbrillene.

Hvis du vil bytte mellom skjermbildet for spiller 1 eller skjermbildet for spiller 2 på brillene, trykker du på valgknappen Player 1/2 på brillene.

#### Inn og ut av visning med delt skjerm

I visningen for to spillere med delt skjerm kan du velge frem og tilbake mellom delt skjerm og kombinert visning, slik at du kan lese spillmenyen eller spillpoengsummene.

For å velge frem og tilbake trykker du på OK på fjernkontrollen til TVen.

#### Stoppe et spill for to personer

Hvis du vil avslutte visningen med delt skjerm for to personer, trykker du på  $\bigcap$  og velger en annen aktivitet.

# Bildene, videoene og musikken din

### 15.1

# Fra en USB-tilkobling eller nettverksdatamaskin

# Dette trenger du

Du kan vise bildene dine eller spille av musikk og videoer fra en tilkoblet USB-flash-stasjon eller en USB-harddisk. Hvis du har en datamaskin i hjemmenettverket ditt, kan du vise eller spille av filer fra datamaskinen din på TVen.

#### Fra en USB-enhet

Koble en USB-flash-stasjon eller en USB-harddisk til en av USBkontaktene mens TVen står på. TVen registrerer enheten og viser en liste over filene dine.

Hvis listen ikke vises automatisk, trykker du på **EX SOURCES**, velger Bla på USB og trykker på OK.

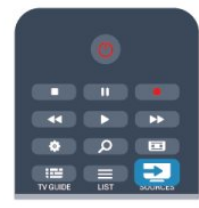

#### Advarsel

Hvis du prøver å sette et program på pause eller ta opp et program mens en USB-harddisk er koblet til, vil fjernsynet be deg om å formatere USB-harddisken. Denne formateringen sletter alle filer som ligger på USB-harddisken.

#### Fra en datamaskin

Hvis TVen og datamaskinen er i samme nettverk, kan TVen bla i og spille av filer som er lagret på datamaskinen.

På datamaskinen må du installere medieserverprogramvare som Twonky™ for å dele filene dine med TVen. TVen viser filene og mappene dine slik de er organisert på datamaskinen.

Hvis du vil bla gjennom filene på datamaskinen, trykker du på **II SOURCES**, velger Bla gjennom nettverk og trykker på OK.

# Menylinjen og sortering

Fjernsynet sorterer filene etter type når en USB-enhet er koblet til. Naviger til menylinjen, og velg filtypen du leter etter. Hvis du blar gjennom filer fra en datamaskin, kan du bare bla gjennom filene og mappene slik de er organisert på datamaskinen.

#### Menylinjen

Naviger til menylinjen, og velg filtypen du ønsker å se på eller spille av.

Velg **& Bilder, JJ Musikk** eller **IB** Videoer. Du kan også åpne Mapper-visningen og bla gjennom mappene dine for å lete etter en fil.

#### Sortering

Hvis du vil bla gjennom bilder etter dato, måned, år eller alfabetisk etter navn, trykker du på - Sorter.

Hvis du vil bla gjennom musikk etter album, artist, sjanger eller alfabetisk etter navn, trykker du på - Sorter.

Videoer sorteres alfabetisk.

# Vis bilder

Hvis du vil vise bilder, velger du **I Bilder** på menylinjen, velger et miniatyrbilde av et bilde og trykker på OK.

Hvis det er flere bilder i samme mappe, velger du et bilde og trykker på - Lysbildefremvisning for å starte en

lysbildefremvisning av alle bildene i denne mappen.

Hvis du vil gå til neste eller forrige bilde, trykker du på **: +** eller  $\mathbf{H}$ 

Hvis du vil stoppe lysbildefremvisningen eller lukke bildet, trykker du på **= LIST** eller ■ (stopp).

Du kan spille musikk sammen med lysbildefremvisningen. Start lysbildefremvisningen etter at du har startet musikken. 1 – Velg en sang eller en mappe med sanger, og trykk på OK.

- $2 -$ trykk på  $\equiv$  LIST, og velg  $\Box$  Bilder.
- 3 velg et bilde eller en mappe med bilder, og trykk på  $\bullet$ Lysbildefremvisning.

#### Info

Hvis du vil vise informasjon om et bilde (størrelse, dato for opprettelse, filbane osv.), velger du et bilde og trykker på INFO.

Trykk en gang til for å skjule informasjonen.

#### Alternativer

Trykk på **三 OPTIONS**.

• Shuffle

Viser bildene i tilfeldig rekkefølge

- Gjenta
- Spiller av lysbildefremvisningen kontinuerlig.
- Hastighet på lysbildefremvisningen

Angir hastigheten på lysbildefremvisningen.

#### • Lysbildeovergang

Angir stilen som brukes for overgangen mellom bildene.

Du lukker Bla på USB eller Bla gjennom nettverk ved å trykke på  $\bigcap$  og velge en annen aktivitet.

### Spill musikk

Hvis du vil spille musikk, velger du **JJ Musikk** på menylinjen, velger en sang og trykker på OK.

Hvis det er flere sanger i den samme mappen, trykker du på

 Spill av alle for å spille av alle sangene i denne mappen. Hvis du vil gå til neste eller forrige sang, trykker du på **: +** eller **===** -.

Hvis du vil sette musikken på pause, trykker du på OK. Trykk på OK én gang til for å fortsette.

Hvis du vil hoppe ti sekunder fremover eller bakover i en sang, trykker du på  $\blacktriangleright$  eller <.

Hvis du vil spole bakover eller fremover, trykker du på  $\blacktriangleright$  eller . Trykk på tastene flere ganger for å øke hastigheten – 2x, 4x, 8x, 16x eller 32x.

Hvis du vil stanse musikkavspillingen, trykker du på  $(Stop)$ .

Hvis du trykker på **= LIST** eller <>>
b</>
fortsetter musikken å spille.

#### Info

Hvis du vil se informasjon om en sang (tittel, artist, varighet osv.), velger du sangen og trykker på INFO.

Trykk en gang til for å skjule informasjonen.

#### Alternativer

Trykk på **= OPTIONS**.

#### • Shuffle

Spiller av musikken i tilfeldig rekkefølge.

• Gjenta

Spiller av sangen én gang eller kontinuerlig.

Du lukker Bla på USB eller Bla gjennom nettverk ved å trykke på  $\bigcap$  og velge en annen aktivitet.

### Spill av videoer

Hvis du vil spille av en video, velger du **E Videoer** på menylinjen, velger en video og trykker på OK.

Hvis det er flere videoer i den samme mappen, trykker du

på **Spill av alle** for å spille av alle videoene i denne mappen. Hvis du vil gå til neste eller forrige video, trykker du

på **:::** + eller **:::** −.

Hvis du vil sette videoen på pause, trykker du på OK. Trykk på OK en gang til for å fortsette.

Hvis du vil hoppe ti sekunder fremover eller bakover i en video, trykker du på  $\blacktriangleright$  eller <.

Hvis du vil spole bakover eller fremover, trykker du på  $\blacktriangleright$  eller . Trykk på tastene flere ganger for å øke hastigheten – 2x, 4x, 8x, 16x eller 32x.

Hvis du vil stanse videoavspillingen, trykker du på  $\blacksquare$  (Stopp).

#### Info

Hvis du vil se informasjon om en video (avspillingsposisjon, varighet, tittel, dato osv.), velger du videoen og trykker på *D* INFO.

Trykk en gang til for å skjule informasjonen.

#### Alternativer

Trykk på **三 OPTIONS**.

#### • Teksting

Hvis teksting er tilgjengelig, kan du slå det På, Av eller På ved demping.

• Shuffle

Spiller videoer i tilfeldig rekkefølge.

#### • Gjenta

Spiller av en video én gang eller kontinuerlig.

Du lukker Bla på USB eller Bla gjennom nettverk ved å trykke på  $\bigcap$  og velge en annen aktivitet.

# 15.2

# Wi-Fi Miracast

# Om Wi-Fi Miracast

Fjernsynet er en Wi-Fi Certified Miracast™-enhet. Med Miracast™ kan du vise og dele smarttelefon-, nettbrett- eller dataskjermen trådløst på fjernsynsskjermen. Du kan strømme videoer (lyd og bilde), dele bilder eller annet innhold du har på enhetsskjermen. Du trenger ikke å koble enheten til hjemmenettverket. Både fjernsynet og enheten må være Wi-Fi Certified Miracast™-enheter, og Miracast må være slått på.

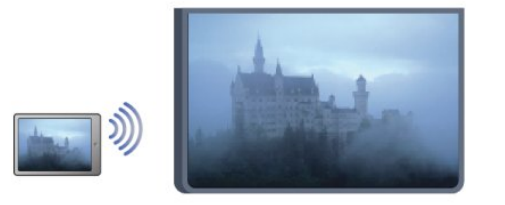

Du finner mer informasjon om Wi-Fi Certified Miracast™ på [www.wi-fi.org](http://www.wi-fi.org)

Wi-Fi®, Wi-Fi CERTIFIED-logoen og Wi-Fi-logoen er registrerte varemerker for Wi-Fi Alliance. Wi-Fi CERTIFIED Miracast™ og Miracast™ er varemerker for Wi-Fi Alliance.

## Slik slår du Miracast på eller av

#### Slå på Miracast

Kontroller at Wi-Fi Miracast er slått på.

1 – trykk på  $\bigcap$ , velg Oppsett, og trykk på OK.

 $2 - \text{V}$ elg Nettverksinnstillinger > Wi-Fi Miracast > På, og trykk på OK.

 $3 -$  trykk på  $\Longleftrightarrow$ , om nødvendig flere ganger, for å lukke menyen.

#### Slå av Miracast

Hvis du ikke vil at fjernsynet skal motta forespørsler om skjermdeling fra andre enheter, kan du slå av Miracast på fjernsynet.

1 – trykk på  $\bigcap$ , velg Oppsett, og trykk på OK.

2 – Velg Nettverksinnstillinger > Wi-Fi Miracast > Av, og trykk på OK.

 $3 -$  trykk på  $\Longleftrightarrow$ , om nødvendig flere ganger, for å lukke menyen.

# Dele en skjerm på TV

Slik deler du smarttelefon-, nettbrett- eller dataskjermen på fiernsynet ...

**1 -** Slå på fjernsynet.

**2 -** Åpne en applikasjon på enheten, for eksempel Wi-Fi Miracast, Wi-Fi Direct™ eller Intel® Wireless Display\*, og begynn å søke etter andre Miracast-enheter.

**3 -** I listen over enheter som blir funnet, velger du fjernsynet og kobler til.

**4 -** På fjernsynet godtar du forespørselen om å koble til fjernsynet. Du kan bli bedt om å angi en PIN-kode fra enheten på fjernsynet. Tast i så fall inn koden med talltastene på fjernkontrollen. Du kan også bli bedt om å angi en PIN-kode på enheten. Når du kobler til, vises skjermen til enheten på fjernsynsskjermen.

**5 -** På enheten velger du videoene, bildene eller filene du vil se på TV.

\*Miracast støttes av WiFi 3.5 og nyere versjoner.

# Avslutte deling

Du kan avslutte deling av en skjerm fra TV-en eller en mobil enhet.

#### Fra enheten

Med applikasjonen du bruker til å starte Miracast, kan du koble fra og slutte å vise enhetens skjerm på TV. Fjernsynet bytter tilbake til det sist valgte programmet.

#### Fra fjernsynet

Slik slutter du å vise enhetens skjerm på TV ...

- Trykk på  $\blacksquare$  for å se en TV-sending.
- Trykk på  $\bigcap$  for å starte en annen aktivitet på TVen.

• Trykk på **EX SOURCES** for å åpne kildemenyen og velge en tilkoblet enhet

# Blokkere en enhet

Første gang du mottar en forespørsel om å koble fra en enhet, kan du blokkere enheten. Både denne forespørselen og alle fremtidige forespørsler fra enheten vil da bli ignorert. Du blokkerer en enhet ved å velge Blokker i forespørselsvinduet og trykke på OK.

#### Fjerne blokkering for alle enheter

Alle tidligere tilkoblede og blokkerte enheter er lagret i listen over Wi-Fi Miracast-tilkoblinger. Hvis du sletter denne listen, oppheves blokkeringen for alle blokkerte enheter.

Slik fjerner du blokkeringen for alle blokkerte enheter ...

- **1** Trykk på og velg Oppsett, trykk deretter på OK.
- **2** Velg Nettverksinnst. > Tilbakestill Miracast-gruppe.
- **3** Trykk på OK for å slette listen.

**4 -** Trykk på , om nødvendig gjentatte ganger, for å lukke menyen.

#### Blokkere en tidligere tilkoblet enhet

Hvis du vil blokkere en tidligere tilkoblet enhet, må du først slette listen over Wi-Fi Miracast-tilkoblinger. Når du sletter denne listen, må du bekrefte eller blokkere tilkoblingen på nytt for hver enkelt enhet.

# Skjermforsinkelse

Den normale forsinkelsen ved deling av en skjerm med Miracast er ca. 1 sekund. Forsinkelsen kan være lengre hvis du bruker eldre enheter/datamaskiner med mindre kapasitet.

## Nærmere detaljer

• Miracast på dette fjernsynet bruker HDCP-protokollen og kan

- ikke vise kopibeskyttet innhold (Premium Content) fra en enhet.
- Den største videooppløsningen som støttes, er 720p.

# Pause TV

16

Du kan sette en fjernsynssending på pause og fortsette å se på den senere. Du kan bare sette digitale fjernsynskanaler på pause. Du må koble til en USB-harddisk for å bufre sendingen. Du kan sette en sending på pause i maksimalt 90 minutter.

Du finner mer informasjon ved å trykke på - Nøkkelord og slå opp USB-harddisk.

#### Sette på pause eller fortsette en sending

Hvis du vil sette en sending på pause, trykker du på  $\blacksquare$  (Pause). En fremdriftsindikator vises på skjermen en kort stund. Hvis du vil hente frem fremdriftsindikatoren, trykker du på (Pause) på nytt.

Når du vil fortsette å se på sendingen, trykker du på  $\blacktriangleright$  (Spill av). Ikonet på skjermen angir at du ser på en sending som har vært satt på pause.

#### Tilbake til den opprinnelige fjernsynssendingen

Hvis du vil gå tilbake til den opprinnelige TV-sendingen, trykker du på ■ (Stopp).

Når du går til en digital kanal, begynner USB-harddisken å bufre sendingen. Hvis du bytter til en annen digital kanal, bufres sendingen på den nye kanalen, og sendingen på den forrige kanalen fjernes. Hvis du bytter til en tilkoblet enhet (en Blu-Rayspiller eller digital mottaker), slutter USB-harddisken å bufre, og sendingen fjernes. Hvis du setter fjernsynet i standby, blir sendingen fjernet.

Du kan ikke sette en sending på pause mens du tar opp et program på USB-harddisken.

#### Øyeblikkelig repetisjon

Når du ser på en sending på en digital fjernsynskanal, kan du enkelt vise en øyeblikkelig repetisjon av sendingen. Hvis du vil se en repetisjon av de siste 10 sekundene av en sending, trykker du først på  $\blacksquare$  (Pause) og deretter på < (Venstre).

Du kan trykke på gjentatte ganger til du når starten av den bufrede sendingen eller det maksimale tidsrommet.

#### Fremdriftsindikator

Når fremdriftsindikatoren vises på skjermen, kan du trykke på **(Spol tilbake) eller**  $\blacktriangleright$  **(Spol fremover) for å velge hvor du vil** starte den pausede sendingen fra. Trykk på disse tastene gjentatte ganger hvis du vil endre spolehastigheten.

#### Nærmere detaljer

• Lydbeskrivelse (kommentarer) for synssvekkede personer er ikke tilgjengelig for avspilling i Pause TV eller opptak.

• Du kan bufre digital teksting (DVB) på en kanal. Du kan ikke bufre teksting fra teksttjenester. Hvis du vil se om digital teksting

(DVB) er tilgjengelig, går du til TV-kanalen, trykker på OPTIONS og velger Tekstspråk for å åpne listen over tekstspråk. Du kan kun bufre tekstspråk som har et DVB-ikon

# **Opptak**

#### 17.1

17

# Dette trenger du

For å ta opp et fjernsynsprogram trenger du ...

• en tilkoblet USB-harddisk som er formatert på denne TVen

• digitale TV-kanaler installert på denne TVen (kanalene du ser på med Se på TV)

• å motta kanalinformasjon for den innebygde TV-guiden (fra kringkasteren eller fra Internett)

Du finner mer informasjon ved å trykke på  $\blacksquare$  Nøkkelord og slå opp USB-harddisk, installasjon.

17.2

# Ta opp et program

# Ta opp nå

Hvis du vil ta opp programmet du ser på, kan du trykke på  $\bullet$ (Ta opp) på fjernkontrollen.

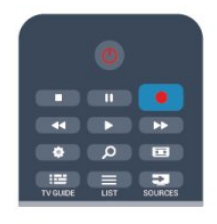

Hvis du får TV-guideinformasjon fra Internett, kan du justere sluttidspunktet for opptaket i hurtigvinduet før du bekrefter opptaket.

Hvis du får TV-guideinformasjon fra kringkasteren, starter opptaket med det samme. Du kan justere sluttidspunktet for opptaket i listen over opptak.

Hvis du vil stoppe opptaket, trykker du på  $(Stop)$ .

# Planlegg et opptak

Du kan planlegge opptak av et program som blir sendt samme dag eller noen dager senere (maksimalt åtte dager).

1 - Hvis du vil planlegge et opptak, trykker du på **II TV-guide**. Velg kanalen og programmet du vil ta opp, på TV-guidesiden. Du kan angi kanalnummeret for å gå til kanalen i listen. Trykk på ▶ (Høyre) eller ◀ (Venstre) for å bla gjennom

programmene til en kanal.

Hvis du vil endre listens dato, trykker du på  $\equiv$  OPTIONS og velger Endre dag. Velg ønsket dag fra listen, og trykk på OK. Hvis TV-guiden kommer fra Internett, kan du velge datoen øverst på siden og trykke på OK.

**2 -** Når du har uthevet programmet, trykker du på Ta opp. TV-en legger til tidsbuffer på slutten av programmet. Du kan legge til ekstra buffer om nødvendig.

**3 -** Velg Tidsplan, og trykk på OK. Programmet er programmert for opptak. Det vises automatisk en advarsel hvis planlagte opptak overlapper hverandre.

Hvis et program skal tas opp når du ikke er til stede, må du huske å sette fjernsynet i standby-modus og slå på USBharddisken.

### Liste over opptak

Hvis du vil se listen over opptak og planlagte opptak, trykker du på  $\bigcap$ , velger  $\bigcup$  Opptak og trykker på OK.

I denne listen kan du velge et opptak du vil se på, fjerne programmer som er tatt opp, justere sluttidspunktet for et pågående opptak eller se hvor mye ledig plass det er igjen på harddisken. Hvis TV-guiden kommer fra Internett, kan du også bruke listen til å planlegge et opptak der du selv angir start- og sluttidspunktet som et tidsinnstilt opptak som ikke er knyttet til et program. Hvis du vil angi et tidsinnstilt opptak, velger du Planlegg opptak øverst på siden og trykker på OK. Angi kanalen, datoen og tidsrommet. Bekreft opptaket ved å velge Tidsplan og trykke på OK.

#### Fjerne et planlagt opptak

Hvis du vil fjerne et planlagt opptak, velger du det kommende opptaket i listen og trykker på OK. Du kan også velge det planlagte opptaket, trykke på  $\equiv$  OPTIONS og velge Avbryt opptak.

## Nærmere detaljer

• Mens du tar opp et program, kan du se på et program du har tatt opp tidligere.

- Du kan ikke bytte TV-kanal under opptak.
- Du kan ikke sette TV-sendingen på pause under opptak.
- For å gjøre opptak trenger kringkastere en pålitelig

tidsinnstilling. Hvis du nullstiller TV-klokken manuelt, kan opptak mislykkes.

• Lydforklaring (kommentarer) for synshemmede personer kan ikke tas opp.

• Du kan ta opp digital teksting (DVB) på en kanal. Du kan ikke ta opp teksting fra teksttjenester. Hvis du vil se om digital teksting (DVB) er tilgjengelig, går du til TV-kanalen, trykker på OPTIONS og velger Tekstspråk for å åpne listen over tekstspråk. Du kan kun ta opp tekstspråk som har et DVB-ikon foran seg.

# 17.3 Se på et opptak

Slik ser du på et opptak:

1 - Trykk på  $\bigcap$ , velg **I Opptak**, og trykk på **OK**. **2 -** Velg opptaket i listen, og trykk på (Spill av) for å starte avspillingen. Du kan velge  $\blacktriangleright$  (Spol fremover), << (Spol bakover),  $\blacksquare$  (Pause) eller  $\blacksquare$  (Stopp) på fjernkontrollen.

#### Utløpt opptak

Kringkastere kan begrense antallet dager du kan se på et opptak. For et opptak i listen kan du vise antallet dager som gjenstår før det utløper.

#### Mislykket opptak

Når et planlagt opptak blir forhindret av kringkasteren, eller når sendingen blir avbrutt, blir et opptak merket som Mislykket.

#### Slette et opptak

Hvis du vil slette et opptak som er gjort, velger du opptaket i listen, trykker på <a>
OPTIONS og velger Slett opptak.

Du finner mer informasjon ved å trykke på **- Nøkkelord** og slå opp Ta opp et program.

# Skype

#### 18.1

# Om Skype

Med Skype™ kan du foreta gratis videoanrop fra fiernsynet. Du kan ringe til og se venner over hele verden. Snakk med vennene dine mens du ser dem på den store fjernsynsskjermen.

#### 18.2

# Dette trenger du

Hvis du vil foreta et videoanrop på Skype, trenger du fjernsynskameraet Philips PTA317 (selges separat) med en innebygd mikrofon og en god Internett-forbindelse.

Før du kan starte Skype, må fjernsynet ha en god Internettforbindelse. Forbindelsen kan være trådløs eller kablet. Du finner mer informasjon ved å trykke på - Nøkkelord og slå opp Nettverk, trådløst.

#### Skype-konto

Hvis du vil bruke Skype, må du opprette en Skype-konto for deg selv eller for familien din. Du kan opprette en ny konto for Skype på TVen eller på datamaskinen.

#### Skype-kreditt eller Skype-abonnement

Med Skype kan du mot en liten avgift også ringe til telefoner eller mobiltelefoner. Ved hjelp av datamaskinen kan du kjøpe Skype-kreditt eller et Skype-abonnement på [www.skype.com](http://www.skype.com)

#### Ingen nødanrop

Skype er ikke en erstatning for telefonen din og kan ikke brukes til nødanrop.

#### 18.3

# Begynne med Skype

### Installere kameraet

Koble kabelen til fjernsynskameraet til en av USB-tilkoblingene på fjernsynet.

Bøy den lille klemmen slik det vises i illustrasjonen under, og plasser kameraet oppå TVen.

Rett kameraet mot der du vanligvis sitter. Når du foretar et Skype-anrop, kan du panorere, vippe eller zoome inn eller ut kamerabildet.

Du kan plassere kameraet der du vil, men det anbefales at det ikke plasseres for nært høyttalerne på fjernsynet.

Hvis fjernsynskameraet ikke er koblet til, starter ikke Skype.

# Logg deg på

Logg deg på Skype med Skype-navnet og -passordet ditt. Hvis du ikke har et Skype-navn ennå, må du opprette en Skypekonto.

Slik logger du deg på Skype:

**1 -** Trykk på for å åpne Hjem-menyen.

**2 -** Velg Skype, og trykk på OK for å starte Skype og åpne siden Logg på.

**3 -** Velg tekstfeltet Skype-navn og skriv inn Skype-navnet ditt. Du åpner skjermtastaturet ved å velge tekstfeltet og trykke på OK. Hvis du har logget deg på før, trykker du på **ELIST** og velger Skype-navnet ditt. TVen husker de fem siste Skype-navnene som har vært pålogget.

**4 -** Velg tekstfeltet Passord, og skriv inn passordet ditt.

**5 -** Velg Logg på når du er ferdig, og trykk på OK.

Du er pålogget hvis Skype-menyen åpnes på skjermen.

#### Trenger du hjelp?

Hvis du har glemt Skype-navnet eller -passordet ditt eller har problemer med å logge deg på, kan du gå til [www.skype.com/support](http://www.skype.com/support)

# Ny Skype-konto

Hvis du ikke har et Skype-navn og -passord ennå, kan du opprette en ny Skype-konto på datamaskinen. Når du har opprettet den nye kontoen, kan du bruke Skype-navnet og -passordet ditt til å logge deg på på fjernsynet. Du kan opprette en Skype-konto på datamaskinen ved å gå til [www.skype.com](http://www.skype.com)

Hvis du har en fjernkontroll med integrert tastatur eller et USBtastatur koblet til fjernsynet, kan du opprette en ny Skype-konto på fjernsynet.

Slik oppretter du en ny konto på fjernsynet:

**1 -** På siden Logg på for Skype velger du Opprett en ny konto og trykker på OK.

**2 -** Velg Åpne nettleser på den neste menyen, og trykk på OK.

**3 -** Fjernsynet åpner nettsiden [www.skype.com](http://www.skype.com) direkte. Du kan opprette den nye kontoen på denne nettsiden.

**4 -** Når Skype bekrefter at den nye kontoen er opprettet, går du ut av nettleseren og tilbake til siden Logg på for Skype på fjernsynet.

**5 -** Skriv inn Skype-navn og Passord for å logge på.

#### Skype-navn

Et Skype-navn må begynne med en liten eller stor bokstav. Det må bestå av 6 til 32 tegn og kan inneholde tall. Et Skype-navn kan ikke inneholde mellomrom.

#### Passord

Passordet må bestå av 6 til 20 tegn og må minst inneholde én bokstav eller ett tall. Det kan ikke inneholde spesialtegn som varemerke, punkt eller euro-symbol. Et Skype-passord kan ikke inneholde mellomrom.

18

Hvis du ikke har Skype-navn og -passord ennå, kan du opprette en ny konto på påloggingssiden på fjernsynet.

1 - Velg Ny konto på påloggingssiden, og trykk på OK.

2 - Opprett den nye kontoen.

• Fullt navn

Skriv inn hele navnet ditt.

#### • Skype-navn

Skriv inn et navn som skal være Skype-navnet ditt. Skype-navnet vises i kontaktlisten til andre Skype-brukere. Et Skype-navn må starte med en liten eller stor bokstav, det må inneholde 6 til 32 tegn, og det kan inneholde tall. Et Skype-navn kan ikke inneholde mellomrom.

#### • Passord

Skriv inn passordet ditt. Passordet må inneholde 6 til 20 tegn og må minst inneholde én bokstav eller ett tall. Det kan ikke inneholde spesialtegn som et varemerke, et punkt eller et eurosymbol. Et Skype-passord kan ikke inneholde mellomrom.

• E-post

Skriv inn e-postadressen din.

3 - Les og godta Skypes betingelser for bruk.

4 - Hvis den nye kontoen ble godtatt, er du logget på.

Du kan redigere eller fylle ut Skype-profilen din på datamaskinen. Start Skype på datamaskinen, logg på med Skype-navnet og passordet, og åpne Skype-profilen. Du kan endre profilbildet ditt, legge til en melding om humøret ditt eller angi innstillingene for personvern.

### Microsoft-konto

Hvis du har en Microsoft-konto, kan du bruke den til å logge deg på Skype på fjernsynet.

Slik logger du deg på med en Microsoft-konto:

**1 -** På siden Logg på for Skype velger du Logg på med Microsoftkonto og trykker på OK.

- **2** Velg Neste, og trykk på OK. Fjernsynet åpner
- påloggingssiden for Microsoft-konto.

**3 -** Skriv inn e-postadressen og passordet for Microsoft-kontoen din.

**4 -** Velg knappen Send, og trykk på OK.

### Ingen nødanrop

#### Ingen nødanrop med Skype

Skype er ikke en erstatning for telefonen din og kan ikke brukes til nødanrop.

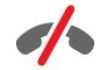

# 18.4

# Skype-meny

Når du har logget deg på, åpner Skype Skype-menyen.

Skype-menyelementene er:

#### • Min profil – Skype-navnet ditt

For å vise eller endre Skype-profilen din. Velg ditt Skype-navn , og trykk på OK.

#### • Personer

I Personer kan du starte et Skype-anrop og administrere kontaktene dine.

#### • Ring telefoner

I Ring telefoner kan du ringe til en landlinje eller et mobiltelefonnummer ved å slå nummeret på en tallskive. Du må ha Skype-kreditt eller et Skype-abonnement for å ringe til et telefonnummer. Du kan ikke velge Ring telefoner hvis ikke et kamera og en mikrofon er tilkoblet.

#### • Historikk

I Historikk kan du se tapte og tidligere anrop eller Kontaktforespørsler.

#### • Innstillinger

I Innstillinger kan du endre passordet ditt, angi innstillingene for personvern og talepost, se blokkerte kontakter og mye mer.

#### • Logge av

Slik logger du deg av Skype på TVen:

#### 18.5

# Min profil

I Min profil kan du redigere den personlige profilen din for Skype.

#### • Public

Vis eller endre profilinformasjonen som kan sees av kontaktene dine.

#### • Telefon

Du kan skrive inn eller endre hjemme-, kontor- eller mobiltelefonnummeret ditt er.

#### • Privat

Vis eller endre e-postadressen din, kontroller hvor mye kreditt

du har, vis abonnementsinformasjonen, eller skriv en melding som gjenspeiler humøret ditt.

#### • Profilbilde

Hvis du ikke har lastet opp et profilbilde fra datamaskinen ennå, kan du velge en av de tilgjengelige avatarene som profilbilde her.

#### • Tilkoblingsstatus

Du kan endre tilkoblingsstatusen din her. Velg statusen du vil kontaktene dine skal se når du er på nett.

#### 18.6

# Personer

#### Kontaktene dine

I Personer finner du listen over Skype-kontakter.

Kontaktene vises med Skype-navn. Kontaktene er på nett og tilgjengelige for Skype-anrop når en grønn prikk vises ved siden av navnet deres.

Du kan bruke tekstboksen i øvre venstre hjørne på kontaktsiden for å søke etter en kontakt i kontaktlisten. Eller bla ganske enkelt gjennom listen for å finne kontakten du ser etter.

## Legge til en kontakt

#### Legge til en Skype-kontakt

I Personer, listen over kontaktene dine, kan du legge til en ny Skype-kontakt.

#### Legge til en Skype-kontakt

Hvis du kjenner Skype-navnet eller e-postadressen til en venn, kan Skype enkelt finne kontakten din. Hvis du ikke kjenner Skypenavnet eller e-postadressen, kan du forsøke å lete etter vedkommende ved hjelp av navnet.

Slik legger du til en Skype-kontakt:

- 1 På siden Kontakter trykker du på **E OPTIONS**.
- **2** Velg Legg til Skype kontakt, og trykk på OK.

**3 -** Skriv inn et Skype-navn eller e-postadresse for den nye kontakten. Du kan også prøve å skrive inn et navn. Trykk på OK for å åpne skjermtastaturet. Trykk på OK når du er ferdig.

**4 -** Skype søker etter kontakten du ser etter og viser søkeresultatene.

**5 -** Velg kontakten du ønsker, og trykk på OK for å sende en kontaktforespørsel.

**6 -** Skriv forespørselen, og trykk på OK. Skype sender forespørselsmeldingen til den nye kontakten. Hvis kontakten godtar forespørselen, vises Skype-navnet til den nye kontakten i listen, og du kan ringe til kontakten på Skype.

#### Legge til et telefonnummer

I Personer, listen over kontaktene dine, kan du legge til et telefonnummer som en kontakt. Du kan ringe til en telefon med et Skype-taleanrop. Du trenger Skype-kreditt for å ringe til en telefon.

Slik legger du til et telefonnummer:

- 1 På siden **Kontakter** trykker du på <**E** OPTIONS.
- **2** Velg Legg til et telefonnummer, og trykk på OK.

**3 -** Skriv inn navnet på kontakten din. Trykk på OK for å åpne skjermtastaturet. Trykk på OK når du er ferdig.

**4 -** Skriv inn telefonnummeret til kontakten din. Begynn alltid med en landkode (f.eks. + 47 for Norge). Ikke bruk to nuller. Trykk på OK når du er ferdig. Navnet på telefonnummerkontakten vises i listen.

## Godta en kontaktforespørsel

Når du mottar en kontaktforespørsel, vises et lite ikon ved siden av Historikk i Skype-menyen.

Slik godtar du en kontaktforespørsel:

**1 -** Velg Historikk i Skype-menyen, og trykk på OK.

**2 -** Velg Kontaktforespørsler, og trykk på OK. Velg forespørselen, og trykk på OK. Skype ber deg godta denne kontakten. Hvis du godtar, vises kontakten i kontaktlisten.

## Blokkere en kontakt

Du kan blokkere en Skype-kontakt. En blokkert kontakt kan ikke kontakte deg med Skype. En blokkert kontakt blir ikke varslet, og du vises som frakoblet i kontaktlisten til den blokkerte kontakten. Du kan alltid fjerne blokkeringen av kontakter du har blokkert.

Slik blokkerer du en kontakt:

**1 -** Velg kontakten du vil blokkere på siden Kontakter.

2 - Trykk på  $\equiv$  OPTIONS, velg Blokker, og trykk påOK. Kontakten blokkeres.

Slik fjerner du blokkering av kontakt:

- **1** Velg en kontakt som er blokkert.
- 2 Trykk på  $\equiv$  OPTIONS, velg Fjern blokkering. og trykk på OK. Blokkeringen av kontakten fiernes.

Slik viser du en liste over blokkerte kontakter:

**1 -** Velg Innstillinger i Skype-menyen, og trykk på OK.

**2 -** Velg Blokkerte kontakter, og trykk på OK. Listen viser alle kontaktene du har blokkert.

## Fjerne eller gi nytt navn

Du kan fjerne kontakter eller gi dem nytt navn.

Slik fjerner du en kontakt:

- **1** Velg kontakten du vil fjerne på siden Kontakter.
- 2 Trykk på  $\equiv$  **OPTIONS**, velg Fjern, og trykk på **OK**. Kontakten fjernes fra listen.

Slik gir du en kontakt nytt navn:

**1 -** Velg kontakten du vil gi nytt navn på siden Kontakter.

2 - Trykk på  $\equiv$  OPTIONS, velg Gi navn, og trykk på OK.

**3 -** Skriv inn det nye navnet på denne kontakten i tekstfeltet.

Trykk på OK for å åpne skjermtastaturet. Trykk på OK når du er ferdig.

#### 18.7

# Ringe på Skype

## Video- eller taleanrop

#### Foreta et videoanrop

Foreta et videoanrop for å ringe til og se vennene dine på fjernsynsskjermen.

Slik foretar du et videoanrop:

**1 -** Velg kontakten du vil ringe til på siden Kontakter.

**2 -** Velg Videosamtale, og trykk på OK. Hvis kontakten din er på Skype, har et Skype-kamera tilkoblet og svarer på anropet, kan du se denne personen på fjernsynet.

3 - Hvis du vil avslutte samtalen, velger du **Avslutt samtale** og trykker på OK.

Når Skype-kameraet er på, lyser en blå LED-indikator. Du kan kontrollere hva kontakten din kan se i den lille skjermen nederst til høyre på fjernsynsskjermen.

Du slår av Skype-kameraet ved å velge **· Video av** og trykke på OK. Du slår det på igjen ved å velge Video på og trykke på OK.

Du demper mikrofonen ved å velge  $\cancel{\mathscr{Z}}$  Mik. av og trykke på OK. Du slår den på igjen ved å velge  $\bigtriangledown$  Mik. på og trykke på OK.

Mens du foretar et videoanrop, kan du endre visningsvinkelen til kameraet.

Du finner mer informasjon om å endre visningsvinkelen ved å trykke på  $\blacksquare$  Nøkkelord og slå opp Skype, kamerazoom, panorere og vippe.

#### Foreta et taleanrop

Foreta et taleanrop for å ringe uten video med kameraet slått av.

Slik foretar du et taleanrop:

- **1** Velg kontakten du vil ringe til på siden Kontakter.
- **2** Velg Ring, og trykk på OK. Hvis kontakten din er på Skype
- og svarer på anropet, kan du snakke med denne personen.

3 - Hvis du vil avslutte samtalen, velger du **Avslutt samtale** og trykker på OK.

En kontakt kan legge deg til i et taleanrop med mer enn én deltaker. Du kan ikke legge til en ekstra deltaker selv.

# Ringe til telefoner

Med Skype kan du også ringe til fasttelefoner og mobiltelefoner. Hvis du vil ringe til en telefon, må du kjøpe Skype-kreditt eller et Skype-abonnement.

Slik ringer du til en telefon:

**1 -** Velg en telefonnummerkontakt på siden Kontakter.

**2 -** Velg Ring, og trykk på OK. Du må ha tilgjengelig Skypekreditt eller et Skype-abonnement for å ringe til et telefonnummer. Hvis kontakten svarer på telefonen, kan du snakke med vedkommende.

3 - Hvis du vil avslutte samtalen, velger du **Avslutt samtale** og trykker på OK.

Med Skype kan du også ringe et telefonnummer direkte. Du kan slå nummeret på tallskiven.

Slik åpner du tallskiven:

- **1** Velg Ring til telefoner i Skype-menyen, og trykk på OK.
- **2** Hvis det numeriske tastaturet ikke vises på skjermen, velger
- du <sup>.</sup> Vis numerisk tastatur og trykker på OK.
- **3** Slå telefonnummeret. Du kan navigere til numrene og trykke
- på OK eller bruke talltastene på fjernkontrollen.

#### Ingen nødanrop

Skype er ikke en erstatning for telefonen din og kan ikke brukes til nødanrop.

## Motta et anrop

Når du er logget på Skype og ser på TV, varsler en ringetone og en melding på skjermen deg om innkommende anrop.

Meldingen viser hvem som ringer, og du kan svare på eller avslå anropet.

Hvis du vil svare på anropet, velger du Svar med video og trykker på OK.

Hvis du vil svare på anropet med kameraet slått av, velger du Svar med lyd og trykker på OK.

Hvis du vil avslå anropet, velger du Avslå anrop og trykker på OK.

### Historikk

På siden Historikk på Skype-menyen finner du en liste over alle samtalene dine, inkludert tapte anrop. Du kan også se nye kontaktforespørsler og høre på talepost.

Hvis du vil vise en liste, velger du Alle samtaler, Tapte anrop, Innkommende anrop eller Utgående anrop og trykker på OK.

Hvis du vil vise nye kontaktforespørsler, velger du Kontaktforespørsler og trykker på OK.

Hvis du vil vise og høre på taleposten din, velger du Talepost og trykker på OK.

Hvor lenge Skype-hendelsene blir liggende i denne historikken, er avhengig av hvor mange kontakter du har, og hvor mye du bruker Skype.

### Talepost

#### Om talepost

Hvis noen ringer deg på Skype og du ikke svarer, kan vedkommende legge igjen en talemelding i Skype-talepostkassen din. Hvis du ringer til en kontakt og vedkommende ikke kan svare, kan du sende en Skype-talepost til kontakten.

For å sende eller motta talepost må du – eller kontakten din – opprette en Skype-talepostkasse først. Du kan opprette en talepostkasse på datamaskinen. Gå til [www.skype.com](http://www.skype.com)

Når du har gjort talepost tilgjengelig for deg på en datamaskin, konfigurerer du talepostinnstillingene i Skype-meny > <innstillinger > Talepost.

#### Legge igjen talepost

Når du ringer til en kontakt og vedkommende ikke kan svare, kan du legge igjen en talepost.

Slik legger du igjen talepost:

**1 -** Ring til en kontakt. Hvis du ikke får noe svar, foreslår Skype at du kan sende en talepost.

**2 -** Velg Ja, og les inn meldingen.

**3 -** For å stoppe opptaket velger du Avslutt samtale og trykker på OK.

#### Spille av talepost

En kontakt kan sende en talepostmelding til deg. Hvis du har mottatt en talepost, vises et lite ikon på Skype-menyen. Du kan spille av en talepost fra siden Historikk.

Slik spiller du av talepost:

- **1** Velg Historikk i Skype-menyen, og trykk på OK.
- **2** Velg Talepost, og trykk på OK.

**3 -** Velg taleposten du vil spille av, og trykk på OK. Du kan høre en talepost så mange ganger du vil. Du kan administrere talepostene ved å trykke på  $\equiv$  OPTIONS.

#### 18.8

# Skype-kreditt

På Skype kan du kjøpe Skype-kreditt eller et Skype-abonnement. Når du har Skype-kreditt eller et Skype-abonnement, kan du ringe til fasttelefoner og mobiltelefoner med fjernsynet.

#### Kjøpe Skype-kreditt

Hvis du vil kjøpe Skype-kreditt eller et Skype-abonnement, logger du på Skype på datamaskinen.

Skype-kreditten du kjøper, er tilgjengelig når du logger på Skype på TVen.

Hvor mye kreditt du har, eller informasjon om abonnementet vises på alle sider der du kan foreta telefonanrop.

#### Lite Skype-kreditt

Du får et varsel hvis du ikke har nok kreditt til å foreta et telefonanrop.

#### 18.9

# Skype-innstillinger

## Logge på

Du kan angi at du skal logge på Skype automatisk når du velger Skype fra menyen Hjem. Du trenger ikke oppgi Skype-navnet eller -passordet ditt.

Slik logger du deg på når Skype starter:

- **1** Logg deg på Skype med kontoen din.
- **2** Velg Innstillinger i Skype-menyen, og trykk på OK.
- **3** Velg Logger på, og trykk på OK.
- **4** Trykk på (høyre) for å velge avmerkingsboksen, og trykk
- på OK for å merke av Logg meg på når Skype starter.

### Endre passord

Du kan endre gjeldende Skype-passord og angi et nytt passord for Skype-kontoen.

Slik endrer du passord:

- **1** Logg deg på Skype med kontoen din.
- **2** Velg Innstillinger i Skype-menyen, og trykk på OK.
- **3** Velg Endre passord.

**4 -** Trykk på (høyre) for å velge Gjeldende passord, og skriv inn det gjeldende passordet ditt. Trykk på OK først hvis du vil bruke skjermtastaturet.

**5 -** Trykk på (ned) for å velge Nytt passord, og skriv inn det

#### nye passordet.

**6 -** Trykk på (ned) igjen for å velge Gjenta nytt passord, og skriv inn det nye passordet én gang til.

**7 -** Trykk på (ned) igjen for å velge Bruk og sende det nye passordet til bekreftelse.

### Video

Du kan angi at Skype skal begrense bruken av video i Skypesamtaler.

Med Motta video automatisk fra kan du angi at Skype automatisk skal motta og vise video fra Alle, Kun personer i kontaktlisten min eller Ingen.

Med Vis at jeg har video, til kan du angi at Skype kan sende ut videoen din til Kun personer i kontaktlisten min eller Ingen.

Slik angir du videoinnstillingene:

- **1** Logg deg på Skype med kontoen din.
- **2** Velg Innstillinger i Skype-menyen, og trykk på OK.
- **3** Velg Video.

**4 -** Trykk på (høyre) for å velge alternativknappene, og trykk på OK for å merke eller fjerne merking.

### Personvern

Du kan angi at Skype skal begrense innkommende Skype-anrop.

Du kan tillate anrop fra Alle eller Kun personer i kontaktlisten min.

Slik angir du personverninnstillingene:

- **1** Logg deg på Skype med kontoen din.
- **2** Velg Innstillinger i Skype-menyen, og trykk på OK.
- **3** Velg Personvern.

**4 -** Trykk på (høyre) for å velge alternativknappene, og trykk på OK for å merke eller fjerne merking.

### Blokkerte kontakter

Du kan vise en liste over alle de blokkerte kontaktene.

Slik viser du listen:

- **1** Logg deg på Skype med kontoen din.
- **2** Velg Innstillinger i Skype-menyen, og trykk på OK.
- **3** Velg Blokkerte kontakter og trykk på OK. Du kan

administrere de blokkerte kontaktene ved å trykke på = OPTIONS.

### Talepost

Du kan angi noen innstillinger for sending av talepost.

Hvis du tillater at en kontakt kan sende deg talepost når du ikke kan svare på anrop, merker du av i boksen for Send ubesvarte anrop til talepostkasse. Ikke merk av i boksen hvis du ikke vil motta talepost.

Hvis du tillater at en kontakt kan sende deg talepost når du ikke svarer på et anrop innen 15 sekunder og du er i en annen samtale, merker du av i boksen leg er allerede i en samtale.

Hvis du tillater talepost når du avslår et anrop, merker du av i boksen Jeg avslår et innkommende anrop.

Slik angir du innstillingene for talepost:

- **1** Logg deg på Skype med kontoen din.
- **2** Velg Innstillinger i Skype-menyen, og trykk på OK.
- **3** Velg Talepost, og trykk på OK.

**4 -** Trykk på (ned) eller (opp) for å velge en avmerkingsboks. Trykk på OK for å merke av eller fjerne avmerkingen.

# Anropsoverføring

Gå aldri glipp av et Skype-anrop med anropsoverføring.

Hvis du ikke er på nett og ikke kan svare, kan du overføre et Skype-anrop til enhver telefon eller mobiltelefon. Du kan også overføre et Skype-anrop til en annen Skype-konto. Du kan angi opptil tre telefonnumre eller Skype-navn i prioritert rekkefølge som anrop overføres til. Du trenger Skype-kreditt eller et Skypeabonnement for å overføre anrop til telefoner. Det er gratis å overføre Skype-anrop til andre Skype-kontoer. Du finner mer informasjon om anropsoverføring på [www.skype.com/support](http://www.skype.com/support)

Slik konfigurerer du anropsoverføring:

- **1** Logg deg på Skype med kontoen din.
- **2** Velg Innstillinger i Skype-menyen, og trykk på OK.

**3 -** Trykk på OK for å merke avmerkingsboksen Viderekoble anrop når jeg ikke er på Skype.

**4 -** I tekstfeltene nedenfor skriver du inn telefonnumrene eller Skype-navnene fra kontaktlisten din som anropene skal overføres til, i prioritert rekkefølge. Legg alltid til landkoden for telefonnumre.

**5 -** Endre om nødvendig antallet sekunder før Skype overfører samtalen.

**6 -** Velg Lagre for å lagre oppsettet for anropsoverføring.

### Zoome, panorere og vippe kameraet

Du kan stille inn visningsvinkelen til kameraet. Du kan zoome inn eller ut, panorere eller vippe kamerarammen. Hvis du er i en videosamtale, kan du stille kameravisningsvinkelen.

Slik stiller du kameravisningsvinkelen:

**1 -** Start en videosamtale, og vent til samtalen er i gang. **2 -** Trykk på (høyre) for å velge ikonet over den lille skjermen, og trykk på OK. En linje med fargeknappfunksjoner vises. **3 -** Flytt (panorer) kamerarammen ved å trykke på (venstre) eller  $\blacktriangleright$  (høyre). Vipp kamerarammen ved å trykke på  $\blacktriangle$  (opp) eller  $\blacktriangledown$  (ned). Zoom inn ved å trykke på  $\blacktriangleright$  Zoom inn. Zoom ut ved å trykke på **- Zoom ut**. **4 -** Trykk på Ferdig for å lagre kameravisningsvinkelen og gå

tilbake til Skype-samtalen.

#### 18.10

# Logge av

Når du logger deg av Skype, logger du deg av Skype-kontoen. Tilkoblingsstatusen din endres til Frakoblet. Kontaktene dine kan ikke ringe deg.

Slik logger du deg av:

**1 -** Trykk på Tilbake hvor som helst i Skype for å gå tilbake til Skype-menyen.

**2 -** Velg Logg av i Skype-menyen, og trykk på OK.

Du blir spurt om du vil avslutte Skype eller bruke Skype med en annen Skype-konto.

# 18.11 Avslutte Skype

Når du logger deg av Skype, er Skype-applikasjonen på fjernsynet fremdeles aktiv. En annen Skype-konto kan logge på, eller du kan opprette en ny konto. For å stoppe Skypeapplikasjonen på fjernsynet må du avslutte Skype.

18.12

# Betingelser for bruk og retningslinjer for personvern

Les Skypes betingelser for bruk på [www.skype.com/go/tou](http://www.skype.com/go/tou)

Les også retningslinjene for personvern på [www.skype.com/go/privacy](http://www.skype.com/privacy)

# Smart TV

#### 19.1

 $\overline{19}$ 

# Om Smart TV

Koble Philips Smart LED TV til Internett, og oppdag en ny fjernsynsverden. Du kan koble deg opp med kabel via ruteren eller trådløst med Wi-Fi.

Hvis fjernsynet er koblet til hjemmenettverket, kan bilder fra en smarttelefon vises på fjernsynet, du kan spille av videoer lagret på datamaskinen eller betjene fjernsynet med nettbrettet.

Hvis fjernsynet er koblet til Internett, kan du se leiefilm fra en videobutikk på nett, lese TV-guiden på nett eller ta opp yndlingsprogrammet på TV på en USB-harddisk. Med Smart TVappene får du mer moro med all slags underholdning og praktiske tjenester.

#### 19.2

# Dette trenger du

Hvis du vil bruke Smart TV-apper, må du koble fjernsynet til en ruter med høyhastighetstilkobling til Internett (bredbånd). Du kan bruke et hjemmenettverk som er koblet til Internett. Du trenger ikke en datamaskin.

Du finner mer informasjon ved å trykke på - Nøkkelord og slå opp Nettverk.

#### Tips

Hvis du vil gjøre det lettere å skrive inn tekst eller navigere på en Internett-side, kan du koble et USB-tastatur og en USB-mus til fjernsynet.

Du finner mer informasjon ved å trykke på - Nøkkelord og slå opp USB-tastatur eller USB-mus.

#### 19.3

# Oppsett av Smart TV

Første gang du åpner Smart TV, må du konfigurere tilkoblingen din. Les og godta vilkårene og betingelsene for å fortsette. Hvis du ikke vil sette opp Smart TV, trykker du på  $\blacktriangleleft$ .

#### Registrer

Slik registrerer du deg hos Club Philips:

- **1** Velg Registrer, og trykk på OK.
- **2** Skriv inn e-postadressen din, velg Fortsett, og trykk på OK.
- **3** Bekreft e-postadressen.

#### Foreldrekontroll

Slik låser du apper med aldersgrense på 18 år:

**1 -** Slå på foreldrekontroll for Smart TV ved å velge Aktiver og deretter trykke på OK.

- **2** Oppgi PIN-koden for opplåsing du ønsker å bruke.
- **3** Bekreft PIN-koden.

Apper med aldersgrense på 18 år er nå låst. Hvis du vil åpne en låst app, velger du appen og trykker på OK. Deretter blir du bedt om å angi den firesifrede koden.

### 19.4

# Smart TV-apper

# Åpne Smart TV

Startsiden for Smart TV er din portal til Internett. Du kan leie filmer på nett, lese aviser, se videoer, lytte til musikk, handle i nettbutikker, åpne siden din i et sosialt nettverk (Facebook, Twitter osv.) eller se fjernsynsprogrammer når det passer deg, med nett-TV. Dette gjør du ved å åpne apper, som er nettsteder laget spesielt for TV. Når fjernsynet er koblet til Internett, kan du åpne Smart TV.

#### Åpne Smart TV

Du åpner startsiden for Smart TV ved å trykke på  $\blacksquare$  Smart TV. Du kan også trykke på  $\bigcap$ , velge Smart TV og trykke på OK.

Fjernsynet kobles til Internett og åpner startsiden for Smart TV. Dette kan ta noen sekunder.

#### Lukke Smart TV

Hvis du vil lukke startsiden for Smart TV, trykker du på  $\bigcap$  og velger en annen aktivitet.

TP Vision Europe B.V påtar seg ikke noe ansvar for innholdet eller kvaliteten på innholdet som leveres av innholdstjenesteleverandørene.

## Smart TV-startside

- **1** På fjernsynet nå
- **2** Dine apper
- **3** Applikasjonsgalleri
- **4** Internett
- **5** Anbefalte apper
- **6** Søk
- **7** Fargeknapper for kontroll

#### Dine apper

Du starter apper fra startsiden for Smart TV. Hvis startsiden ikke inneholder noen apper enda, kan du legge til apper fra applikasjonsgalleriet.

#### Applikasjonsgalleri

I applikasjonsgalleriet finner du alle tilgjengelige apper.

#### Internett

Internett-appen åpner verdensveven på fjernsynet.

På TVen kan du vise et hvilket som helst Internett-område, men de fleste er ikke laget spesielt for en TV-skjerm.

– Enkelte plugin-moduler (for eksempel for å vise sider eller videoer) er ikke tilgjengelig på TVen din.

– Internett-sider vises én side om gangen og i fullskjerm.

#### Anbefalte apper

I dette vinduet presenterer Philips en rekke anbefalte apper for landet der du bor, apper for nett-TV eller et utvalg leiefilmer fra videobutikker. Du kan velge å åpne dem fra vinduet med anbefalte apper.

#### Søk

Med Søk kan du søke etter aktuelle apper i applikasjonsgalleriet. Skriv et søkeord i tekstfeltet, velg  $\rho$ , og trykk på OK for å starte søket. Du kan skrive inn navn, titler, sjangere og beskrivende søkeord det skal søkes etter.

Du kan også la tekstfeltet stå tomt og søke etter de mest populære søkene/søkeordene for en rekke kategorier. I listen over søkeord som blir funnet, kan du velge et søkeord og trykke på OK for å søke etter elementer med det søkeordet.

# Åpne en app

For å åpne en app må du først legge det til i listen din over apper på Smart TV-startsiden. Du kan legge til apper i listen fra app-galleriet.

Listen over appene dine på Smart TV-startsiden kan være flere sider lang. Bruk piltastene for å gå til neste eller forrige side. Du kan også trykke på + (neste side) eller − (forrige side).

#### Åpne en app

Slik åpner du en app:

 $1 -$  trykk på  $\bigcap$ , og velg Smart TV.

2 – Velg et ikon for en app på startsiden, og trykk på OK. Trykk på  $\rightarrow$  i en app for å gå ett trinn eller én side tilbake.

#### Lukke en app

Hvis du vil lukke en app og gå tilbake til startsiden for Smart TV, trykker du på  $\mathbb{N}$  Smart TV.

#### Laste inn en side i en app på nytt

Hvis en side i en app ikke ble riktig lastet inn, trykker du på OPTIONS og velger Last inn på nytt for å laste inn siden på nytt.

#### Zoom

Slik zoomer du inn på en side i en app:

- 1 trykk på  $\equiv$  OPTIONS, og velg Zoom side.
- 2 Bruk glidebryteren til å angi zoomnivået.
- 3 Gå tilbake til normal visning ved å tilbakestille glidebryteren.

#### Vis sikkerhetsinformasjon

Du kan kontrollere sikkerhetsnivået for en side i en app.

### Trykk på  $\equiv$  OPTIONS på en side i en app, og velg

Sikkerhetsinfo. Hvis det vises en lås  $\theta$  ved siden av innlastingsanimasjonen nederst på skjermen når en side lastes inn, er overføringen sikret.

#### Gi tilbakemelding om en app

Velg appen, og trykk på  $\blacksquare$  Tilbakemelding for å velge en knapp som angir at du liker eller ikke liker den, og sende oss et forslag eller en kommentar. Du kan også rapportere en feil ved appen.

#### Administrere appene dine

I listen over apper på startsiden for Smart TV kan du . . .

#### • Fjerne en app

Hvis du vil fjerne en app fra listen, velger du appikonet og trykker på **- Fjern**. Appen er fremdeles tilgjengelig i appgalleriet.

#### • Flytte en app

Hvis du vil flytte en app i listen, velger du ikonet for appen, trykker på **- Flytt** og bruker piltastene til å flytte appen. Trykk på OK for å bekrefte posisjonen.

• Låse en app

Hvis du vil låse en app, velger du ikonet for appen og trykker på - Lås.

Når du låser en app, må du angi den firesifrede PIN-koden du anga for foreldrekontroll da du konfigurerte Smart TV. I listen er en låst app merket med en lås  $\mathbf{\Theta}$ .

Hvis du vil låse opp en app, velger du ikonet for appen og trykker på **- Lås opp**. Du må angi den firesifrede PIN-koden for å låse opp.

# Applikasjonsgalleri

Åpne **applikasjonsgalleriet** i Smart TV for å bla gjennom appene, samlingen av skreddersydde nettsteder for TV.

Søk etter appen for YouTube-videoer, en riksdekkende avis, et fotoalbum på nett, Facebook, Twitter osv. Det finnes apper for å leie video fra videobutikker på nett og apper for å se programmer du har gått glipp av. Hvis du ikke finner det du leter etter i applikasjonsgalleriet, kan du prøve å surfe på Internett på TV.

# Leiefilm-apper

Med videobutikkappene i Smart TV kan du leie favorittfilmen din fra en videobutikk på Internett. Du kan betale trygt med kredittkort.

#### Leie en film

**1 -** Åpne en app for en videobutikk fra listen over apper, eller velg en anbefalt film på Smart TV-startsiden.

- **2** Velg en film.
- **3** Utfør nettbetalingen.
- 4 Begynn å se filmen. Du kan bruke tastene  $\blacktriangleright$  (Spill av) og **II**

#### (Pause).

I de fleste videobutikker må du opprette en konto du logger deg på.

#### Strømming av videoer

Med dette fjernsynet kan du se leiefilmer som sendes i strømmingsvideoformat. Du kan se filmen nesten umiddelbart. Du kan trenge en USB-harddisk for å lagre videobuffer. Hvis du har en USB-harddisk tilkoblet, kan du også laste ned leiefilmer fra videobutikker som bare tilbyr nedlasting av filmer. Du kan sette en leiefilmsending på pause eller starte den på nytt. Forhør deg med videobutikken om hvor lenge leiefilmer kan leies.

#### Internett-trafikk

Hvis du strømmer eller laster ned mange filmer, kan det føre til at den månedlige grensen for Internett-trafikk overskrides.

# Online-TV

Med appen for nett-TV på Smart TV-startsiden\* kan du se fjernsynsprogrammer du har gått glipp av, eller se programmer når det passer for deg.

#### Åpne nett-TV

Slik åpner du nett-TV-appen:

- **1** Trykk på Smart TV.
- **2** Velg Nett-TV-ikonet på startsiden, og trykk på OK. **3 -** Velg et program på siden, og trykk på OK for å begynne å se det. Du kan bruke tastene  $\blacktriangleright$  (Spill av) og  $\blacksquare$  (Pause).

#### Liste per kringkaster

Hvis du vil se nett-TV-programmene sortert etter kringkaster, trykker du på - Alle kringkastere. Velg en kringkaster, og trykk på OK.

\*Hvis det er tilgjengelig i din region.

# 19.5 Multi view

Du kan se den gjeldende fjernsynskanalen mens du bruker en Smart TV-app eller Internett. Multi view åpner en liten skjerm for fjernsynskanalen ved siden av Smart TV-skjermen.

Slik åpner du Multi view:

1 - Trykk på **vi SMART TV** for å åpne Smart TV.

2 - Trykk på **I MULTI VIEW** for å åpne den lille skjermen. 3 - Trykk på **## +** eller **## -** for å skifte TV-kanal på den lille skjermen.

Multi view-skjermen kan ikke vise video i 3D eller UHD. Med Multi view åpen kan du ikke bruke fjernkontrollpekeren eller en tilkoblet USB-mus i Smart TV-skjermen.

#### 19.6

# Tilbakestille Smart TV

Hvis du vil tilbakestille tilkoblingen til Smart TV, må du slette Internett-minnet på fjernsynet.

Du sletter registrerings- og foreldresensurinnstillingen for Philips Smart TV, påloggingene i videobutikkappene, alle Smart TVappfavorittene, Internett-bokmerkene og -historikken.

Slik sletter du Internett-minnet:

1 – trykk på  $\bigcap$ , velg Oppsett, og trykk på OK.

2 – Velg Nettverksinnst. > Slett Internett-minnet, og trykk på OK.

# Multi room (Flere rom)

#### $\overline{201}$

 $\overline{20}$ 

# Om Multi room

Med Multi Room kan du se et TV-program som kommer fra en annen TV i hjemmet. Programmet strømmes fra den ene TV-en til den andre. Du kan strømme programmer til en TV som ikke har antennetilkobling, eller som ikke har et eget Smartkort. Du kan også strømme et program du har tatt opp fra en TV med tilkoblet harddisk.

TV-en som strømmer programmet til den andre TV-en, må være slått på og stå på den riktige TV-kanalen eller avspille opptaket.

Å strømme et TV-program med Multi Room reduserer bildeoppløsningen til maksimalt 720p. Du kan ikke strømme radiokanaler. Enkelte kringkastere beskytter programmene sine for å forhindre denne typen strømming.

#### $\overline{202}$

# Dette trenger du

Hvis du ønsker å strømme et TV-program fra en TV til en annen, må programmet sendes på en digital TV-kanal.

Begge TV-ene må være tilkoblet det trådløse hjemmenettverket. Hvis du vil ha mer informasjon, trykker du på - Nøkkelord og går til Trådløst nettverk.

Begge TV-ene må dessuten ha et modellnummer fra Philips som slutter på tallet 8 eller høyere – f.eks. xxXXXxxx8. Det kan være nødvendig å oppdatere den eldste TV-en med den nyeste programvaren. Les kapittelet Hjelp på den eldste TV-en for å oppdatere programvaren.

Sørg for at begge TV-ene har slått på innstillingen Slå på med Wi-Fi (WoWLAN) i TV-innstillingene.

Slik kontrollerer du denne innstillingen på denne TV-en.

1 - Trykk på  $\bigcap$ , velg Oppsett, og trykk på OK.

**2 -** Velg Nettverkinnst. > Slå på med Wi-Fi, og velg deretter På, og trykk på OK.

**3 -** Trykk på BACK, gjentatte ganger om nødvendig, for å lukke menyen.

#### 20.3

# Bruke Multi room

## Første gangs bruk

Når du skal bruke Multi room for første gang, må du slå på begge TVene.

Når det er opprettet en forbindelse mellom denne TVen og den andre, vises den andre TVen i menyen Bla gjennom nettverk, selv om den er i standby.

### Streame en TV-kanal

Med Multi room kan du se på den gjeldende TV-kanalen eller åpne kanallisten på den andre TVen. Hvis du velger en kanal fra listen, vil den andre TVen også skifte til den kanalen du har valgt. Hvis den andre TVen har en innebygd satellittuner med installerte kanaler eller en tilkoblet harddisk med opptak\*, kan du også se på disse på denne TVen. Du kan ikke skifte kanaler mens den andre TVen tar opp programmer, er i modusen Pause TV eller bruker Skype.

Slik ser du på en TV-kanal fra den andre TVen:

1 – Påse at den andre TVen er i standby\* eller slått på.

2 – trykk på **I SOURCES** på denne TVen, velg Bla gjennom nettverk, og trykk på OK.

3 – Hvis TVen ikke er koblet til hjemmenettverket ennå, vil nettverksinstallasjonen starte automatisk. Hvis TVen allerede er tilkoblet, går du til trinn 4.

4 – Velg navnet på den andre TVen på menyen Bla gjennom nettverk, og trykk på OK. Hvis du har flere TVer, kan det hende du vil endre navnet på den andre TVen. Dette kan du gjøre på selve TVen.

- 5 Velg hva du vil se på fra den andre TVen ...
- Hvis du vil se på den gjeldende kanalen på den andre TVen, velger du Gjeldende kanal og trykker på OK.
- Hvis du vil åpne kanallisten på den andre TVen, velger du Se på TV og trykker på (Høyre).
- Hvis du vil åpne satellittkanallisten på den andre TVen, velger du Se på satellitt og trykker på (Høyre).

• Hvis du vil åpne listen over opptak\* på den andre TVen, velger du Se på opptak og trykker på  $\blacktriangleright$  (Høyre).

• Du kan skifte kanal med **EEF** + og **EEF** -. Du kan ikke skifte kanal når den andre TVen tar opp programmer, er i modusen Pause på TV eller bruker Skype.

\* Hvis du vil slå på den andre TV-en fra standbymodus, eller se på opptak fra en tilkoblet harddisk, må begge TV-ene ha et typenummer som slutter på tallet 8 eller høyere, for eksempel xxXXXxxx8 eller xxXXXxxx9.

## TV-navn

Slik endrer du navnet på TVen: Trykk på  $\bigcap$  > Oppsett > Nettverksinnstillinger > TVnettverksnavn.

# Innstillinger

### 21.1

 $\overline{21}$ 

# **Oppsettsmeny**

# Hurtiginnstillinger for lyd og bilde

Med Hurtiginnstillinger for lyd og bilde kan du ved hjelp av noen få enkle trinn velge grunnleggende bildepreferanser. Innstillingene du velger, lagres under Bildestil – Personlig. Du kan gå tilbake til bildepreferansene hvis noen av innstillingene har blitt endret. Du kan angi en foretrukket bildeinnstilling for hver enkelt TV-aktivitet eller tilkoblet enhet.

Hvis du vil gå tilbake til foretrukket bildeinnstilling, trykker du på mens du ser på TV, velger Bildestil og Personlig.

Slik angir du en hurtiginnstilling for bilde ...

1 - Trykk på  $\bigcap$ , velg Oppsett, og trykk på OK.

**2 -** Velg Hurtiginnstillinger for lyd og bilde, og trykk på OK. Gå gjennom trinnene og fullfør.

Du finner mer informasjon ved å trykke på - Nøkkelord og slå opp Bildestil.

# TV-innstillinger

I menyen TV-innstillinger kan du angi alle innstillinger. Under Generelle innstillinger i menyen er det en rekke innstillinger som Menyspråk, Tidsinnst. av, Slå av tidsinnstilling, Universal tilgang og mer.

Du finner mer informasion ved å trykke på **- Nøkkelord**, og slå opp det aktuelle emnet.

## Søk etter kanaler

Med Søk etter kanaler kan du oppdatere gjeldende kanalliste, slik at eventuelle nye kanaler legges til i kanallisten. Du kan også installere alle kanaler på nytt. En oppdatering eller ny installasjon av en kanal kan ta litt tid.

Trykk på - Nøkkelord, og slå opp Kanal, oppdatere eller Kanaler, installere på nytt.

# Kanalinnstillinger

Fra menyen Kanalinnstillinger kan du angi språkpreferanser, eller slå på Hørselshemming og Lydbeskrivelse for syns- og hørselshemmede. Du kan angi en aldersgrense for å forhindre at barn ser på programmer med aldersgrenser, og angi eller endre barnelåskoden. Du kan slå på automatisk kanaloppdatering,

utføre digital mottakstest eller installere analoge kanaler manuelt.

#### Språk

Trykk på - Nøkkelord og slå opp Lydspråk eller Teksting.

#### Universell tilgang

Trykk på - Nøkkelord og slå opp Universell tilgang for innstillinger for syns- og hørselshemmede.

#### Kanalinstallasjon

Trykk på - Nøkkelord og slå opp Automatisk kanaloppdatering eller Kanaloppdat.melding. Du kan også slå opp Manuell installasjon hvis du skal installere analoge kanaler eller DVB hvis du skal slå på antennetilkoblingen.

#### Barnelås

Trykk på - Nøkkelord og slå opp Barnesikring.

### Søk etter satellitt

Trykk på - Nøkkelord og slå opp Satellitt, installasjon.

# Satellittinnstillinger

#### Språk

Trykk på - Nøkkelord og slå opp Lydspråk eller Teksting.

#### Kanalinstallasjon

Trykk på - Nøkkelord og slå opp Satellitt, automatisk kanaloppdatering eller Satellitt, kanaloppdateringsmelding eller Satellitt, alternativer for automatisk oppdatering.

#### Barnelås

Trykk på - Nøkkelord og slå opp Satellitt, kanallås.

#### Koble til nettverk

Trykk på - Nøkkelord og slå opp Nettverk, trådløst eller Nettverk, kablet.

### Nettverksinnstill.

Trykk på - Nøkkelord og slå opp Nettverk, innstillinger.

### Oppdater programvare

Trykk på - Nøkkelord og slå opp Programvare, oppdatering via Internett eller Programvare, oppdatering via USB.

#### Oppdater programvare

Trykk på - Nøkkelord, og slå opp Programvare, USBoppdatering.

### Programvareinnst.

Trykk på - Nøkkelord og slå opp Programvare, gjeldende versjon.

### Se demoer

Med Demo på menyen  $\bigcap$  kan du se demonstrasjonsvideoer av enkelte av bildekvalitetsfunksjonene på TV-en.

# 21.2

# Bilde

### Bildestil

For å justere bildet på en enkel måte kan du velge en forhåndsdefinert innstilling med Bildestil.

1 - Mens du ser på TV, trykker du på  $\clubsuit$  og velger deretter Bildestil.

**2 -** Velg en stil, og trykk på OK.

De tilgjengelige bildestilene er . . .

- Personlig preferansene du valgte i Hurtiginnstilling for bilde
- Livlig ideelt for TV-titting i dagslys
- Naturlig naturlige bildeinnstillinger
- Standard standard fabrikkinnstillinger
- Film ideelt for å se på film
- Bilde ideelt for å se på bilder

#### Tilbakestill en stil

Når du har valgt en **Bildestil**, kan du justere bildeinnstillinger under Oppsett > TV-innstillinger > Bilde.

Den valgte stilen lagrer endringene dine. Vi anbefaler å kun endre bildeinnstillinger for stilen Personlig.

Slik tilbakestiller stilen til originale innstillinger.

1 - Trykk på  $\bigcap$ , velg Oppsett, og trykk deretter på OK.

**2 -** Velg TV-innstillinger > Bilde > Bildestil, og velg stilen du vil tilbakestille.

**3 -** Trykk på Tilbakestill.

**4 -** Velg Ja, og trykk på OK. Stilen er tilbakestilt.

**5 -** Trykk på , om nødvendig gjentatte ganger, for å lukke menyen.

Hvis du vil ha mer informasjon om å justere individuelle bildeinnstillinger, trykker du på - Nøkkelord og slår opp Bilde.

#### Hjem eller Butikk

Hvis bildestilen blir satt tilbake til Livlig hver gang du slår på TVen, er TVens plassering satt til Butikk, som er en innstilling for reklame i butikk.

Slik stiller du inn TVen til hjemmebruk ...

**1 -** Trykk på og velg Oppsett, trykk deretter på OK.

#### **2 -** Velg TV-innstillinger > Generelle innstillinger > Plassering, og trykk på OK.

**3 -** Velg Hjem, og trykk på OK.

**4 -** Trykk på , om nødvendig gjentatte ganger, for å lukke menyen.

### Bildeinnstillinger

#### Farge

Med Farge kan du justere fargemetningen til bildet.

Slik justerer du fargen ...

- **1** Trykk på og velg Oppsett, trykk deretter på OK.
- **2** Velg TV-innstillinger > Bilde > Farge.
- **3** Trykk på (høyre), og juster verdien med (opp) eller  $\nabla$  (ned).

**4 -** Trykk på , om nødvendig gjentatte ganger, for å lukke menyen.

#### Kontrast

Med Kontrast kan du justere kontrasten i bildet. Hvis du ser på 3D-bilder, blir denne innstillingen satt til 3D-kontrast.

Slik justerer du kontrasten ...

- **1** Trykk på og velg Oppsett, trykk deretter på OK.
- **2** Velg TV-innstillinger > Bilde > Kontrast.
- 3 Trykk på ▶ (høyre), og juster verdien med ▲ (opp) eller ▼ (ned).

**4 -** Trykk på , om nødvendig gjentatte ganger, for å lukke menyen.

#### Skarphet

Med Skarphet kan du justere skarphetsnivået for bildedetaljene.

Slik justerer du skarpheten ...

- **1** Trykk på og velg Oppsett, trykk deretter på OK.
- **2** Velg TV-innstillinger > Bilde > Skarphet.

**3 -** Trykk på (høyre), og juster verdien med (opp) eller  $\nabla$  (ned).

**4 -** Trykk på , om nødvendig gjentatte ganger, for å lukke menyen.

Avanserte bildeinnstillinger

#### Fargeinnstillinger

#### Fargeforbedring

Med Fargeforbedring kan du forbedre fargeintensiteten og detaljene i sterke farger.

Slik justerer du nivået ...

**1 -** Trykk på og velg Oppsett, trykk deretter på OK. **2 -** Velg TV-innstillinger > Bilde > Avansert > Farge > Fargeforbedring. **3 -** Trykk på (høyre), og velg Maksimum, Medium, Minimum eller Av.

**4 -** Trykk på , om nødvendig gjentatte ganger, for å lukke menyen.

#### Fargetemperatur

Med Fargetemperatur kan du angi en forhåndsinnstilt fargetemperatur for bildet eller velge Egendefinert for selv å angi en temperatur med Egendefinert fargetemperatur. Fargetemperatur og Egendefinert fargetemperatur er

innstillinger som er ment for erfarne brukere.

Slik velger du en forhåndsinnstilling ...

- 1 Trykk på  $\bigcap$  og velg Oppsett, trykk deretter på OK.
- **2** Velg TV-innstillinger > Bilde > Avansert > Farge
- > Fargetemperatur.

**3 -** Trykk på (høyre), og velg Normal, Varm eller Kald. Velg Egendefinert hvis du vil velge en fargetemperatur selv. **4 -** Trykk på , om nødvendig gjentatte ganger, for å lukke menyen.

#### Egendefinert fargetemperatur

Med Egendefinert fargetemperatur kan du selv angi en fargetemperatur. Du angir Egendefinert fargetemperatur ved først å velge Egendefinert under innstillingen Fargetemperatur for å få tilgang til menyen Egendefinert fargetemperatur. Egendefinert fargetemperatur er en innstilling ment for erfarne brukere.

Slik angir du en egendefinert fargetemperatur ...

- **1** Trykk på og velg Oppsett, trykk deretter på OK.
- **2** Velg TV-innstillinger > Bilde > Avansert > Farge
- > Egendefinert fargetemperatur.
- **3** Trykk på (høyre).
- **4** Velg en innstilling med piltastene
- **5** Trykk på OK for å bekrefte en innstilling.
- **6** Trykk på , om nødvendig gjentatte ganger, for å lukke

menyen.

#### Kontrastinnstillinger

#### Kontrastmoduser

Med Kontrastmoduser kan du angi nivået der strømforbruket kan reduseres ved at lysstyrken på skjermen dempes. Velg det optimale strømforbruket eller bildet med den optimale lysstyrken.

Slik justerer du nivået ...

**1 -** Trykk på og velg Oppsett, trykk deretter på OK.

**2 -** Velg TV-innstillinger > Bilde > Avansert > Kontrast > Kontrastmoduser.

**3 -** Trykk på (høyre), og velg Best bilde, Best effekt, Standard eller Av.

**4 -** Trykk på , om nødvendig gjentatte ganger, for å lukke menyen.

#### Lysstyrke

Med Lysstyrke kan du angi lysstyrkenivå for bildesignalet. Lysstyrke er en innstilling ment for erfarne brukere. For andre brukere anbefaler vi at lysstyrken justeres med innstillingen Kontrast.

Slik justerer du nivået ...

- **1** Trykk på og velg Oppsett, trykk deretter på OK.
- **2** Velg TV-innstillinger > Bilde > Avansert > Kontrast > Lysstyrke.
- **3** Trykk på (høyre), og juster verdien med (opp) eller  $\nabla$  (ned).

**4 -** Trykk på , om nødvendig gjentatte ganger, for å lukke menyen.

#### Videokontrast

Med Videokontrast kan du redusere graden av videokontrast. Hvis du ser på 3D-bilder, blir innstillingen satt til 3Dvideokontrast. Videokontrast og 3D-videokontrast er innstillinger ment for erfarne brukere.

Slik justerer du nivået ...

**1 -** Trykk på og velg Oppsett, trykk deretter på OK.

**2 -** Velg TV-innstillinger > Bilde > Avansert > Kontrast > Videokontrast.

**3** - Trykk på ▶ (høyre), og juster verdien med ▲ (opp) eller ▼ (ned).

**4 -** Trykk på , om nødvendig gjentatte ganger, for å lukke menyen.

#### Lyssensor

Lyssensor justerer bildeinnstillinger automatisk etter lysforholdene i rommet. Du kan slå Lyssensor på eller av.

Slik slår du denne funksjonen på eller av ...

- **1** Trykk på og velg Oppsett, trykk deretter på OK. **2 -** Velg TV-innstillinger > Bilde > Avansert > Kontrast > Lyssensor.
- **3** Trykk på (høyre), og velg På eller Av. **4 -** Trykk på , om nødvendig gjentatte ganger, for å lukke menyen.

#### Gamma

Med Gamma kan du angi en ikke-lineær innstilling for lystetthet og kontrast i bildet. Gamma er en innstilling ment for erfarne brukere.

Slik justerer du nivået ...

- **1** Trykk på og velg Oppsett, trykk deretter på OK.
- **2** Velg TV-innstillinger > Bilde > Avansert > Kontrast
- > Gamma.

**3 -** Trykk på (høyre), og juster verdien med (opp) eller  $\nabla$  (ned).

**4 -** Trykk på , om nødvendig gjentatte ganger, for å lukke menyen.

#### Innstillinger for skarphet

#### Ultra resolution

Med Ultra-oppløsning får du overlegen skarphet i linjekanter og konturer.

Slik slår du denne funksjonen på eller av ...

**1 -** Trykk på og velg Oppsett, trykk deretter på OK. **2 -** Velg TV-innstillinger > Bilde > Avansert > Skarphet > Ultra-oppløsning.

**3 -** Trykk på (høyre), og velg På eller Av.

**4 -** Trykk på , om nødvendig gjentatte ganger, for å lukke menyen.

#### Støyreduksjon

Med Støyreduksjon kan du filtrere vekk og redusere bildestøy.

Slik justerer du bildestøyen ...

1 - Trykk på  $\bigcap$  og velg Oppsett, trykk deretter på OK.

**2 -** Velg TV-innstillinger > Bilde > Avansert > Skarphet > Støyreduksjon.

**3 -** Trykk på (høyre), og velg Maksimum, Medium, Minimum eller Av.

**4 -** Trykk på , om nødvendig gjentatte ganger, for å lukke menyen.

#### MPEG artifaktreduksjon

Med **MPEG-artefaktreduksjon** kan du jevne ut de digitale overgangene i bildet. MPEG-artefakter vises oftest som små blokker eller ujevne kanter i bilder.

Slik reduserer du MPEG-artefakter ...

- **1** Trykk på og velg Oppsett, trykk deretter på OK.
- **2** Velg TV-innstillinger > Bilde > Avansert > Skarphet
- > MPEG-artefaktreduksjon.
- **3** Trykk på (høyre), og
- velg Maksimum, Medium, Minimum eller Av.

**4 -** Trykk på , om nødvendig gjentatte ganger, for å lukke menyen.

#### Bevegelsesinnstillinger

#### Perfect Natural Motion

Med Perfect Natural Motion kan du redusere bevegelsesflimmer i filmer på TVen. Perfect Natural Motion gir jevne og flytende bevegelser.

Slik justerer du bevegelsesflimmer ...

- 1 Trykk på  $\bigcap$  og velg Oppsett, trykk deretter på OK.
- **2** Velg TV-innstillinger > Bilde > Avansert > Bevegelse > Perfect Natural Motion.
- **3** Trykk på (høyre), og

velg Maksimum, Medium, Minimum eller Av.

**4 -** Trykk på , om nødvendig gjentatte ganger, for å lukke menyen.

# Spill eller datamaskin

Du kan bytte til den ideelle bildeinnstillingen for å spille på fjernsynet eller bruke den som dataskjerm. Det finnes en innstilling for Spill og en for Datamaskin. Hvis en enhet har riktig type angitt i menyen Kilde – Spillkonsoll eller Datamaskin – bytter fjernsynet automatisk til den ideelle innstillingen når du bytter til denne enheten. Hvis du bytter innstillingen manuelt, må du huske å slå den av når du skal se på TV eller en annen tilkoblet enhet.

Slik bytter du innstilling manuelt ...

- **1** Trykk på og velg Oppsett, trykk deretter på OK.
- **2** Velg TV-innstillinger > Bilde > Avansert > Aktivitetsstil.

**3 -** Velg Spill, Datamaskin eller TV. Innstillingen TV tar deg tilbake til bildeinnstillingene for fjernsynstitting.

**4 -** Trykk på , om nødvendig gjentatte ganger, for å lukke menyen.

## Plassering

Hvis TVen befinner seg i en butikk, kan du stille inn TVen til å vise et reklamebanner. Bildestil settes automatisk til Livaktig. Den automatiske funksjonen Timer for å slå av slås av.

Slik stiller du inn fjernsynet til butikkplassering ...

1 - Trykk på  $\bigcap$  og velg Oppsett, trykk deretter på OK.

**2 -** Velg TV-innstillinger > Generelle innstillinger > Plassering, og trykk på OK.

**3 -** Velg Butikk, og trykk på OK.

**4 -** Trykk på , om nødvendig gjentatte ganger, for å lukke menyen.

# 21.3 Lyd

# Lydstil

Du kan enkelt justere lyden ved å velge en forhåndsdefinert innstilling med Lydstil.

1 - Mens du ser på TV, trykker du på  $\clubsuit$  og velger deretter Lydstil.

**2 -** Velg en stil, og trykk på OK.

De ulike lydstilene er . . .

- Personlig personlige valg du har angitt under Tilpass lyd
- Original standard fabrikkinnstillinger
- Film ideelt for å se på film
- Musikk ideelt for å lytte til musikk
- Spill ideelt for å spille spill
- Nyheter ideelt for tale

#### Tilbakestill lydstil

Når du har valgt lydstil, kan du justere lydinnstillingene under Oppsett > TV-innstillinger > Lyd.

Den valgte stilen lagrer endringene dine. Vi anbefaler kun å endre lydinnstillinger for stilen Personlig.

Slik tilbakestiller stilen til originale innstillinger.

**1 -** Trykk på og velg Oppsett, trykk deretter på OK.

**2 -** Velg TV-innstillinger > Lyd > Lydstil, og velg stilen du ønsker å tilbakestille.

**3 -** Trykk på Tilbakestill.

**4 -** Velg Ja, og trykk på OK. Stilen er tilbakestilt.

**5 -** Trykk på BACK, gjentatte ganger om nødvendig, for å lukke menyen.

Trykk på - Nøkkelord, og slå opp Lyd for å justere individuelle lydinnstillinger.

# Lydinnstillinger

#### Bass

Med Bass kan du justere nivået for lave toner i lyden.

Slik justerer du nivået ...

- **1** Trykk på og velg Oppsett, trykk deretter på OK.
- **2** Velg TV-innstillinger > Lyd > Bass.

**3 -** Trykk på (høyre), og juster verdien med (opp) eller  $\nabla$  (ned).

**4 -** Trykk på , om nødvendig gjentatte ganger, for å lukke menyen.

#### Diskant

Med Diskant kan du justere nivået for høye lydtoner.

Slik justerer du nivået ...

- **1** Trykk på og velg Oppsett, trykk deretter på OK.
- **2** Velg TV-innstillinger > Lyd > Diskant.

**3 -** Trykk på (høyre), og juster verdien med (opp) eller  $\blacktriangledown$  (ned).

**4 -** Trykk på , om nødvendig gjentatte ganger, for å lukke menyen.

#### Surround-modus

Med Surround-modus kan du angi lydeffekten for TVhøyttalerne. Hvis du velger Incredible surround for 2D-visning, bytter TVen automatisk til Incredible surround 3D når du begynner å se på 3D. Hvis du ikke vil at TVen skal bytte modus automatisk, velger du Av for Automatisk surround 3D.

Slik angir du surround-modus ...

- **1** Trykk på og velg Oppsett, trykk deretter på OK.
- **2** Velg TV-innstillinger > Lyd > Surround-modus.

**3 -** Trykk på (høyre), og velg Stereo, Incredible surround eller Incredible surround 3D.

**4 -** Trykk på , om nødvendig gjentatte ganger, for å lukke menyen.

#### Automatisk surround 3D

Med Automatisk surround 3D kan du blokkere fjernsynet slik at det ikke automatisk bytter til Incredible surround 3D når du bytter til 3D på fjernsynet.

Slik slår du denne funksjonen på eller av ...

- 1 Trykk på  $\bigcap$  og velg Oppsett, trykk deretter på OK.
- **2** Velg TV-innstillinger > Lyd > Automatisk surround 3D.
- **3** Trykk på (høyre), og velg På eller Av.

**4 -** Trykk på , om nødvendig gjentatte ganger, for å lukke menyen.

#### Hodetelefon-styrke

Med **Hodetlf.volum** kan du stille inn volumet separat for tilkoblede hodetelefoner.

Slik justerer du volumet ...

1 - Trykk på  $\clubsuit$ , og velg Hodetlf. volum i menylinjen.

2 - Trykk på ▲ (opp) eller ▼ (ned) for å justere volumet. **3 -** Trykk på , om nødvendig gjentatte ganger, for å lukke menyen.

#### Avanserte lydinnstillinger

#### Auto volumutjevning

Med Automatisk volumjustering kan du stille inn TV-en slik at den automatisk jevner ut plutselige volumforskjeller, noe som er vanlig på begynnelsen av reklamer og når du bytter kanal.

Slik slår du denne funksjonen på eller av ...

**1 -** Trykk på og velg Oppsett, trykk deretter på OK. **2 -** Velg TV-innstillinger > Lyd > Avansert > Auto volumutievning.

**3 -** Trykk på (høyre), og velg På eller Av.

**4 -** Trykk på , om nødvendig gjentatte ganger, for å lukke menyen.

#### TV-høyttalere

Du kan sende fjernsynslyden til en tilkoblet lydenhet – et hjemmekinosystem eller et lydanlegg. Med TV-høyttalere kan du velge hvor du vil høre fjernsynslyden, og hvordan du vil betjene den.

• Hvis du velger Av, vil TV-høyttalerne alltid være av.

• Hvis du velger TV-høyttalere, vil TV-høyttalerne alltid være på.

Hvis du har en lydenhet tilkoblet med HDMI CEC, kan du bruke en av EasyLink-innstillingene.

• Hvis du velger EasyLink, sender TVen TV-lyden til lydenheten. TVen slår av TV-høyttalerne når enheten spiller av lyden.

• Hvis du velger EasyLink Autostart, slår TVen på lydenheten, sender TV-lyden til enheten og slår av TV-høyttalerne. Når EasyLink eller EasyLink-autostart er valgt, kan du fortsatt bytte til TV-høyttalere eller enhetshøyttalere i lydmenyen.

Slik stiller du inn fjernsynshøyttalerne ...

- 1 Trykk på  $\bigcap$ , velg Oppsett og trykk på OK.
- **2** Velg TV-innstillinger > Lyd > Lydutgang.

**3 -** Trykk på (høyre), og velg Av, TV-høyttalere, EasyLink eller EasyLink-autostart.

**4 -** Trykk på , om nødvendig gjentatte ganger, for å lukke menyen.

Slik bytter du høyttalere direkte ...

1 - Mens du ser på TV, trykker du på **I OPTIONS** og velger

#### Bilde og lyd.

**2 -** Velg Høyttalere, og velg TV eller Forsterker (lydenhet). **3 -** Trykk på , om nødvendig gjentatte ganger, for å lukke menyen.

#### Klar lyd

Med Clear Sound kan du forbedre talelyden. Dette er spesielt nyttig for nyhetsprogrammer. Taleforbedringen kan slås på eller av.

Slik slår du denne funksjonen på eller av ...

- **1** Trykk på og velg Oppsett, trykk deretter på OK.
- **2** Velg TV-innstillinger > Lyd > Avansert > Clear Sound.
- **3** Trykk på (høyre), og velg På eller Av.

**4 -** Trykk på , om nødvendig gjentatte ganger, for å lukke menyen.

#### HDMI ARC

Hvis du ikke trenger en ARC (Audio Return Channel) på en av HDMI-tilkoblingene, kan du slå av ARC-signalet.

Du finner mer informasjon ved å trykke på - Nøkkelord og slå opp HDMI audio ut.

#### Lyd ut-format

Med Lyd ut-format kan du stille inn lydutgangssignalet på TV-en slik at det passer med hjemmekinoanleggets lydbehandlingsegenskaper.

Du finner mer informasjon ved å trykke på - Nøkkelord og slå opp Lyd ut-format.

#### Digitalt utgangs-signalnivå

Med Digitalt utgangs-signalnivå kan du utjevne lydvolumet på hjemmekinoanlegget i forhold til volumet på TV-en når du bytter fra den ene til den andre.

Du finner mer informasjon ved å trykke på - Nøkkelord og slå opp Digitalt utgangs-signalnivå.

#### Forsinkelse på lydutgang

Hvis du angir en lydsynkroniseringsforsinkelse på hjemmekinosystemet, må du slå av Forsinkelse på lydutgang på TV-en for å synkronisere lyd og bilde.

Du finner mer informasjon ved å trykke på - Nøkkelord og slå opp Forsinkelse lyd ut.
#### <span id="page-72-0"></span>Utligning på lydutgang

Hvis du ikke kan angi forsinkelse på hjemmekinoanlegget, kan du angi en forsinkelse på TV-en med Utligning på lydutgang.

Du finner mer informasjon ved å trykke på **- Nøkkelord** og slå opp Forskyvning i lyd ut.

### Høyttalere

#### Hjemmekinosystem

Du kan sende fjernsynslyden til en tilkoblet lydenhet – et hjemmekinosystem eller lydanlegg.

Du kan velge hvor du vil høre fjernsynslyden, og hvordan du styrer den.

• Hvis du velger Av, vil TV-høyttalerne alltid være av.

• Hvis du velger TV-høyttalere, vil TV-høyttalerne alltid være på.

Hvis du har en lydenhet tilkoblet med HDMI CEC, kan du bruke en av EasyLink-innstillingene.

• Hvis du velger EasyLink, sender TVen TV-lyden til lydenheten. TVen slår av TV-høyttalerne når enheten spiller av lyden.

• Hvis du velger EasyLink Autostart, slår TVen på lydenheten, sender TV-lyden til enheten og slår av TV-høyttalerne. Hvis du velger EasyLink eller EasyLink-autostart, kan du fortsatt bytte til TV-høyttalerne ved behov.

Slik stiller du inn fjernsynshøyttalerne ...

- 1 Trykk på  $\bigcap$ , velg Oppsett og trykk på OK.
- **2** Velg TV-innstillinger > Lyd > Lydutgang.

**3 -** Trykk på (høyre), og velg Av, TV-høyttalere, EasyLink eller EasyLink-autostart.

**4 -** Trykk på , om nødvendig gjentatte ganger, for å lukke menyen.

Slik bytter du direkte til høyttalere ...

**1 -** Trykk på mens du ser på TV.

**2 -** Velg Høyttalere og deretter TV eller Forsterker (lydanlegg). **3 -** Trykk på , om nødvendig gjentatte ganger, for å lukke menyen.

# TV-plassering

Under første installasjon settes denne innstillingen til enten På et TV-stativ eller Veggmontert. Hvis du senere plasserer TV-en et annet sted, kan du justere denne innstillingen for å oppnå best mulig lydgjengivelse.

**1 -** Trykk på og velg Oppsett, trykk deretter på OK.

**2 -** Velg TV-innstillinger > Generelle innstillinger > TVplassering og trykk på OK.

**3 -** Velg På et TV-bord eller Veggmontert, og trykk på OK.

**4 -** Trykk på , om nødvendig gjentatte ganger, for å lukke

menyen.

# $\frac{1}{214}$ Universell tilgang

### Slå på

Når Universell tilgang er slått på, er fjernsynet innstilt for bruk av hørselshemmede og synshemmede.

#### Slå på

Hvis du ikke slo på Universell tilgang under installasjonen, kan du fortsatt slå det på via Oppsett. Slik slår du på Universell tilgang ...

**1 -** Trykk på og velg Oppsett, trykk deretter på OK.

**2 -** Velg TV-innstillinger > Generelle innstillinger > Universell tilgang, og trykk på OK.

**3 -** Velg På, og trykk på OK.

**4 -** Trykk på , om nødvendig gjentatte ganger, for å lukke menyen.

Når Universal tilgang er slått på under Oppsett, legges alternativet Universal tilgang til i Alternativmenyen.

# Svekket hørsel

#### Slå på

Digitale fjernsynskanaler kan kringkaste spesielle lydkommentarer som beskriver det som skjer på skjermen.

Hvis du vil sette opp lyd og effekter for synshemmede, må du først slå på Lydforklaring.

Før du kan slå på Lydbeskrivelse, må du slå på Universal tilgang.

#### Lydbeskrivelse

Med Lydbeskrivelse legges det kommentarer til den vanlige lyden.

Slik slår du på kommentarene (hvis tilgjengelig) . . .

1 - Når **Universal tilgang** er slått på, trykker du på  $\equiv$ OPTIONS og velger Universal tilgang.

- **2** Velg Lydforklaring, og trykk på OK.
- **3** Velg På, og trykk på OK.

Du kan kontrollere om lydkommentarer er tilgjengelige. Gå til menyen Alternativer, velg Lydspråk, og se etter et lydspråk merket med  $\mathbf{\omega}^{\mathbf{+}}$ .

#### Høyttalere/hodetelefoner

Med Høyttalere/Hodetelefoner kan du velge hvor du ønsker å høre lydkommentaren.

Bare på TV-høyttalerne, bare på hodetelefonene eller begge.

Slik angir du høyttalere/hodetelefoner . . .

<span id="page-73-0"></span>**1 -** Trykk på og velg Oppsett, trykk deretter på OK.

**2 -** Velg Kanalinnstillinger > Språk > Lydforklaring >

Høyttalere/Hodetelefoner, og trykk på OK.

**3 -** Velg Høyttalere, Hodetelefoner eller Høyttalere + hodetelefoner, og trykk på OK.

**4 -** Trykk på , om nødvendig gjentatte ganger, for å lukke menyen.

### Synssvekket

#### Blandet volum

Du kan blande volumet på den vanlige lyden med lydkommentaren.

Slik blander du volumet . . .

1 - Trykk på <**CPTIONS**, og velg Universell tilgang på menylinjen.

- **2** Velg Blandet volum, og trykk på OK.
- **3** Bruk ▲ eller ▼ for å stille inn glidebryteren.
- **4** Trykk på OK for å bekrefte.

#### Lydeffekter

Enkelte lydkommentarer kan inneholde ekstra lydeffekter, for eksempel stereo eller lyd som toner ut.

Slik slår du på Lydeffekter (hvis tilgjengelig) . . .

**1 -** Trykk på og velg Oppsett, trykk deretter på OK. **2 -** Velg Kanalinnstillinger > Språk > Lydforklaring > Lydeffekter, og trykk på OK. **3 -** Velg På eller Av, og trykk på OK. **4 -** Trykk på , om nødvendig gjentatte ganger, for å lukke menyen.

#### Tale

Lydkommentarene kan også være tekstet.

Slik slår du på denne tekstingen (hvis tilgjengelig) . . .

**1 -** Trykk på og velg Oppsett, trykk deretter på OK. **2 -** Velg Kanalinnstillinger > Språk > Lydforklaring > Tale, og trykk på OK.

**3 -** Velg Beskrivende (lyd) eller Teksting, og trykk på OK.

**4 -** Trykk på , om nødvendig gjentatte ganger, for å lukke menyen.

## **Tastepip**

Tastepip gir et lydsignal hver gang du trykker på en knapp på fjernkontrollen. Volumet på tastepipet er fast.

Slik slår du på Tastelyd ...

1 – trykk på  $\equiv$  OPTIONS, velg Universell tilgang, og trykk på

#### OK.

2 – velg Tastepip og velg På.

Hvis Universell tilgang ikke vises i menyen Alternativer, kan du slå på Universell tilgang i Oppsett.

Du finner mer informasjon ved å trykke på - Nøkkelord og slå opp Universell tilgang.

# Beskrivelser

### 22.1

<span id="page-74-0"></span> $\overline{22}$ 

# Miljøet

# Energisparing

Øko-innstillinger samler de miljøvennlige innstillingene for TVen. Mens du ser på TV, trykker du på  $\spadesuit$ , velger Øko-innstillinger og trykker på OK.

Aktive innstillinger er merket med **2**. Du kan merke eller fjerne merkingen for hver enkelt innstilling med OK-tasten.

Trykk på  $\leftrightarrow$  én gang til for å lukke Øko-innstillinger.

#### Energibesparende

Denne bildestilen stiller inn bildet med den mest energisparende innstillingen.

Du finner mer informasjon ved å trykke på  $\blacksquare$  Nøkkelord og slå opp Bildestil.

#### Skjerm av

Hvis du bare hører på musikk, kan du slå av fjernsynsskjermen for å spare energi.

Velg Skjerm av, og trykk på OK. Trykk på hvilken som helst tast på fjernkontrollen for å slå på skjermen igjen (unntatt ().

#### Lyssensor\*

Den innebygde sensoren for omgivelseslys reduserer lysstyrken på TV-skjermen når omgivelseslyset dempes for å spare energi. Den innebygde lyssensoren justerer automatisk bildet etter lysforholdene i rommet.

\*Bare for TV-er med lyssensor

#### Timer for å slå av

Hvis du ikke bruker fjernkontrollen i løpet av fire timer, eller hvis fjernsynet ikke mottar noe signal på ti minutter, slås fjernsynet automatisk av for å spare strøm.

Hvis du bruker TVen som skjerm, eller hvis du bruker en digital mottaker for å se på TV (en set-top-boks – STB) og ikke bruker fjernkontrollen til TVen, kan du deaktivere funksjonen for å slå av automatisk.

I tillegg til disse øko-innstillingene har fjernsynet også miljøvennlig teknologi for strømforbruk.

#### Inaktive enheter av

Slå av tilkoblede enheter som er kompatible med EasyLink HDMI-CEC (Consumer Electronic Control), men som er inaktive.

# EUs energimerke

EUs energimerke gir informasjon om produktets energiklasse. Jo grønnere energiklassen er, desto lavere er energiforbruket. På energimerket står energiklassen, produktets gjennomsnittlige effektforbruk ved bruk og gjennomsnittlige effektforbruk for ett år. Du kan også finne verdiene for produktets effektforbruk på Philips' webområde for landet ditt på www.philips.com/TV

### Endt bruk

#### Avhende det gamle produktet og batterier

Produktet er utformet og produsert med materialer og komponenter av svært høy kvalitet som kan resirkuleres og gjenbrukes.

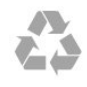

Når et produkt er merket med søppelbøtten med kryss over, betyr det at produktet dekkes av det europeiske direktivet 2002/96/EF.

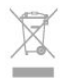

Vær oppmerksom på reglene for det lokale separate innsamlingssystemet for elektriske og elektroniske produkter.

Følg de lokale reglene, og ikke kast gamle produkter sammen med det vanlige husholdningsavfallet. Riktig kassering av det gamle produktet bidrar til å forhindre potensielle negative konsekvenser for miljøet og menneskers helse.

Produktet inneholder batterier som omfattes av EU-direktiv 2006/66/EF, og som ikke kan kastes sammen med vanlig husholdningsavfall.

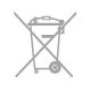

Vær oppmerksom på lokale regler for separat innsamling av batterier. Hvis du kasserer batterier riktig, bidrar du til å forhindre potensielle negative konsekvenser for helse og miljø.

#### 22.2

# Mottak for TVer uten satellittmottaker

- Antenneinngang: 75 ohm koaksial (IEC75)
- Tunerbånd: Hyperband, S-Channel, UHF, VHF
- DVB:
- For modellnavn med PxH: DVB-T (bakkenett, antenne)

#### COFDM 2K/8K; DVB-C (kabel) QAM

– For modellnavn med PxT: DVB-T2; DVB-C (kabel) QAM

- Analog videoavspilling: NTSC, SECAM, PAL
- Digital videoavspilling: MPEG2 SD/HD (ISO/IEC 13818-2),
- MPEG4 SD/HD (ISO/IEC 14496-10)
- Digital lydavspilling (ISO/IEC 13818-3)

Merk: Se hvilke land som er valgt, på fjernsynets typeskilt

#### 22.3

# Mottak for TVer med satellittmottaker

- Antenneinngang: 75 ohm koaksial (IEC75)
- Tunerbånd: Hyperband, S-Channel, UHF, VHF
- DVB:
- For modellnavn med PxK:

DVB-T (bakkenett, antenne), COFDM 2K/8K; DVB-C (kabel) QAM; DVB-S / S2 QPSK, symbolhastighet 2 til 45 M-symboler, SCPC og MCPC

– For modellnavn med PxS:

DVB-T2; DVB-C (kabel) QAM; DVB-S / S2 QPSK,

- symbolhastighet 2 til 45M-symboler, SCPC og MCPC
- Analog videoavspilling: NTSC, SECAM, PAL
- Digital videoavspilling: MPEG2 SD/HD (ISO/IEC 13818-2), MPEG4 SD/HD (ISO/IEC 14496-10)
- Digital lydavspilling (ISO/IEC 13818-3)
- Satellittantenneinngang: 75 ohm F-type
- Frekvensområde for inndata: 950 til 2150 MHz
- Inngangsnivå: 25 til 65 dBm
- Støttede satellitter: Astra 19.2°E, Astra 23.5°E, Astra 28.2°E,
- Hotbird 13.0°E, TürkSat 42.0°E, Eutelsat 7°W, Thor 1°W
- Støtter Astra HD+

• LNB: DiSEqC 1.0, 1 til 4 LNBer støttes, polaritetsvalg 14/18 V, båndvalg 22 kHz, Tone burst-modus, LNB-strøm maks. 300 mA

#### Merk: Se hvilke land som er valgt, på fjernsynets typeskilt.

# 22.4 Skjerm

## Type

- Diagonal skjermstørrelse:
- 102 cm / 40 tommer
- 127 cm / 50 tommer
- 147 cm / 58 tommer
- Skjermoppløsning: 3840 x 2160p

### Inngangsoppløsning for HD-/FHD-TVer

#### Videoformater

Oppløsning – oppdateringshastighet

- $480i 60$  Hz
- $480p 60$  Hz
- 576i 50 Hz
- 576p 50 Hz
- $720p 50$ , 60 Hz
- 1080i 50, 60 Hz
- 1080p 24 Hz, 25 Hz, 30 Hz, 50 Hz, 60 Hz

#### Datamaskinformater

Oppløsninger (blant annet)

- $640 \times 480p 60$  Hz
- $800 \times 600p 60$  Hz
- 1024  $\times$  768p  $-$  60 Hz
- $1280 \times 768p 60$  Hz
- 1360  $\times$  765p  $-$  60 Hz
- $1360 \times 768p 60$  Hz
- $1280 \times 1024p 60$  Hz
- 1920  $\times$  1080p  $-$  60 Hz

## Inngangsoppløsning for UHD-TVer

#### Videoformater

Oppløsning – oppdateringshastighet

- $480i 60 Hz$
- 480p 60 Hz
- 576i 50 Hz
- 576p 50 Hz
- $720p 50$ , 60 Hz
- 1080i 50, 60 Hz
- 1080p 24 Hz, 25 Hz, 30 Hz, 50 Hz, 60 Hz
- 2160p 24 Hz, 25 Hz, 30 Hz (kun HDMI)

#### Datamaskinformater

Oppløsninger (blant annet)

- $640 \times 480p 60$  Hz
- $800 \times 600p 60$  Hz
- $1024 \times 768p 60$  Hz
- $1280 \times 768p 60$  Hz
- $1360 \times 765p 60$  Hz
- $1360 \times 768p 60$  Hz
- $1280 \times 1024p 60$  Hz
- 1920  $\times$  1080p  $-$  60 Hz

# <span id="page-76-0"></span> $22.5$

# Drift

Produktspesifikasjonene kan endres uten varsel. Hvis du vil ha mer detaljerte spesifikasjoner for produktet, kan du gå til [www.philips.com/support](http://www.philips.com/support)

#### Drift

- Nettspenning: 220–240 V vekselstrøm +/–10 %
- Omgivelsestemperatur: 5 til 35 °C
- Strømforbruk i standbymodus: < 0,3W
- Strømsparingsfunksjoner: Energisparing, Skjerm av, Lyssensor, Tidsinnst. for å slå av, Inaktive enheter av.

Strømforsyningen som er angitt på produktets typeplate, er strømforbruket til dette produktet under normal husholdningsbruk (IEC 62087 utg. 2). Den maksimale strømforsyningen, som er angitt i parentes, blir brukt for elektrisk sikkerhet (IEC 60065 utg. 7.2).

#### 22.6

# Mål og vekt (6809-serien)

#### 40PUx6809

• uten TV-stativ:

Bredde 900,5 mm – høyde 527,8 mm – dybde 38,4 mm – vekt ±10,4 kg

• med TV-stativ:

Bredde 900,5 mm – høyde 587,5 mm – dybde 213 mm – vekt ±11,6 kg

#### 50PUx6809

• uten TV-stativ:

Bredde 1122,9 mm – høyde 662,2 mm – dybde 38,9 mm – vekt ±16,4 kg

• med TV-stativ:

Bredde 1122,9 mm – høyde 722,2 mm – dybde 280 mm – vekt ±17,9 kg

#### 58PUx6809

• uten TV-stativ:

Bredde 1298,5 mm – høyde 768,9 mm – dybde 38,4 mm – vekt  $±24$  kg

• med TV-stativ:

Bredde 1298,5 mm – høyde 828,3 mm – dybde 300 mm – vekt ±25,6 kg

#### $\overline{227}$

# Tilkoblingsmuligheter

#### Bak på fjernsynet

- Audio In (DVI til HDMI): stereo minijack 3,5 mm
- CVBS: Audio L/R, CVBS inn, RGB
- SCART: Audio L/R, CVBS inn, RGB
- YPbPr: Y Pb Pr, Audio L/R: stereo minijack 3,5 mm
- Digital lydutgang: optisk, Toslink
- LAN-nettverk: RJ45
- HDMI inn med ARC
- USB 2.0

#### På siden av fjernsynet

- HDMI inn med ARC
- USB 2.0
- Felles grensesnittspor: CI+/CAM
- Hodetelefoner: stereo minijack 3,5 mm

# 22.8

# Multimedia

#### **Tilkoblinger**

- USB 2.0
- Ethernet LAN RJ-45\*
- Wi-Fi 802.11b/g/n (innebygd)\*

#### USB-filsystemer som støttes

• FAT 16, FAT 32, NTFS

#### Avspillingsformater

• Beholdere: 3GP, AVCHD, AVI, MPEG-PS, MPEG-TS, MPEG-4, Matroska (MKV), Quicktime (MOV, M4V, M4A), Windows Media (ASF/WMV/WMA)

• Videokodeker: MPEG-1, MPEG-2, MPEG-4 Part 2, MPEG-4 Part 10 AVC (H264), VC-1, WMV9

• Lydkodeker: AAC, HE-AAC (v1/v2), AMR-NB, Dolby Digital, Dolby Digital Plus, DTS 2.0 + Digital Out™, MPEG-1/2/2.5 Layer I/II/III (inkluderer MP3), WMA (v2 til v9.2), WMA Pro (v9/v10)

• Teksting:

– Formater: SAMI, SubRip (SRT), SubViewer (SUB), MicroDVD (TXT), mplayer2 (TXT), TMPlayer (TXT)

– Tegnkoding: UTF-8, Sentral-Europa og Øst-Europa (Windows-1250), kyrillisk (Windows-1251), gresk (Windows-1253), tyrkisk (Windows-1254), Vest-Europa

(Windows-1252)

- Bildekodeker: JPEG
- Begrensninger:
- Maksimal støttet total bithastighet for en mediefil er 30 Mbps.
- Maksimal støttet videobithastighet for en mediefil er 20 Mbps.
- MPEG-4 AVC (H.264) er støttet opptil High Profile @ L4.1.
- VC-1 er støttet opptil Advanced Profile @ L3.

#### Wi-Fi-sertifisert Miracast™<sup>\*</sup>

Denne TVen støtter WiDi 4.x-enheter.

#### Medieserverprogramvare (DMS)\* som støttes

- PC Microsoft Windows XP, Vista eller Windows 7
- Du kan bruke en hvilken som helst DLNA Certified®
- medieserverprogramvare.
- Microsoft Windows Media Player
- Mac OS X
- Du kan bruke en hvilken som helst DLNA Certified®
- medieserverprogramvare.
- Mobile enheter
- Philips MyRemote iOS, Android

– Kompatibilitet og ytelse kan variere, avhengig av mobilenhetens kapasitet og programvaren som brukes.

#### ESD-forskrifter

Dette apparatet innfrir ytelseskriteriet A for ESD. Hvis apparatet ikke gjenopprettes i fildelingsmodus grunnet elektrostatisk utlading, må brukeren gripe inn.

\* Kun for Smart TV.

# Programvare

#### 23.1

<span id="page-78-0"></span> $\overline{23}$ 

# Oppdatering av programvare

# Oppdater via USB

Det kan være nødvendig å oppdatere fjernsynsprogramvaren. Du trenger en datamaskin med høyhastighetstilkobling til Internett og en USB-minneenhet for å laste opp programvaren til fjernsynet. Bruk en USB-minneenhet med 256 MB ledig plass. Pass på at skrivebeskyttelsen på minneenheten er deaktivert.

#### **1 -** Start oppdateringen på fjernsynet

#### Trykk på  $\bigcap$ , velg Oppsett, og trykk på OK.

Velg Oppdater programvare > USB, og trykk på OK.

#### **2 -** Identifiser fjernsynet

Sett USB-minnet inn i en av USB-tilkoblingene på TVen. Velg Start, og trykk på OK. Det skrives en identifikasjonsfil på USB-minneenheten.

#### **3 -** Last ned fjernsynsprogramvaren

Sett USB-minnet inn i datamaskinen.

Finn frem til filen update.htm på USB-minneenheten, og dobbeltklikk på den.

#### Klikk på Send ID.

Last ned ZIP-filen hvis ny programvare er tilgjengelig. Når nedlastingen er ferdig, pakker du ut filen autorun.upg på USB-minneenheten.

Denne filen må ikke plasseres i en mappe.

#### **4 -** Oppdatere fjernsynsprogramvare

Sett USB-minnet inn i TVen igjen. Oppdateringen starter automatisk.

TVen slår seg av i ti sekunder og slår seg deretter på igjen. Vent til dette er gjort.

#### Ikke ...

• bruk fjernkontrollen

• fjern USB-minneenheten fra TVen

Hvis strømmen går under oppdateringen, må du ikke fjerne USBminneenheten fra fjernsynet. Oppdateringen fortsetter når strømmen kommer tilbake.

På slutten av oppdateringen vises meldingen Operasjon utført på skjermen. Fjern USB-minneenheten, og trykk på  $\Phi$  på fjernkontrollen.

#### Ikke ...

- Trykk to ganger på  $\mathbf 0$ .
- trykk på strømbryteren til TVen

Fjernsynet slår seg av (i ti sekunder) og slår seg deretter på igjen. Vent til dette er gjort.

Fjernsynsprogramvaren er blitt oppdatert. Du kan bruke fjernsynet igjen.

Slett filen autorun.upg fra USB-minneenheten for å forhindre utilsiktede oppdateringer av TV-programvaren.

# Oppdatering via Internett

Hvis fjernsynet er tilkoblet Internett, kan du få en melding fra TP Vision der du blir bedt om å oppdatere fjernsynsprogramvaren. Det krever en høyhastighetstilkobling til Internett (bredbånd).

Hvis du ser denne meldingen, anbefaler vi at du gjennomfører oppdateringen.

Velg Oppdater. Følg instruksjonene på skjermen.

Du kan også se etter nye oppdateringer selv. Slik ser du etter en oppdatering ...

**1 -** Trykk på og velg Oppsett, trykk deretter på OK. **2 -** Velg Oppdater programvare > TV med Internett, og trykk deretter på OK. Følg instruksjonene på skjermen.

Fjernsynet slås av og på igjen automatisk når oppdateringen er utført.

Vent til TVen slår seg på igjen.

#### $\overline{232}$

# Programvareversjon

Slik viser du gjeldende versjon av fjernsynsprogramvaren ...

1 - Trykk på  $\bigcap$ , velg Oppsett, og trykk deretter på OK.

- **2** Velg Programvareinnst., og trykk på OK.
- **3** Velg Nåværende progr.vare og se Versjon.

**4 -** Trykk på , om nødvendig gjentatte ganger, for å lukke menyen.

#### 23.3

# Programvare med åpen kildekode

Dette fjernsynet inneholder programvare med åpen kildekode. TP Vision Europe B.V. tilbyr seg herved, på forespørsel, å levere en kopi av den fullstendige tilhørende kildekoden for de opphavsrettsbeskyttede programvarepakkene med åpen kildekode som brukes i dette produktet, hvis de respektive lisenshaverne ber om dette.

Dette tilbudet er gyldig i opptil tre år etter produktets kjøpsdato for alle som mottar denne informasjonen. Hvis du vil ha kildekoden, må du skrive på engelsk til ...

Intellectual Property Dept. TP Vision Europe B.V. Prins Bernhardplein 200 1097 JB Amsterdam The Netherlands

# 23.4 Open source license

Acknowledgements and License Texts for any open source software used in this Philips TV.

This is a document describing the distribution of the source code used on the Philips TV, which fall either under the GNU General Public License (the GPL), or the GNU Lesser General Public License (the LGPL), or any other open source license. Instructions to obtain source code for this software can be found in the user manual.

PHILIPS MAKES NO WARRANTIES WHATSOEVER, EITHER EXPRESS OR IMPLIED, INCLUDING ANY WARRANTIES OF MERCHANTABILITY OR FITNESS FOR A PARTICULAR PURPOSE, REGARDING THIS SOFTWARE. Philips offers no support for this software. The preceding does not affect your warranties and statutory rights regarding any Philips product(s) you purchased. It only applies to this source code made available to you.

#### Freetype (2.4.3)

FreeType is a software font engine that is designed to be small, efficient, highly customizable, and portable while capable of producing high-quality output (glyph images).

This piece of software is made available under the terms and conditions of the FreeType Project license, which can be found below.

Source: http://freetype.sourceforge.net

#### zlib (1.2.3)

The 'zlib' compression library provides in-memory compression and decompression functions, including integrity checks of the uncompressed data.

This piece of software is made available under the terms and conditions of the zlib license, which can be found below. Source: http://www.zlib.net/

Fraunhofer AAC Ecnoder (3.3.3) AAC Ecnoder. Source: Android JB source code

#### unicode (3.2)

This library is used to perform UNICODE string manipulation. This piece of software is made available under the terms and conditions of the ICU license, which can be found below. Source: http://www.icu-project.org/

#### libpng (1.2.43)

#### PNG decoder.

This piece of software is made available under the terms and conditions of the libpng license, which can be found below. Source: http://www.libpng.org/pub/png/libpng.html

#### libjpg (6b)

This library is used to perform JPEG decoding tasks.

This piece of software is made available under the terms and conditions of the libjpg license, which can be found below. Source: http://www.ijg.org/

#### libmng (1.0.10)

libmng -THE reference library for reading, displaying, writing and examining Multiple-Image Network Graphics.MNG is the animation extension to the popular PNG image-format. This piece of software is made available under the terms and conditions of the libmng license, which can be found below. Source: http://sourceforge.net/projects/libmng/files/

#### u-Boot loader (1.3.4)

Used by boot loader and only linked with boot loader, GPL license.

This piece of software is made available under the terms and conditions of the u-Boot loader license, which can be found below.

Source: http://sourceforge.net/projects/u-boot/files/u-boot/U-Boot-1.1.4/u-boot-1.1.4.tar.bz2/download

#### Libcurl (7.21.7)

HTTP client;libcurl is a free and easy-to-use client-side URL transfer library, supporting FTP, FTPS, HTTP, HTTPS, SCP, SFTP, TFTP, TELNET, DICT, LDAP, LDAPS, FILE, IMAP, SMTP, POP3 and RTSP. libcurl supports SSL certificates, HTTP POST, HTTP PUT, FTP uploading, HTTP form based upload, proxies, cookies, user+password authentication (Basic, Digest, NTLM, Negotiate, Kerberos4), file transfer resume, http proxy tunneling and more! This piece of software is made available under the terms and conditions of the Libcurl license, which can be found below. Source: http://curl.haxx.se/

#### c-ares (1.7.4)

c-ares is a C library that performs DNS requests and name resolves asynchronously.

This piece of software is made available under the terms and conditions of the c-ares license, which can be found below. Source: http://c-ares.haxx.se/c-ares-1.7.1.tar.gz

#### openssl (1.0.0d)

OpenSSL is an open source implementation of the SSL and TLS protocols. The core library (written in the C programming language) implements the basic cryptographic functions and provides various utility functions. Wrappers allowing the use of the OpenSSL library in a variety of computer languages are available.

This piece of software is made available under the terms and conditions of the 1.7.4 license, which can be found below. Source: http://www.openssl.org/source/openssl-1.0.0.tar.gz

#### Expat (2.01)

xml paser; Expat is an XML parser library written in C. It is a stream-oriented parser in which an application registers handlers for things the parser might find in the XML document (like start tags). An introductory article on using.

This piece of software is made available under the terms and conditions of the Expat license, which can be found below.

#### Source: http://expat.sourceforge.net/

#### DirectFB include SAWMAN (1.4.0)

It is a software library for GNU/Linux/UNIX based operating system with a small memory footprint that provides graphics acceleration, input device handling and abstraction layer, and integrated windowing system with support for translucent windows and multiple display layers on top of the Linux framebuffer without requiring any kernel modifications. This piece of software is made available under the terms and conditions of the DirectFB license, which can be found below. Source: http://sourceforge.net/projects/jointspace/files/remote\_a pplications\_SDK/remote\_spplications\_SDK\_v1.3.1/DirectFB141 source\_1.3.1.7z/download

#### **SAWMAN**

SquashFS is a compressed read-only file system for Linux. SquashFS compresses files, inodes and directories, and supports block sizes up to 1 MB for greater compression. SquashFS is also the name of free/open software, licensed under the GPL, for accessing SquashFS filesystems.

Source: http://squashfs.sourceforge.net/

#### Linux Kernel (3.0)

The Linux kernel is an operating system kernel used by the Linux family of Unix-like operating systems.

This piece of software is made available under the terms and conditions of the Linux Kernel license, which can be found below.

Source: http://www.kernel.org

#### SQLite (3.7.2)

SQLite is a in-process library that implements a self-contained, serverless, zero-configuration, transactional SQL database engine.

This piece of software is made available under the terms and conditions of the SQLite license, which can be found below. Source: http://www.sqlite.org/download.html

#### SquashFS (3.4)

SquashFS is a compressed read-only file system for Linux. SquashFS compresses files, inodes and directories, and supports block sizes up to 1 MB for greater compression. SquashFS is also the name of free/open software, licensed under the GPL, for accessing SquashFS filesystems.

This piece of software is made available under the terms and conditions of the SquashFS license, which can be found below. Source: http://squashfs.sourceforge.net/

#### glibc (2.6.1)

Any Unix-like operating system needs a C library: the library which defines the ``system calls'' and other basic facilities such as open, malloc, printf, exit...The GNU C library is used as the C library in the GNU system and most systems with the Linux kernel

This piece of software is made available under the terms and conditions of the glibc license, which can be found below. Source: http://www.gnu.org/software/libc/

#### mtd-utils (1)

The aim of the system is to make it simple to provide a driver for new hardware, by providing a generic interface between the hardware drivers and the upper layers of the system. Hardware drivers need to know nothing about the storage formats used, such as FTL, FFS2, etc., but will only need to provide simple routines for read, write and erase. Presentation of the device's contents to the user in an appropriate form will be handled by the upper layers of the system.

This piece of software is made available under the terms and conditions of the mtd-utils license, which can be found below. Source: http://www.linux-mtd.infradead.org/index.html

#### libusb (1.0.6)

This is the home of libusb, a library that gives user level applications uniform access to USB devices across many different operating systems. libusb is an open source project licensed under the GNU Lesser General Public License version 2.1.Many participants in the libusb community have helped and continue to help with ideas, implementation, support and improvements for libusb.

This piece of software is made available under the terms and conditions of the libusb license, which can be found below. Source:

http://libusb.wiki.sourceforge.net http://www.libusb.org/

#### libusb-compat (0.1.3)

Library to enable user space application programs to communicate with USB devices.

This piece of software is made available under the terms and conditions of the libusb-compat license, which can be found below.

Source: http://libusb.wiki.sourceforge.net/LibusbCompat0.1

#### NTFS-3G Read/Write Driver (2010.5.22)

NTFS-3G is an open source cross-platform implementation of the Microsoft Windows NTFS file system with read-write support. NTFS-3G often uses the FUSE file system interface, so it can run unmodified on many different operating systems. It is runnable on Linux, FreeBSD, NetBSD, OpenSolaris, BeOS, QNX, WinCE, Nucleus, VxWorks, Haiku,MorphOS, and Mac OS X It is licensed under either the GNU General Public License or a proprietary license. It is a partial fork of ntfsprogs and is under active maintenance and development. This piece of software is made available under the terms and conditions of the NTFS-3G Read/Write Driver license, which can be found below.

Source: http://www.tuxera.com

#### WPA Supplicant (0.5.10 & 0.6.7)

These packages are used to provide WiFi access.The supplier for these tools is Atheros.These pieces of software are made available under the terms and conditions of the GPL v2 license, which can be found below.

This piece of software is made available under the terms and conditions of the WPA Supplicant license, which can be found below.

#### Source: http://hostap.epitest.fi/wpa\_supplicant/

#### ntfsprogs (2.0.0)

Some useful tool for ntfs file sytem.

This piece of software is made available under the terms and conditions of the ntfsprogs license, which can be found below. Source: http://sourceforge.net/projects/linux-ntfs

#### fuse (2.8.4)

Fuse is a simple interface for userspace programs to export a virtual filesystem to the linux kernel.

This piece of software is made available under the terms and conditions of the fuse license, which can be found below. Source: http://fuse.sourceforge.net/

#### libiconv (1.11.1)

This library provides an iconv() implementation, for use on systems which don't have one, or whose implementation cannot convert from/to Unicode. .

This piece of software is made available under the terms and conditions of the libiconv license, which can be found below. Source: http://ftp.gnu.org/pub/gnu/libiconv

#### electric-fence (2.1.13)

Used for memory corruption detection.

This piece of software is made available under the terms and conditions of the electric-fence license, which can be found below.

Source: http://perens.com/FreeSoftware/ElectricFence/electricfence\_2.1.13-0.1.tar.gz

#### liveMedia

When Wifi Display or streaming RtspPlayer are enabled. This piece of software is made available under the terms and conditions of the electric-fence license, which can be found below.

Source: www.live555.com

#### QT (4.7.0)

Netflix skpe besttv pandora picasa? will use QT. This piece of software is made available under the terms and conditions of the QT license, which can be found below. Source: http://qt.nokia.com/

#### e2fsprogs (1.41.14)

e2fsprogs provides the filesystem utilities for use with the ext2 filesystem, it also supports the ext3 and ext4 filesystems. This piece of software is made available under the terms and conditions of the e2fsprogs license, which can be found below. Source: http://e2fsprogs.sourceforge.net/

#### alsa (1.0.24.1)

Advanced Linux Sound Architecture (ALSA). This piece of software is made available under the terms and conditions of the alsa license, which can be found below. Source: http://www.alsa-project.org

lvm2 (2.02.89)

#### DM\_VERITY.

This piece of software is made available under the terms and conditions of the lvm2 license, which can be found below. Source: ftp://sources.redhat.com/pub/lvm2/releases/

#### encfs (1.3.2)

A library provides an encrypted filesystem in user-space. Source: http://www.arg0.net/encfs

#### boost (1.15.0)

A library provides free peer-reviewed portable C++ source libraries is used for encfs. Source: http://www.boost.org

#### rlog (1.4)

A library that provides a flexible message logging facility for C programs and libraries is used for encfs. Source: http://www.arg0.net/rlog

#### iptables (1.4.15)

For Cross connection. Source: http://www.netfilter.org/projects/iptables/

#### bash (3.2.48)

Bash is the shell, or command language interpreter, that will appear in the GNU operating system. Bash is an sh-compatible shell that incorporates useful features from the Korn shell (ksh) and C shell (csh). It is intended to conform to the IEEE POSIX P1003.2/ISO 9945.2 Shell and Tools standard. It offers functional improvements over sh for both programming and interactive use. In addition, most sh scripts can be run by Bash without modification. Source: http://www.gnu.org/software/bash/

#### coreutils (6.9)

The GNU Core Utilities are the basic file, shell and text manipulation utilities of the GNU operating system. These are the core utilities which are expected to exist on every operating system. Source: http://www.gnu.org/software/coreutils/

#### findutils (4.2.31)

The GNU Find Utilities are the basic directory searching utilities of the GNU operating system.

These programs are typically used in conjunction with other programs to provide modular and powerful directory search and file locating capabilities to other commands. Source: http://www.gnu.org/software/findutils/

#### gawk (3.1.5)

If you are like many computer users, you would frequently like to make changes in various text files wherever certain patterns appear, or extract data from parts of certain lines while discarding the rest.

To write a program to do this in a language such as C or Pascal is a time-consuming inconvenience that may take many lines of

#### code.

The job is easy with awk, especially the GNU implementation: gawk.

Source: http://www.gnu.org/software/gawk/

#### grep (2.5.1a)

The grep command searches one or more input files for lines containing a match to a specified pattern. By default, grep prints the matching lines. Source: http://www.gnu.org/software/grep/

#### gzip (1.3.12)

GNU Gzip is a popular data compression program originally written by Jean-loup Gailly for the GNU project. Mark Adler wrote the decompression part. Source: http://www.gnu.org/software/gzip/

inetutils (1.4.2) Inetutils is a collection of common network programs. Source: http://www.gnu.org/software/inetutils/

#### iputils (s20101006)

The iputils package is set of small useful utilities for Linux networking. It was originally maintained by Alexey Kuznetsov. Source: http://www.skbuff.net/iputils/

#### module-init-tools (3.12)

Provides developer documentation for the utilities used by Linux systems to load and manage kernel modules (commonly referred to as "drivers").

Source: https://modules.wiki.kernel.org/index.php/Main\_Page

#### ncurses (5.7)

The Ncurses (new curses) library is a free software emulation of curses in System V Release 4.0, and more.

It uses Terminfo format, supports pads and color and multiple highlights and forms characters and function-key mapping, and has all the other SYSV-curses enhancements over BSD Curses. Source: http://www.gnu.org/software/ncurses/

#### net-tools (1.6)

The Net-tools?package is a collection of programs for controlling the network subsystem of the Linux kernel.

Source: http://www.linuxfromscratch.org/blfs/view/6.3/basicnet/n et-tools.html

#### procps (ps, top) (3.2.8)

procps is the package that has a bunch of small useful utilities that give information about processes using the /proc filesystem. The package includes the programs ps, top, vmstat, w, kill, free, slabtop, and skill.

Source: http://procps.sourceforge.net/index.html

#### psmisc (22.13)

This PSmisc package is a set of some small useful utilities that use the proc filesystem. We're not about changing the world, but providing the system administrator with some help in common tasks.

#### Source: http://psmisc.sourceforge.net/

#### sed (4.1.5)

sed (stream editor) isn't an interactive text editor. Instead, it is used to filter text, i.e., it takes text input, performs some operation (or set of operations) on it, and outputs the modified text.

sed is typically used for extracting part of a file using pattern matching or substituting multiple occurrences of a string within a file.

Source: http://www.gnu.org/software/sed/

#### tar (1.17)

GNU Tar provides the ability to create tar archives, as well as various other kinds of manipulation.

For example, you can use Tar on previously created archives to extract files, to store additional files, or to update or list files which were already stored.

Source: http://www.gnu.org/software/tar/

util-linux-ng (2.18) Various system utilities. Source: http://userweb.kernel.org/~kzak/util-linux-ng/

#### udhcpc (0.9.8cvs20050303-3)

Udhcpc is a very small?DHCP?client geared towards?embedded systems. Source: http://udhcp.sourcearchive.com/downloads/0.9.8cvs20050303-3/

#### Libxml2 (2.7.8)

The "libxml2" library is used in AstroTV as a support for the execution of NCL application. This library was developed for the GNOME software suite and is available under a "MIT" license. Source: http://www.xmlsoft.org

uriparser (0.7.7) For MPEG-DASH Source: http://uriparser.sourceforge.net/

xerces-c++ (3.1.1) For MPEG-DASH Source: http://xerces.apache.org/

webp (0.2.1) For Netflix Source: https://code.google.com/p/webp/

wget (1.10.2)

GNU Wget is a free software package for retrieving files using HTTP, HTTPS and FTP, the most widely-used Internet protocols.

It is a non-interactive commandline tool, so it may easily be called from scripts,?cron?jobs, terminals without X-Windows support, etc.

Source: http://ftp.gnu.org/gnu/wget/wget-1.10.2.tar.gz

wireless\_tools (0.29)

The Wireless Tools (WT)?is a set of tools allowing to manipulate the Wireless Extensions.

They use a textual interface and are rather crude, but aim to support the full Wireless Extension.

Source: http://www.hpl.hp.com/personal/Jean\_Tourrilhes/Linux/T ools.html

#### ezxml (0.8.6)

ezXML is a C library for parsing XML documents. Used inside Philips libraries. Source: http://sourceforge.net/projects/ezxml/

#### SQLite (3.7.7.1)

SQLite is a in-process library that implements a self-contained, serverless, zero-configuration, transactional SQL database engine.

Source: http://www.sqlite.org/download.html

#### AES (aes-src-29-04-09.zip)

Advanced Encryption Standard (AES) is a specification for the encryption of electronic data. Used inside Philips libraries. Source: http://gladman.plushost.co.uk/oldsite/AES/

#### microhttpd (libmicrohttpd-0.9.9.tar.gz)

GNU libmicrohttpd is a small C library that is supposed to make it easy to run an HTTP server as part of another application. The original download site for this software is :

http://www.gnu.org/software/libmicrohttpd/This piece of software is made available under the terms and conditions of the LGPL v2.1 license

Source:

http://ftp.gnu.org/gnu/libmicrohttpd/libmicrohttpd-0.9.9.tar.gz

#### yajl (lloyd-yajl-2.0.1-0-gf4b2b1a.tar.gz)

YAIL is a small event-driven (SAX-style) ISON parser written in ANSI C, and a small validating JSON generator. YAIL is released under the ISC license.

The original download site for this software is :

http://lloyd.github.com/yajl/This piece of software is made available under the terms and conditions of the ISC license Source: http://pkgs.fedoraproject.org/repo/pkgs/yajl/lloyd-yajl-2.0. 1-0-gf4b2b1a.tar.gz/df6a751e7797b9c2182efd91b5d64017/lloydyajl-2.0.1-0-gf4b2b1a.tar.gz

#### HMAC-SHA1 (0.1)

keyed-hash message authentication code (HMAC) is a specific construction for calculating a message authentication code (MAC) involving a cryptographic hash function in combination with a secret cryptographic key.

As with any MAC, it may be used to simultaneously verify both the data integrity and the authentication of a message. Any cryptographic hash function, such as MD5 or SHA-1, may be used in the calculation of an HMAC; the resulting MAC algorithm is termed HMAC-MD5 or HMAC-SHA1 accordingly. Source: http://www.deadhat.com/wlancrypto/hmac\_sha1.c

gSoap (2.7.15)

The gSOAP toolkit is an open source C and C++ software development toolkit for SOAP/XML Web services and generic (non-SOAP) C/C++ XML data bindings. Part of the software embedded in this product is gSOAP software. Portions created by gSOAP are Copyright 2000-2011 Robert A. van Engelen, Genivia inc. All Rights Reserved. Source: http://sourceforge.net/projects/gsoap2/

#### jquery (1.10.2)

jQuery is a fast and concise JavaScript Library that simplifies HTML document traversing, event handling, animating, and Ajax interactions for rapid web development. Source: http://jquery.com/

#### Libupnp (1.2.1)

The Linux\* SDK for UPnP\* Devices (libupnp) provides developers with an API and open source code for building control points, devices, and bridges that are compliant with Version 1.0 of the UPnP Device Architecture Specification. Source: http://upnp.sourceforge.net/

mDNSResponder (mDNSResponder-320.10.80) The mDNSResponder project is a component of Bonjour, Apple's ease-of-use IP networking initiative:<http://developer.apple.com/bonjour/> In our project, Bonjour is used for the automatic discovery of devices and services Source: http://developer.apple.com/bonjour/

# Feilsøking og kundestøtte

#### $\frac{1}{241}$

<span id="page-84-0"></span> $\overline{24}$ 

# Feilsøking

### Kanaler

#### Det ble ikke funnet noen digitale kanaler under installasjonen

Se den tekniske spesifikasjonen for å forsikre deg om at fjernsynet støtter DVB-T eller DVB-C i ditt land. Se til at alle kablene er skikkelig festet, og at riktig nettverk er valgt.

#### Tidligere installerte kanaler finnes ikke i kanallisten

Sørg for å velge riktig kanalliste.

## Generelt

#### Fjernsynet slå seg ikke på

• Koble strømkabelen fra stikkontakten. Vent i ett minutt, og sett den inn igjen.

• Sjekk at strømkabelen er skikkelig festet.

#### Knirkelyder ved oppstart eller avslåing

Du kan høre en knirkelyd fra fjernsynskonsollen når du slår fjernsynet på eller av eller setter den i standby. Knirkelyden skyldes normale utvidelser og sammentrekkinger i fjernsynet mens den kjøler seg ned eller varmes opp. Dette vil ikke påvirke ytelsen.

#### Fjernsynet reagerer ikke på fjernkontrollen

Fjernsynet trenger tid til å slå seg på. I løpet av denne tiden vil ikke fjernsynet reagere på fjernkontrollen eller

fjernsynskontrollene. Dette er helt normalt.

Hvis TVen heller ikke reagerer på fjernkontrollen en god stund etter at den er slått på, kan du sjekke om fjernkontrollen virker, ved å bruke kameraet på mobiltelefonen din. Sett telefonen i kameramodus, og rett fjernkontrollen mot kameralinsen. Hvis du trykker på en tast på fjernkontrollen og ser flimring fra den infrarøde lysdioden (LED) gjennom kameraet, virker fjernkontrollen. Da må du få noen til å undersøke TVen. Hvis du ikke ser noe flimring, kan det være at fjernkontrollen er ødelagt, eller at batteriene er flate.

Denne metoden for å sjekke fjernkontrollen er ikke mulig med fjernkontroller som er trådløst paret med TVen.

#### Fjernsynet går tilbake til standby etter å ha vist startbildet med Philips-logoen

Når fjernsynet står i standby, vises det et startbilde med en

Philips-logo, og deretter vil fjernsynet gå tilbake til Standbymodus. Dette er helt normalt. Når fjernsynet kobles fra og deretter til strømkilden igjen, vil startbildet vises ved neste oppstart. Hvis du vil slå på fjernsynet når det står i standby, trykker du på fjernkontrollen eller fjernsynet.

#### Standby-lyset fortsetter å blinke

Koble strømkabelen fra stikkontakten. Vent i fem minutter før du setter den inn igjen. Hvis blinkingen starter på nytt, kontakter du Philips' forbrukerstøtte for TVer.

#### Feil menyspråk

Velg ditt språk på nytt.

- **1** Trykk på og velg Oppsett, trykk deretter på OK.
- **2** Velg TV-innstillinger > Generelle innstillinger > Menyspråk, og trykk på OK.
- **3** Velg ønsket språk, og trykk på OK.

**4 -** Trykk på , om nødvendig gjentatte ganger, for å lukke menyen.

# Bilde

#### Intet bilde / forvrengt bilde

- Sørg for at antennen er skikkelig koblet til TVen.
- Sjekk at rett enhet er valgt som skjermkilde.
- Sørg for at den eksterne enheten eller kilden er skikkelig tilkoblet.

#### Lyd, men intet bilde

• Sjekk at bildeinnstillingene er korrekte.

#### Dårlig antennemottak

• Sørg for at antennen er skikkelig koblet til TVen.

• Høyttalere, lydenheter uten jording, neonlys, høye bygninger og andre store objekter kan påvirke mottaksforholdene. Prøv om mulig å forbedre mottakskvaliteten ved å endre antennens retning eller plassere elektroniske enheter lenger bort fra TVen.

• Hvis mottaket for en enkeltkanal er dårlig, kan du finjustere kanalen.

#### Dårlig bilde fra en enhet

• Kontroller at enheten er ordentlig tilkoblet.

• Sjekk at bildeinnstillingene er korrekte.

#### Bildeinnstillingene endrer seg etter en stund

Sørg for at Plassering er satt til Hjem. Du kan endre og lagre innstillinger i denne modusen.

#### Det vises et reklamebanner

Sørg for at Plassering er satt til Hjem.

#### Bildet passer ikke til skjermen

Velg et annet bildeformat. Trykk på  $\blacksquare$ .

#### Bildeformatet endres på forskjellige kanaler

Velg et bildeformat som ikke stilles inn automatisk (Auto).

Bildeposisjonen er feil

<span id="page-85-0"></span>Bildesignalene fra enkelte enheter passer ikke ordentlig til skjermen. Kontroller signalet fra den tilkoblede enheten.

#### Bildet fra datamaskinen er ustabilt

Kontroller at PCen bruker den støttede oppløsningen og oppdateringshastigheten.

# Lyd

#### Ingen lyd eller dårlig lydkvalitet

Hvis det ikke fanges opp noe lydsignal, vil fjernsynet automatisk slå av lydutgangen – det betyr ikke at noe er galt.

- Sjekk at lydinnstillingene er riktig innstilt.
- Sørg for at alle kablene er ordentlig tilkoblet.
- Sjekk at lyden ikke er dempet eller satt til null.

• Sørg for at TV-lydutgangen er koblet til lydinngangen på hjemmekinosystemet.

Du skal kunne høre lyd fra HTS-høyttalerne.

• Noen enheter krever at du aktiverer HDMI-lydutgangen manuelt. Hvis HDMI-lyd allerede er aktivert, men du likevel ikke hører noen lyd, kan du prøve å endre enhetens digitale lydformat til PCM (Pulse Code Modulation). Sjekk dokumentasjonen som fulgte med enheten, hvis du vil ha flere instruksjoner.

### **Tilkoblinger**

#### HDMI

• Merk at støtte for HDCP (High-bandwidth Digital Content Protection) kan forlenge tiden det tar for en TV å vise innhold fra en HDMI-enhet.

• Hvis TVen ikke gjenkjenner HDMI-enheten, og det ikke vises noe bilde, kan du bytte kilde fra én enhet til en annen og tilbake igjen.

• Hvis det forekommer uregelmessige lydforstyrrelser, må du sjekke at riktige utgangsinnstillinger på HDMI-enheten er valgt.

• Hvis du bruker en HDMI-til-DVI-adapter eller HDMI-til-DVIkabel, må du sørge for at det er satt inn en ekstra lydkabel til AUDIO IN (bare minijack), hvis dette er tilgjengelig.

#### EasyLink fungerer ikke

• Sjekk at HDMI-enhetene dine er kompatible med HDMI-CEC. EasyLink-funksjoner vil bare virke på enheter som er kompatible med HDMI-CEC.

#### Det vises ikke noe volumikon

• Dette er normalt når det er koblet til en HDMI-CEC-lydenhet.

#### Bilder, videoer og musikk fra en USB-enhet vises ikke

• Sjekk at USB-lagringsenheten er angitt som kompatibel for masselagringsklassen, som beskrevet i lagringsenhetens dokumentasjon.

- Sørg for at USB-lagringsenheten er kompatibel med TVen.
- Sjekk at lyd- og bildefilformatene støttes av TVen.

#### Ujevn avspilling av USB-filer

• USB-lagringsenhetens overføringskvalitet kan begrense dataoverføringshastigheten til TVen, noe som gir dårlig avspillingskvalitet.

#### $\overline{242}$

# Registrer

Registrer fjernsynet ditt, og få en rekke fordeler som full støtte (inkludert nedlastinger), privilegert tilgang til informasjon om nye produkter, eksklusive tilbud og rabatter og sjansen til å vinne premier eller delta i markedsundersøkelser om nyheter.

Gå til [www.philips.com/welcome](http://www.philips.com/welcome)

# 24.3

# Hjelp

Dette fjernsynet har skjermbasert hjelp.

#### Åpne hjelpen

- **1** Trykk på for å åpne Hjem-menyen.
- **2** Velg Hjelp, og trykk på OK.

Velg Nøkkelord for å slå opp emnene alfabetisk. Hvis du vil lese Hjelp-delen som en bok, velger du Bok.

Før du følger instruksjonene i hjelpen, må du lukke den. Trykk på  $\bigcap$  for å lukke Hjelp.

#### Direkte hjelp

Trykk på tasten 
(den blå) for å åpne Hjelp med en gang. Hjelp vil åpne det kapitlet som er mest relevant ut fra hva du holder på med, eller hva som er valgt på TVen.

For noen aktiviteter, for eksempel tekst-TV, har fargetastene spesialfunksjoner og kan ikke åpne Hjelp.

#### TV-hjelp på et nettbrett, en smarttelefon eller en datamaskin

Hvis du vil følge lengre sekvenser med instruksjoner på en enklere måte, kan du laste ned fjernsynshjelpen i PDF-format og lese den på en smarttelefon, et nettbrett eller en datamaskin. Eller du kan skrive ut den aktuelle hjelpesiden fra datamaskinen din.

Hvis du vil laste ned Hjelp (brukerhåndboken), kan du gå til [www.philips.com/support](http://www.philips.com/support)

UMv 7500140505 - 20140805

# Elektronisk hjelp

Du kan løse et problem i tilknytning til en Philips-TV ved å lese støtteinformasjon på Internett. Du kan velge språk og angi produktmodellnummeret.

#### Gå til www.philips.com/support.

På støtteområdet finner du kontakttelefonnummeret for landet ditt samt svar på vanlige spørsmål (FAQ). I noen land kan du nettprate med en av våre samarbeidspartnere og stille spørsmål direkte til dem eller via e-post.

Du kan laste ned ny TV-programvare eller håndboken slik at du kan lese den på datamaskinen.

#### 24.5

<span id="page-86-0"></span> $74.4$ 

# Forbrukerstøtte/reparasjoner

Du kan få brukerstøtte og reparasjoner ved å ringe Philips' forbrukerstøtte der du bor. Du finner telefonnummeret i den trykte dokumentasjonen som fulgte med fjernsynet. Eventuelt kan du se på webområdet vårt, www.philips.com/support.

#### Modell- og serienummer på fjernsynet

Du vil kanskje få spørsmål om å angi modell- og serienummeret for fjernsynet. Du finner disse numrene på etiketten på emballasjen eller på typeetiketten på baksiden eller nederst på fjernsynet.

#### A Advarsel

Du må ikke prøve å reparere fjernsynet selv. Det kan føre til alvorlig personskade, føre til uopprettelig skade på fjernsynet eller oppheve garantien din.

# Sikkerhet og vedlikehold

### $25.1$

<span id="page-87-0"></span> $\overline{25}$ 

# Sikkerhet

## Viktig

Les gjennom og sørg for at du forstår alle sikkerhetsinstruksjonene før du bruker fjernsynet. Garantien blir ugyldig hvis en skade skyldes at instruksjonene ikke er fulgt.

## Sikre at fjernsynet ikke faller over ende

Bruk alltid den medfølgende veggbraketten for å sikre at fjernsynet ikke faller over ende. Monter braketten, og fest fjernsynet på den, selv om du setter fjernsynet på gulvet.

Du finner monteringsinstruksjonene i hurtigveiledningen som fulgte med fjernsynet. Hvis du har mistet denne veiledningen, kan du laste den ned fra [www.philips.com](http://www.philips.com)

Bruk produkttypenummeret på TVen til å søke etter den riktige hurtigveiledningen du vil laste ned.

# Fare for elektrisk støt eller brann

• TVen må aldri utsettes for regn eller vann. Plasser aldri beholdere med væske, for eksempel blomstervaser, nær TVen. Hvis du søler væske på TVen, må du øyeblikkelig koble TVen fra strømuttaket.

Kontakt Philips' forbrukerstøtte for å kontrollere TVen før bruk.

• Ikke utsett TVen, fjernkontrollen eller batteriene for sterk varme. Ikke plasser dem nær stearinlys, åpne flammer eller andre varmekilder, inkludert direkte sollys.

• Plasser aldri gjenstander i ventilasjonsåpningene eller andre åpninger i TVen.

• Plasser aldri tunge gjenstander oppå strømledningen.

• Unngå at det brukes kraft på støpslene. Løse støpsler kan føre til lysbuedannelse eller brann. Kontroller at strømledningen ikke utsettes for belastning når du dreier på TV-skjermen.

• Hvis du vil koble TVen fra nettspenningen, må støpselet til TVen være frakoblet. Når du kobler fra strømmen, må du alltid trekke i støpselet og ikke i ledningen. Kontroller at du har full tilgang til støpslet, strømledningen og stikkontakten til enhver tid.

# Fare for personskade eller skade på fjernsynet

• Det kreves to personer for å løfte og bære en TV som veier mer enn 25 kilo.

• Hvis du skal montere TVen på et stativ, må du bare bruke det som følger med. Fest stativet skikkelig til TVen.

Plasser TVen på et flatt og jevnt underlag som tåler vekten av TVen og stativet.

• Ved veggmontering må du forsikre deg om at stativet tåler vekten til TVen. TP Vision påtar seg ikke noe ansvar for feil veggmontering som fører til ulykker, personskader eller materielle skader.

• Deler av dette produktet er laget av glass. Håndteres med forsiktighet for å unngå personskader eller andre skader.

#### Fare for skade på fjernsynet!

Før du kobler fjernsynet til strømuttaket, må du kontrollere at spenningen samsvarer med verdien som er angitt på baksiden av fjernsynet. Koble aldri fjernsynet til strømuttaket hvis spenningen ikke samsvarer.

## Fare for skade på barn

Følg disse forholdsreglene for å hindre at fjernsynet velter og forårsaker skade på barn:

- Sett aldri TVen på et underlag som er dekket av en duk eller annet materiale som kan trekkes vekk.
- Kontroller at ingen deler av TVen henger over kanten av underlaget.
- Sett aldri TVen på høye møbler, slik som en bokhylle, uten å feste både møbelet og TVen til veggen eller annen støtte.
- Fortell barna at de ikke må klatre på møbler for å nå TVen.

#### Fare for svelging av batterier!

Fjernkontrollen kan inneholde myntformede batterier som små barn kan svelge. Oppbevar alltid disse batteriene utilgjengelig for barn.

## Fare for overoppheting

Ikke monter fjernsynet på et trangt sted. La det være minst 10 cm på alle sider av fjernsynet til ventilasjon. Kontroller at gardiner eller annet ikke dekker ventilasjonsåpningene på fjernsynet.

### Tordenvær

Koble fjernsynet fra stikkontakten og antennen ved tordenvær. Rør aldri TVen, strømledningen eller antenneledningen ved tordenvær.

### <span id="page-88-0"></span>Fare for hørselsskade

Unngå bruk av hodetelefoner med høy lyd eller over lengre tid.

#### Lave temperaturer

Hvis fjernsynet har vært transportert i temperaturer under 5 °C, må du pakke det ut og vente til det når romtemperatur, før det kobles til stikkontakten.

### Fuktighet

I sjeldne tilfeller, avhengig av temperatur og fuktighet, kan det oppstå noe kondens på innsiden av fjernsynets frontglass (på visse modeller). Hvis du vil unngå dette, må du ikke utsette fjernsynet for direkte sollys, varme eller ekstrem fuktighet. Hvis det oppstår kondens, vil den forsvinne når fjernsynet har vært på i et par timer.

Kondensen skader ikke TVen og forårsaker ikke feil.

#### 25.2

# Vedlikehold av skjermen

• Du må aldri la gjenstander komme i kontakt med skjermen på noen måte.

• Koble fra TVen før rengjøring.

• Rengjør TVen og rammen med en myk, fuktig klut, og tørk forsiktig av. Unngå å røre Ambilight-lysdiodene på baksiden av TVen. Bruk aldri stoffer som alkohol, kjemikalier eller rengjøringsmidler på TVen.

• Tørk av vanndråper så raskt som mulig, slik at det ikke oppstår misdannelser eller at fargene falmer.

• Unngå stillestående bilder så langt det er mulig. Stillestående bilder er bilder som vises på skjermen over lengre tid. Stillestående bilder kan for eksempel være skjermmenyer, svarte rammer, tidsangivelser osv. Hvis du må bruke stillestående bilder, bør du redusere skjermkontrasten og skarpheten for å unngå skade på skjermen.

# Bruksvilkår, opphavsrett og lisenser

# $\frac{1}{261}$ Vilkår for bruk

2014 © TP Vision Europe B.V. Med enerett.

Dette produktet ble lansert på markedet av TP Vision Europe B.V. eller et av dets datterselskaper, heretter kalt TP Vision, som er produsent av produktet. TP Vision er garantist for fjernsynet, som dette heftet ble pakket sammen med. Philips og Philips' skjoldmerke er registrerte varemerker tilhørende Koninklijke Philips N.V.

Spesifikasjonene kan endres uten varsel. Varemerkene tilhører Koninklijke Philips Electronics N.V eller de respektive eierne. TP Vision forbeholder seg retten til å endre produktene når som helst uten å være forpliktet til å justere tidligere leveringer på tilsvarende måte.

Det skriftlige materialet som er pakket sammen med fjernsynet, og håndboken som er lagret i fjernsynets minne eller lastet ned fra Philips' nettsted, regnes for å være dekkende for den tiltenkte bruken av systemet/anlegget.

Materialet i denne håndboken anses for å være dekkende for den tiltenkte bruken av systemet/anlegget. Hvis produktet eller individuelle produktmoduler eller prosedyrer skal brukes til andre formål enn det som spesifiseres her, må det innhentes bekreftelse på at slik bruk er gyldig og egnet. TP Vision Europe B.V. garanterer at materialet i seg selv ikke utgjør en krenkelse av noen patenter i USA. Det gis ingen andre uttrykkelige eller underforståtte garantier. TP Vision Europe B.V. kan verken holdes ansvarlig for eventuelle feil i innholdet i dette dokumentet eller for problemer som måtte oppstå som følge av innholdet i dette dokumentet. Feil som rapporteres til Philips, vil bli rettet og publisert på Philips' nettsted for brukerstøtte så snart som mulig. Garantivilkår: Fare for personskader, skader på fjernsynet eller heving av garantien! Du må aldri prøve å reparere fjernsynet selv. Fjernsynet og tilbehøret må bare brukes slik produsenten har tiltenkt. Forsiktighetssymbolet bak på fjernsynet indikerer at det er fare for elektrisk støt. Du må aldri fjerne dekselet til fjernsynet. Ta alltid kontakt med Philips' kundestøtte for å få utført service eller reparasjoner. Handlinger som uttrykkelig er forbudt i denne håndboken, eller justeringer og monteringsprosedyrer som ikke anbefales eller godkjennes av denne håndboken, vil gjøre garantien ugyldig. Pikselegenskaper: Dette LCD/LED-produktet har et høyt antall fargepiksler. Selv om det har et effektivt antall piksler på 99,999 % eller mer, kan det hende at svarte prikker eller lyssterke prikker (røde, grønne eller blå) vises konstant på skjermen. Dette er en del av de strukturelle egenskapene til skjermen (innenfor vanlige bransjestandarder), og det er ikke en funksjonsfeil. EF-samsvar: Dette produktet overholder de grunnleggende kravene og

øvrige relevante bestemmelser i direktiv 2006/95/EF (lavspenning), 2004/108/EF (EMC) og 2011/65/EU (RoHS). EMFsamsvar: TP Vision Europe B.V. produserer og selger mange produkter rettet mot forbrukere som generelt sett, i likhet med andre elektroniske apparater, kan sende ut og motta elektromagnetiske signaler. Et av Philips' ledende forretningsprinsipper er å implementere alle nødvendige helseog sikkerhetstiltak for produktene, overholde alle gjeldende lovfestede krav og holde seg godt innenfor de standardene for elektromagnetiske felt (EMF) som gjelder på det tidspunktet produktet blir produsert. Philips legger stor vekt på å utvikle, produsere og selge produkter som ikke har noen helseskadelige virkninger. TP Vision bekrefter at hvis produktene behandles riktig til den tiltenkte bruken, så er de trygge å bruke i henhold til den vitenskapelige informasjonen som for tiden foreligger. Philips spiller en aktiv rolle i utviklingen av internasjonale EMF- og sikkerhetsstandarder, noe som setter Philips i stand til å forutse den videre utviklingen innen standardisering, slik at de kan integreres tidlig i produktene.

# $\frac{1}{262}$ Opphavsrett og lisenser

# **HDMI**

Həmi

#### **HDMI®**

Uttrykkene HDMI, High-Definition Multimedia Interface og HDMI-logoen er varemerker eller registrerte varemerker tilhørende HDMI Licensing LLC i USA og andre land.

# Dolby

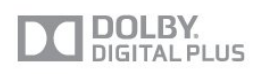

#### Dolby®

Produsert under lisens fra Dolby Laboratories. Dolby og dobbel-D-symbolet er varemerker for Dolby Laboratories.

# DTS 2.0 + Digital Out<sup>™</sup>

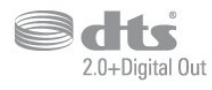

#### DTS 2.0 + Digital Out™

Produsert under lisens under amerikanske patentnumre:

5,956,674; 5,974,380; 6,487,535 og andre utstedte og anmeldte amerikanske og globale patenter. DTS, symbolet og DTS og symbolet sammen er registrerte varemerker, og DTS 2.0+Digital Out er et varemerke som tilhører DTS, Inc. Produktet inneholder programvare. © DTS, Inc. Med enerett.

# Skype

#### Skype™

© 2013 Skype og/eller Microsoft. Skype-navnet, tilknyttede varemerker og logoer samt S-logoen er varemerker tilhørende Skype eller tilknyttede selskapsenheter.

Skype er et varemerke for Skype eller dets tilknyttede selskaper. Selv om dette produktet er testet og oppfyller våre sertifiseringsstandarder for lyd- og videokvalitet, er det ikke støttet av Skype, Skype Communications S.a.r.l. eller noen av deres tilknyttede selskaper.

# DLNA Certified®

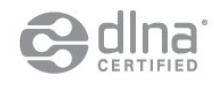

© 2013 Digital Living Network Alliance. Med enerett. © 2013 DLNA. Med enerett.

# **DTVi**

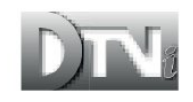

DTVi-merkevaren og -logoen er registrerte varemerker tilhørende Pontifical Catholic University of Rio de Janeiro (PUC-Rio) og Federal University of Paraíba (UFPB).

#### Java

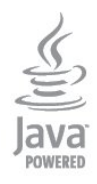

Java og alle Java-baserte varemerker er registrerte varemerker tilhørende Oracle og/eller Oracles datterselskaper i USA og

andre land.

## Microsoft

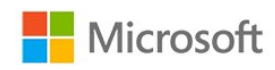

#### Windows Media

Windows Media er enten et varemerke eller et registrert varemerke tilhørende Microsoft Corporation i USA og/eller andre land.

#### Microsoft PlayReady

Opphavseiere bruker tilgangsteknologi for innhold på Microsoft PlayReady™ til å beskytte åndsverket sitt inklusive opphavsrettslig beskyttet innhold.

Denne enheten bruker PlayReady-teknologi til å åpne PlayReadybeskyttet innhold og/eller WMDRM-beskyttet innhold. Hvis enheten ikke håndhever begrensninger på bruken av innhold på riktig måte, kan innholdseierne kreve at Microsoft opphever enhetens mulighet til å bruke PlayReady-beskyttet innhold. Oppheving skal ikke ha innvirkning på ubeskyttet innhold eller innhold som er beskyttet av andre teknologier for tilgang til innhold. Innholdseiere kan kreve at du oppgraderer PlayReady for å få tilgang til innholdet deres. Hvis du velger ikke å bruke en oppgradering, får du ikke tilgang til innholdet som trenger oppgraderingen.

## Wi-Fi Alliance

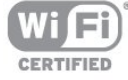

Wi-Fi®, Wi-Fi CERTIFIED-logoen og Wi-Fi-logoen er registrerte varemerker for Wi-Fi Alliance. Wi-Fi CERTIFIED Miracast™ og Miracast™ er varemerker for Wi-Fi Alliance.

## MHEG-programvare

Opphavsretten til MHEG-programvaren ("programvaren"), som finnes i denne TVen ("dette produktet"), og som er inkludert for at du skal kunne bruke interaktive TV-funksjoner, tilhører S&T CLIENT SYSTEMS LIMITED ("eieren"). Du har bare tillatelse til å bruke denne programvaren sammen med dette produktet.

# Kensington

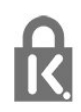

Kensington og MicroSaver er registrerte varemerker i USA for ACCO World Corporation, og det foreligger utstedte registreringer og søknader om registrering i andre land over hele verden.

# Andre varemerker

Alle andre registrerte og uregistrerte varemerker tilhører sine respektive eiere.

# Stikkordregister

#### 3

[3D backlight-kontrast](#page-67-0) *68* [3D, helseadvarsel](#page-47-0) *48* [3D, konvertering fra 2D til 3D](#page-46-0) *47* [3D, optimal visning](#page-46-0) *47*

#### A

[Active Control](#page-67-0) *68* [Aktivitetsstil](#page-69-0) *70* [Alternativer, på en kanal](#page-26-0) *27* [Antennetilkobling](#page-7-0)  *8* [Antennetilkobling, tips](#page-11-0) *12* [App, leievideoer](#page-63-0) *64* [Apper, anbefalt](#page-63-0) *64* [Apper, åpne](#page-63-0) *66* [Apper, galleri](#page-63-0) *64* [Apper, låse](#page-63-0) *68* [Apper, søk](#page-63-0) *70* [Apper, tilbakemelding](#page-63-0) *72* [Audio Out - Optical](#page-12-0) *13* [Auto volumutjevning](#page-71-0) *72* [Automatisk flytting av undertekst](#page-13-0) *14* [Automatisk kanaloppdatering](#page-30-0) *31* [Automatisk surround 3D](#page-70-0) *71* [Avspillingsformater](#page-76-0) *77* [Avstand](#page-6-0)  *7*

#### Ø

[Øko-innstillinger](#page-74-0) *75*

#### B

[Backlight-kontrast](#page-67-0) *70* [Barnesikringskode](#page-26-0) *27* [Bass](#page-70-0) *71* [Bevegelse, Perfect Natural Motion](#page-69-0) *70* [Bilde, farge](#page-67-0) *68* [Bilde, kontrast på bakgrunnsbelysning](#page-67-0) *72* [Bilde, problemer](#page-84-0) *85* [Bilde, skarphet](#page-67-0) *68* [Bilder, lysbildefremvisning](#page-49-0) *50* [Bilder, videoer og musikk](#page-49-0) *50* [Bildestil](#page-67-0) *68* [Blu-ray Disc, koble til](#page-16-0) *17* [Butikkens plassering](#page-70-0) *71*

#### C

[CA-modul, installere](#page-14-0) *15* [CAM – Conditional Access Module](#page-14-0) 15 [CI+](#page-14-0) *17*

#### D

[Digital tekst](#page-27-0) *28* [Diskant](#page-70-0) *71* [DVB \(Digital Video Broadcast\)](#page-31-0) *32* [DVB, innstillinger](#page-32-0) *33* [DVI, koble til](#page-11-0) *12*

#### E

[EasyLink](#page-12-0) *13* [EasyLink, innstillinger](#page-13-0) *16* [EasyLink, tilkobling](#page-11-0) *14* [Elektron. støtte](#page-86-0) *87* [Endt bruk](#page-74-0) *75* [ESD](#page-76-0) *79* [EUs energimerke](#page-74-0) *75*

#### F

[Facebook](#page-62-0) *63* [Farge](#page-67-0) *70* [Farge, Fargeforbedring](#page-68-0) *69* [Farge, Fargetemperatur](#page-68-0) *69* [Favorittkanalliste](#page-25-0) *26* [Felles grensesnittspor](#page-14-0) *17* [Forbrukerstøtte](#page-86-0) *87* [Foreldresensur](#page-26-0) *29* [Forsterker, lydanlegg](#page-71-0) *72* [Fotokamera, koble til](#page-19-0) *20* [Frekvensskanning](#page-32-0) *33*

#### G

[Gamma](#page-69-0) *70* [Gi nytt navn til kanaler](#page-26-0) *27*

#### H

[HbbTV](#page-29-0) *30* [HDCP, kopibeskyttelse](#page-11-0) *16* [HDMI ARC](#page-11-0) *12* [HDMI CEC](#page-12-0) *15* [HDMI Ultra HD](#page-11-0) *12* [HDMI-tilkobling, tips](#page-11-0) *18* [Hjelp](#page-85-0) *86* [Hjelp på skjermen](#page-85-0) *88* [Hjemmekinoanlegg, flerkanals](#page-16-0) *17* [Hjemmekinoanlegg, koble til](#page-15-0) *16* [Hjemmekinoanlegg, lyd](#page-72-0) *73* [Hjemmekinoanlegg, volumutjevning](#page-16-0) *17* [Hjemmekinosystem, problemer](#page-16-0) *17* [Hodetelefon-styrke](#page-71-0) *72* [Hodetelefoner](#page-21-0) *22* [Hurtiginnstilling for bilde](#page-66-0) *67*

#### I

[Incredible Surround](#page-70-0) *71* [Infrarød sensor](#page-24-0) *25* [Interaktiv TV, hva du trenger](#page-29-0) *32* [Interaktiv TV, om](#page-29-0) *30* [Internett-minne, tømme](#page-64-0) *65* [Internett-minne, tømme](#page-9-0) *10*

#### I

[iTV](#page-29-0) *32*

#### K

[Kablet nettverk](#page-9-0) *10* [Kanal, alternativer](#page-26-0) *29* [Kanal, bytte](#page-25-0) *26* [Kanal, favoritt](#page-25-0) *28* [Kanal, problemer](#page-84-0) *85* [Kanal, status](#page-26-0) *31* [Kanaler, gi nytt navn](#page-26-0) *29* [Kanaler, oppdatere](#page-30-0) *33*

[Kanallås](#page-26-0) *31* [Kanalpakke, oppdatere](#page-36-0) *37* [Kanalpakker](#page-36-0) *37* [Kassering av TV eller batterier](#page-74-0) *77* [Klar lyd](#page-71-0) *72* [Klokke](#page-44-0) *45* [Kontrast](#page-67-0) *74* [Kontrast, Gamma](#page-69-0) *72* [Kontrast, Kontrastmoduser](#page-68-0) *69* [Kontrast, Lyssensor](#page-69-0) *70* [Kontrast, Lysstyrke](#page-68-0) *69* [Kontrast, Videokontrast](#page-68-0) *69* [Kopiere kanalliste](#page-31-0) *32* [Kopiere kanalliste](#page-31-0) *32*

#### $\mathbf{L}$

[Leievideoer](#page-63-0) *66* [Lyd, problemer](#page-85-0) *86* [Lyd- og bildesynkronisering](#page-15-0) *16* [Lydbeskrivelse](#page-72-0) *73* [Lydkommentar](#page-72-0) *75* [Lydspråk](#page-29-0) *30* [Lydstil](#page-70-0) *71* [Lyssensor](#page-69-0) *72* [Lysstyrke](#page-68-0) *71*

#### M

[Manuell installasjon](#page-33-0) *34* [Menyspråk](#page-29-0) *30* [Miracast™](#page-50-0) 51 Miracast, blokkere / fjerne blokkering 52 [Miracast, dele en skjerm](#page-51-0) *52* [Miracast, slutte å dele](#page-51-0) *52* [Mottakskvalitet](#page-33-0) *34* [MPEG artifaktreduksjon](#page-69-0) *70* [Multi room, bruk](#page-65-0) *66* [Multi room, om](#page-65-0) *66* [Multi room, oppsett](#page-65-0) *66* [Multi view](#page-64-0) *65* [Mus, koble til](#page-19-0) *20* [Musikk, avspilling](#page-50-0) *51*

#### N

[Navn på TV-nettverk](#page-9-0) *12* [Nettverk, DHCP](#page-8-0)  *9* [Nettverk, innstillinger](#page-9-0) *14* [Nettverk, kablet](#page-9-0) *12* [Nettverk, passord](#page-8-0) *11* [Nettverk, problemer](#page-9-0) *10* [Nettverk, statisk IP](#page-8-0) *13* [Nettverk, trådløst](#page-8-0)  *9* [Nettverksfrekvens](#page-32-0) *33* [Nettverksfrekvensmodus](#page-32-0) *33* [Nettverksruter](#page-8-0) *15*

#### O

[Online-TV](#page-64-0) *65* [Opprinnelig språk](#page-29-0) *32* [Oppstartsmelding](#page-30-0) *35* [Opptak, dette trenger du](#page-18-0) *19* [Opptak, dette trenger du](#page-53-0) *54* [Opptak, liste over opptak](#page-53-0) *54* [Opptak, planlegge et opptak](#page-53-0) *54* [Opptak, se et](#page-54-0) *55* [Opptak, Skype-anrop](#page-58-0) *59*

[Opptak, ta opp nå](#page-53-0) *54*

#### P

[Pause TV](#page-52-0) *53* [På og av](#page-22-0) *23* [Perfect Natural Motion](#page-69-0) *72* [Pixel Plus link](#page-13-0) *18* [Plassering](#page-70-0) *73* [Programvare med åpen kildekode](#page-78-0) *79*

#### R

[Radiokanal](#page-25-0) *28* [Rød knapp](#page-29-0) *34* [Reparere](#page-86-0) *89*

#### S

[Satellitt, aldersgrense](#page-35-0) *36* [Satellitt, fjerne](#page-37-0) *38* [Satellitt, gi nytt navn til kanaler](#page-38-0) *39* [Satellitt, hørselshemming](#page-38-0) *39* [Satellitt, installasjon](#page-36-0) *37* [Satellitt, kanalliste](#page-34-0) *35* [Satellitt, kanaloppdatering](#page-38-0) *39* [Satellitt, låse kanaler](#page-35-0) *36* [Satellitt, legge til](#page-37-0) *38* [Satellitt, Multi-Dwelling-Unit](#page-36-0) *37* [Satellitt, pakker](#page-36-0) *39* [Satellitt, tilkobling](#page-7-0)  *8* [Satellitt, Unicable](#page-37-0) *38* [SCART-tilkobling, tips](#page-12-0) *13* [Se på TV](#page-25-0) *30* [Sikkerhetsinstruksjoner](#page-87-0) *88* [Skarphet](#page-67-0) *70* [Skarphet, MPEG-artefaktreduksjon](#page-69-0) *72* [Skarphet, Støyreduksjon](#page-69-0) *70* [Skarphet, ultra-oppløsning](#page-69-0) *70* [Skjerm av](#page-74-0) *77* [Skjerm av](#page-50-0) *53* [Skype™, dette](#page-55-0) 56 [Skype, akkurat det du trenger](#page-55-0) *56* [Skype, automatisk pålogging](#page-59-0) *60* [Skype, installer kamera](#page-55-0) *56* [Skype, kontakter](#page-57-0) *58* [Skype, leiefilmer og Pause på TV](#page-58-0) *61* [Skype, meny](#page-56-0) *57* [Skype, Microsoft-konto](#page-56-0) *57* [Skype, motta et anrop](#page-58-0) *63* [Skype, ny konto](#page-55-0) *56* [Skype, pålogging](#page-55-0) *56* [Skype, taleanrop](#page-58-0) *59* [Skype, tapte anrop](#page-59-0) *60* [Skype, under opptak](#page-58-0) *65* [Skype, videoanrop](#page-58-0) *59* [Skype, zoome, panorere og vippe kameraet](#page-61-0) *62* [Slå på](#page-22-0) *25* [Sleep timer](#page-44-0) *45* [Smart TV, åpne](#page-62-0) *65* [Smart TV, Internett](#page-63-0) *74* [Smart TV, Multi view](#page-64-0) *67* [Smart TV, om](#page-62-0) *63* [Smart TV, oversikt](#page-62-0) *63* [Smart TV, PIN-kode](#page-62-0) *63* [Smart TV, registrere](#page-62-0) *65* [Smart TV, startside](#page-62-0) *65* [Spill eller datamaskin](#page-69-0) *72*

[Spill eller datamaskin, spill](#page-48-0) *49* [Spill, spille](#page-48-0) *51* [Spillkonsoll, koble til](#page-17-0) *18* [Språk, lyd](#page-29-0) *34* [Språk, menyer og meldinger](#page-29-0) *32* [Språk, original](#page-29-0) *36* [Standby](#page-22-0) *27* [Støtte, Internett](#page-86-0) *89* [Støttede medieservere](#page-76-0) *81* [Støyreduksjon](#page-69-0) *72* [Strømforbruk, sjekk](#page-74-0) *79* [Strømtilkobling](#page-6-0) *7* [Surround-modus](#page-70-0) *73* [Svekket hørsel](#page-72-0) *73* [Symbolhastighet](#page-32-0) *33* [Symbolhastighetmodus](#page-32-0) *35* [Synkronisere lyd og bilde](#page-15-0) *18* [Synssvekket](#page-72-0) *77*

#### T

[Ta kontakt med Philips](#page-86-0) *91* [Tastatur, koble til](#page-18-0) *19* [Tekst](#page-27-0) *30* [Tekst-tv](#page-27-0) *32* [Teksting](#page-28-0) *29* [Teksting, opptak](#page-53-0) *54* [Teksting, pause TV](#page-52-0) *55* [Tilkoblingsveiledning](#page-11-0) *12* [Timer for å slå av](#page-44-0) *45* [Trådløs installasjon](#page-8-0) *17* [TV on Demand](#page-64-0) *67* [TV-guide](#page-42-0) *43* [TV-guide, klokke](#page-44-0) *47* [TV-høyttalere](#page-71-0) *74* [TV-klokke](#page-44-0) *49* [TV-plassering](#page-6-0) *9* [TV-plassering](#page-72-0) *73* [Twitter](#page-62-0) *67*

#### $\overline{U}$

[Ultra HD](#page-3-0) *4* [Ultra HD, tilkobling](#page-11-0) *14* [Unicable](#page-37-0) *40* [Universell tilgang](#page-72-0) *73* [Universell tilgang, blandet volum](#page-73-0) *74* [Universell tilgang, hørselshemmede](#page-72-0) *75* [Universell tilgang, Høyttalere/Hodetelefoner](#page-72-0) *73* [Universell tilgang, lydeffekt](#page-73-0) *74* [Universell tilgang, tale](#page-73-0) *74* [USB-flash-stasjon, koble til](#page-19-0) *20* [USB-harddisk, diskplass](#page-18-0) *21* [USB-harddisk, installasjon](#page-18-0) *19* [USB-mus](#page-19-0) *22* [USB-tastatur](#page-18-0) *21*

#### V

[Vedlikehold av skjermen](#page-88-0) *89* [Videoer, avspilling](#page-50-0) *51* [Videoutvalg](#page-26-0) *33*

#### W

[Wi-Fi](#page-8-0) *11* [Wi-Fi-sertifisert Miracast™](#page-50-0) 53 [World Wide Web](#page-63-0) *76* [WPS – PIN-kode](#page-8-0) 19

[WPS – Wi-Fi Protected Setup](#page-8-0) 21

#### Y

[YPbPr-beskyttelse, tips](#page-12-0) *13*

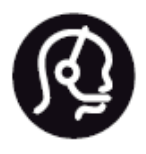

# Contact information

Argentina 0800 444 7749 Buenos Aires 0810 444 7782

België / Belgique 070 700 035 (0,15€/min.)

Bosna i Hercegovina 033 941 251 (Lokalni poziv)

Brazil 0800 701 0245 Sao Paulo 2938 0245

Бълария 02 4916 273 (Национален номер)

Česká republika 228880895 (Místní tarif)

Danmark 3525 8314

Deutchland 0180 501 04 69 (0,14€/Min.)

Ελλάδα 2111983028 (Εθνική κλήση)

España 902 88 10 83 (0,10€ + 0,08€/min.)

Estonia 6683061 (Kohalikud kõned)

France 01 57 32 40 50 (local)

Hrvatska 01 777 66 01 (Lokalni poziv)

Italia 0245 28 70 14 (chiamata nazionale)

Ireland 0818 210 140 (national call)

Northern Ireland 0844 338 04 88 (5p/min BT landline)

Kaзaкcтaн 8 10 800 2000 00 04 (free)

Latvia 6616 3263 (Vietējais tarifs)

Lithuania 8 5 214 0293 (Vietinais tarifais)

Luxembourg / Luxemburg 2487 1100 (Nationale Ruf / appel national)

Magyarország 06 1 700 8151 (Belföldi hívás)

Nederland 0900 202 08 71 (0,10€/min.)

Norge 22 97 19 14

Österreich 0820 40 11 33 (0,145€/Min.)

Polska 22 397 15 04 (Połączenie lokalne)

Portugal 707 78 02 25 (0,12€/min. - Móvel 0,30€/min.)

Romānä 031 6300042 (Tarif local)

Россия 8-800-22 00004 (бесплатно)

Suisse / Schweiz / Svizzera 0848 000 291 (0,081 CHF/Min.)

Србија 011 321 6840 (Lokalni poziv)

Slovakia 2 332 154 93 (Vnútroštátny hovor)

Slovenija 1 888 83 12 (Lokalni klic)

Suomi 09 88 62 50 40

Sverige 08 5792 9096 (lokalsamtal)

**ประเทศไทย** (Thailand) 02 652 7650

Türkiye 444 8 445

United Kingdom 0844 338 04 88 (5p/min BT landline)

Україна 0-800-500-480 (безкоштовно)

www.philips.com/support

Non-contractual images / Images non contractuelles / Außervertragliche Bilder

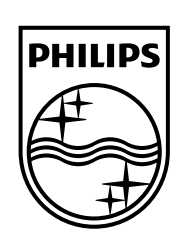

Specifications are subject to change without notice. Philips and the Philips' shield emblem are registered trademarks of Koninklijke Philips N.V. and are used under license from Koninklijke Philips Electronics N.V. All registered and unregistered trademarks are property of their respective owners. 2014 © TP Vision Europe B.V. All rights reserved.

www.philips.com